# **Felhasználói kézikönyv**

# **FlexScan® EV2316W EV2336W EV2416W EV2436W**

Színes LCD monitor

## **Fontos**

**Kérjük, olvassa el INSTRUKCIÓINKAT, jelen felhasználói kézikönyvünket és a beállítási útmutatót (külön kiadvány) a monitor biztonságos és hatékony használata érdekében.** 

- A használat közben felmerülő kérdésekre, a monitor PC-hez való csatlakoztatásától egészen a használatig, a beállítási útmutató nyújt választ.
- A legfrissebb felhasználói kézikönyv letölthető weboldalunkról: http://www.eizo.com

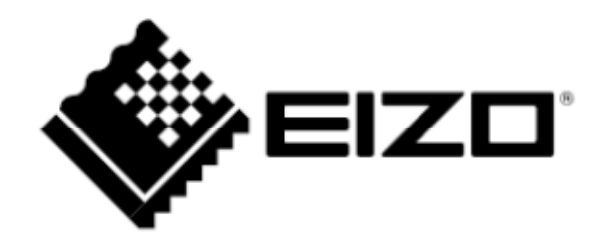

# **Biztonsági figyelmeztetések elhelyezkedése a monitoron**

EV2316W / EV2336W (pl. FlexStand2-vel)

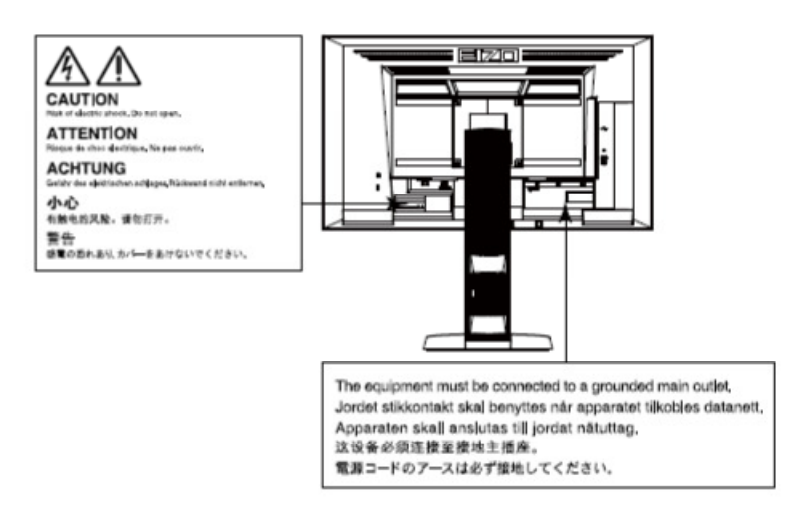

EV2416W / EV2436W (pl. FlexStand2-vel)

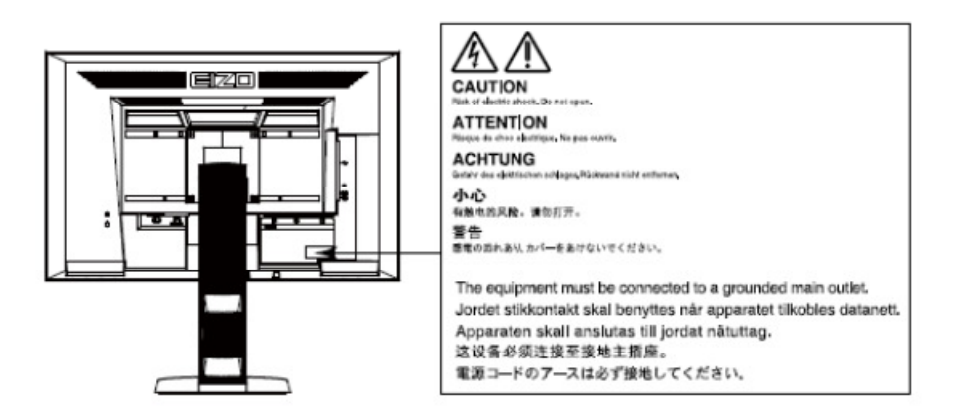

Ezt a terméket kifejezetten abban a régióban történő használatra fejlesztették, ahol vásárolta. A régión kívüli használat során lehetséges, hogy a termék nem a specifikációkban leírtaknak megfelelően működik.

Tilos jelen kézikönyv sokszorosítása, visszakereső rendszerekben történő tárolása, továbbá elektronikus, mechanikus vagy más módon való továbbítása az EIZO NANAO CORPORATION előzetes írásbeli engedélye nélkül.

Az EIZO NANAO CORPORATION nem kötelezhető bármilyen részére eljuttatott anyaggal vagy információval kapcsolatban titoktartásra, kivéve, ha ezt előzetesen nem jelezték az EIZO NANAO CORPORATION részére az adott információval kapcsolatban.

Ezen kézikönyv a jelenleg elérhető legaktuálisabb információkat tartalmazza, az EIZO monitor specifikációi azonban előzetes figyelmeztetés nélkül megváltozhatnak.

# **El**ő**vigyázatossági intézkedések a monitorral kapcsolatban**

Jelen terméket általános használatra szánták, úgy mint dokumentumok létrehozás vagy multimédiás tartalmak megtekintése.

Ezt a terméket kifejezetten abban a régióban történő használatra fejlesztették, ahol vásárolta. A régión kívüli használat során lehetséges, hogy a termék nem a specifikációkban leírtaknak megfelelően működik.

Jelen termék nem az ezen kézikönyvben leírtaknak megfelelő használatára a garancia nem vonatkozik.

A jelen kézikönyvben leírtak csak a következő kábeltípusok használatakor érvényesek:

- A termékhez csomagolt kábelek
- Az EIZO által javasolt jelkábelek

Jelen termékhez csak az EIZO által gyártott vagy javasolt kiegészítő termékeket használjon.

A monitor beállítását az áram alá helyezéstől számított legalább 30 perc elteltével végezze, mivel a monitor elektromos alkatrészeinek teljesítménye ekkor válik egyenletessé.

A fényintenzitás csökkenésének elkerülése érdekében a monitor fényerejét állítsa alacsonyabbra.

Egyazon kép hosszabb ideig történő megjelenítése után másik képre váltáskor a monitor utóképes lehet. Ennek elkerülésére használjon képernyővédőt vagy az energiatakarékos funkciót, hogy egyetlen kép ne jelenjen meg túl sokáig a képernyőn.

A monitor időszakos tisztítása javasolt a termék új külsejének megőrzése és élettartamának meghosszabbítása céljából (ld. "Tisztítás" fejezet (4. oldal)).

A LCD panel precíziós technológiával készült, ennek ellenére sötét vagy fehér képpontok előtűnhetnek rajta, ez azonban nem számít hibának. A hibátlan képpontok aránya minimum 99,9994 százalék.

Az LCD panel háttérvilágításának élettartama véges. Ha a képernyő elsötétül vagy remeg, kérjük, forduljon a helyi EIZO képviselethez.

Nem nyomja erősen a panelt vagy a káva szegélyét, mivel ez megjelenítési hibákat, pl. interferencia mintákat okoz. Ha panelt rendszeresen nyomkodják, károsodhat. (Ha a nyomás helye megmarad a panelen, állítsa monitort fekete-fehér üzemmódba. A jelenség ettől megszűnhet.)

Ne karcolja meg a panelt semmilyen éles tárggyal, mivel ez károsíthatja. Ne dörzsölje a panelt semmilyen szövettel, mivel ez összekarcolhatja.

Ha a monitort hideg levegőről melegbe visszük, pára csapódhat le a monitor külső és belső alkatrészeire. Ebben az esetben ne kapcsolja be a monitort, mert a pára kárt okozhat benne. Várjon, amíg a pára eltűnik. 

# **Tisztítás**

#### **Figyelem**

- Vegyszerek, mint például az alkohol vagy fertőtlenítő folyadékok megváltoztathatják a képernyő felületének fényét, homályossá vagy fakóvá tehetik a panelt vagy a borítást, és ronthatják a kijelzett kép minőségét.
- Soha ne használjon hígítót, benzint, viaszt vagy súrolószert, mert károsíthatják a panelt vagy a borítást.

#### **Megjegyzés**

• Az EIZO a ScreenCleanert ajánlja monitorjai tisztán tartásához.

Ha szükséges, a panelen és a borításon lévő szennyeződések egy nedves, puha ruha segítségével eltávolíthatóak.

# **A monitor kényelmes használata**

- A túl sötét vagy világos képernyő megerőlteti a szemet. Állítsa be a monitor fényerősségét a környezet fényviszonyainak megfelelően.
- A képernyő előtt töltött túl sok idő árt a szemnek. Iktasson be óránként 10 perc szünetet.

# TARTALOMJEGYZÉK

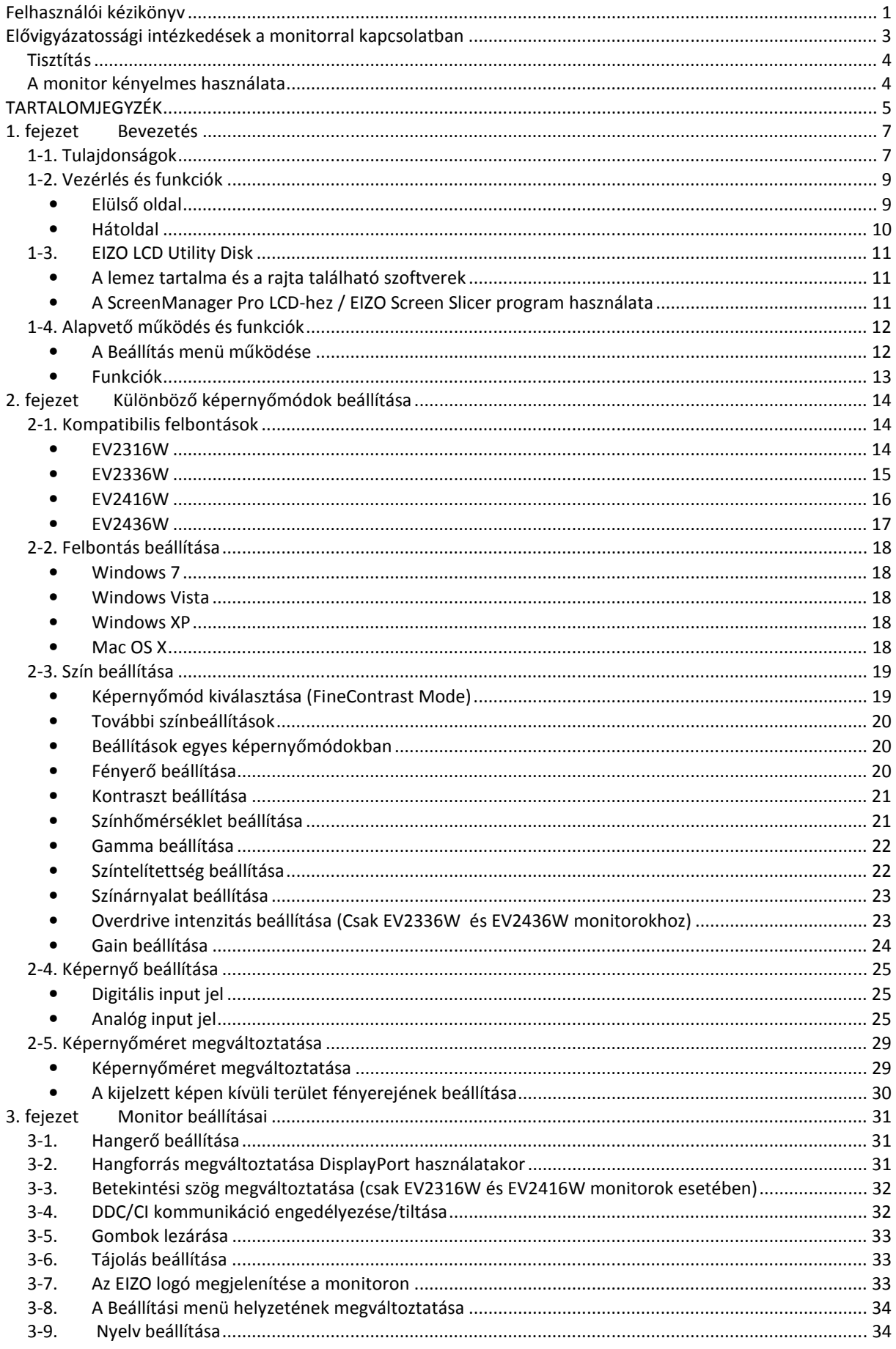

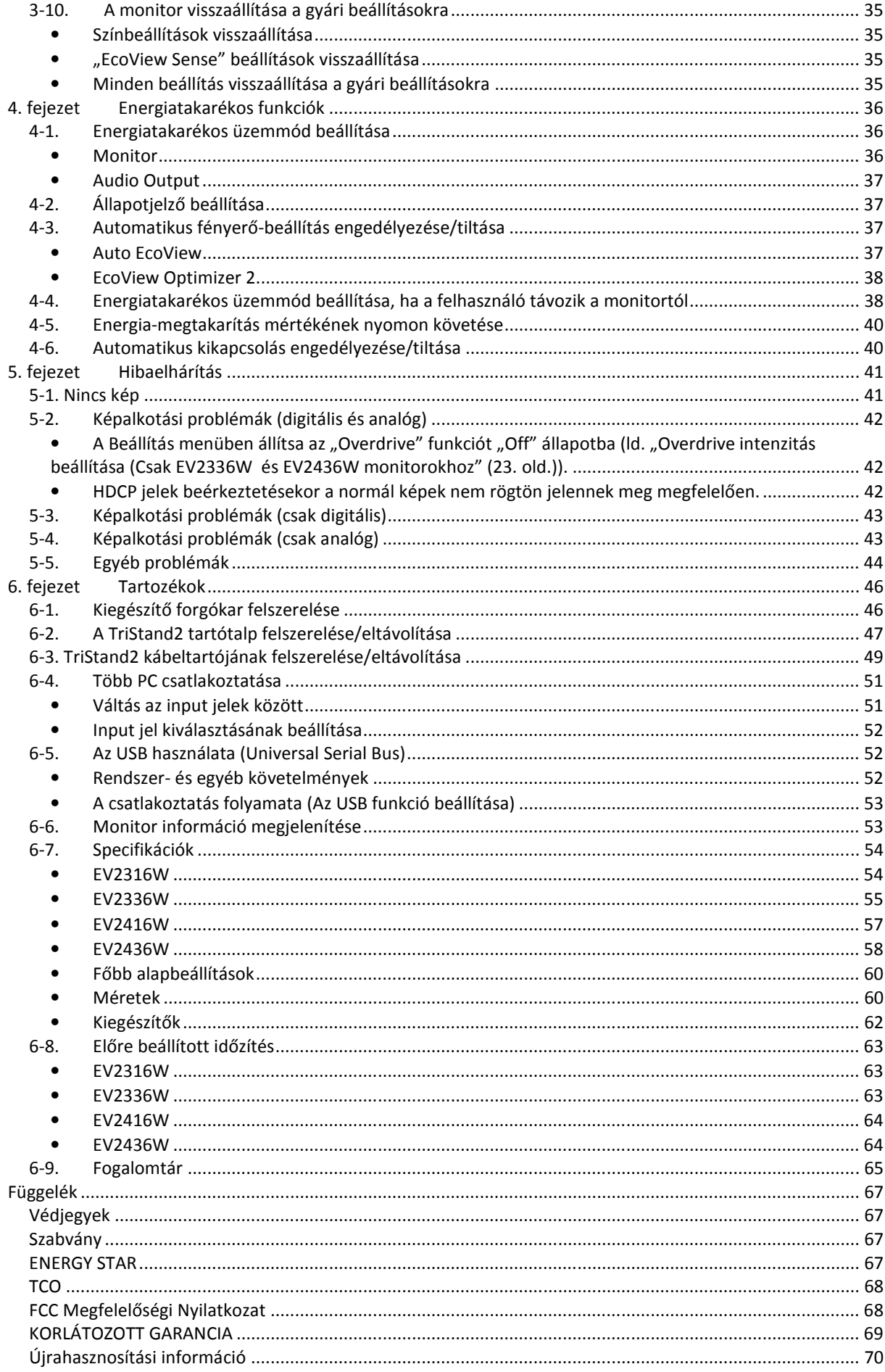

# **1. fejezet Bevezetés**

Köszönjük, hogy színes EIZO LCD monitort vásárolt.

# **1-1. Tulajdonságok**

- 23,0" széles formátumú LCD (EV2316W / EV2336W)
- 24,1" széles formátumú LCD (EV2416W / EV2436W)
- 1920 x 1080 felbontással (EV2316W / EV2336W)
- Használható 1920 x 1200 felbontással (EV2416W / EV2436W)
- IPS panel 89°-os vízszintes és függőleges betekintési szöggel
- DisplayPort-tal (8 bit) \*1 A kép- és audio jel egyaránt továbbítható egyetlen DisplayPort kábel segítségével. \*1: Audio jel DisplayPorttal történő továbbításakor a grafikus kártyának kompatibilisnek kell lennie az audio kimenettel (ld. 6-7. Specifikációk (54. oldal)).
- A FineContrast funkció használatával kiválaszthatjuk a megjelenített képnek legmegfelelőbb képernyőmódot.
	- A Paper üzemmóddal megtekinthetjük, hogyan mutatna a megjelenített kép nyomtatásban.
		- Ld. "Képernyőmód kiválasztása (FineContrast üzemmód)" (19. oldal)
- A mellékelt "ScreenManager Pro for LCD (DDC/CI)" szoftverrel az egér és a billentyűzet segítségével állíthatjuk be a monitort.
	- Ld. ""1-3. EIZO LCD Utility Disk" (11. oldal).
		- EyeCare Filter
			- A papír textúrájára hasonlító átlátszó kép jelenik meg a monitoron megjelenített képen. A Paper üzemmód egyidejű használatával a megjelenített képek hasonlítanak a papírra nyomott képekhez.
			- Ld. "Képernyőmód kiválasztása (FineContrast üzemmód)" (19. oldal)
- Támogatja az "EIZO EcoView NET" energiahatékonysági szoftvert

További információért, kérjük, látogasson el weboldalunkra (http://www.eizo.com).

- Energiatakarékos funkció Az energiafogyasztás csökkentésével<sup>\*2</sup> kevesebb szén-dioxid kerül a légkörbe. Ez a termék energiatakarékos funkcióval felszerelt.
	- Az energiafogyasztás a főkapcsoló lekapcsolt állapotában: 0 W Főkapcsolóval felszerelt.

Amikor a monitort nem használjuk, a főkapcsoló lekapcsolásával teljesen megszűnik a monitor áramellátása.

- Auto EcoView
	- A monitor elülső részén lévő, a külső környezet fényviszonyait érzékelő szenzor automatikusan az aktuális fényviszonyokhoz igazítja a monitor fényerejét. A túlságosan nagy fényerő csökkentésével az energiafogyasztás csökkentése mellett a szemünk is kíméljük.
	- Ld. "Auto EcoView" (37. oldal).
- EcoView Optimizer 2
	- A monitor automatikusan a bejövő jel fehérszintjéhez igazítja a képernyő fényerejét. Ez a funkció csökkenti az energiafogyasztást, a bejövő jelnek legmegfelelőbb fényerő biztosítása mellett.
	- Ld. "EcoView Optimizer 2" (38. oldal).
- EcoView Sense A monitor elülső részén lévő szenzor érzékeli az előtte ülő ember mozgását. Ha a felhasználó eltávolodik a monitortól, az automatikusan energiatakarékos üzemmódba

kapcsol, és nem jelenít meg képeket; ezáltal csökken az energiafogyasztás. Ha a felhasználó ismét a monitor elé ül, az felébred az energiatakarékos üzemmódból, és újra megjeleníti a kívánt képeket. A szenzor érzékenysége és az energiatakarékos üzemmód aktiválásáig eltelő idő a monitor környezetének és a felhasználó mozgásának megfelelően beállítható.

Ld. "4-4. Energiatakarékos üzemmód beállítása, ha a felhasználó távozik a monitortól" (38. oldal)

\*2 Referencia értékek:

EV2316W

Maximális energiafogyasztás: 43 W (maximális fényerő mellett, alapbeállításban, USB eszköz csatlakoztatásával, bekapcsolt hangszórókkal)

Szabvány energiafogyasztás: 14 W (120 cd/m<sup>2</sup> fényerő mellett, alapbeállításban, USB eszköz csatlakoztatása nélkül, kikapcsolt hangszórókkal)

EV2336W

Maximális energiafogyasztás: 47 W (maximális fényerő mellett, alapbeállításban, USB eszköz csatlakoztatásával, bekapcsolt hangszórókkal)

Szabvány energiafogyasztás: 16 W (120 cd/m<sup>2</sup> fényerő mellett, alapbeállításban, USB eszköz csatlakoztatása nélkül, kikapcsolt hangszórókkal) EV2416W

Maximális energiafogyasztás: 45 W (maximális fényerő mellett, alapbeállításban, USB eszköz csatlakoztatásával, bekapcsolt hangszórókkal)

Szabvány energiafogyasztás: 15 W (120 cd/m<sup>2</sup> fényerő mellett, alapbeállításban, USB eszköz csatlakoztatása nélkül, kikapcsolt hangszórókkal)

EV2436W

Maximális energiafogyasztás: 60 W (maximális fényerő mellett, alapbeállításban, USB eszköz csatlakoztatásával, bekapcsolt hangszórókkal)

Szabvány energiafogyasztás: 19 W (120 cd/m<sup>2</sup> fényerő mellett, alapbeállításban, USB eszköz csatlakoztatása nélkül, kikapcsolt hangszórókkal)

- Up View (csak az EV2316W és EV2416W monitorhoz) A betekintési szög beállítása úgy változik, hogy a monitorra felfelé tekintve is úgy tűnik, mint ha szemből néznénk a képet. Ld. "3-3. Betekintési szög megváltoztatása (csak az EV2316W és EV2416W monitorhoz)" (32. oldal).
- Támogatja a portré formátumot (csak FlexStand2-vel) Megjelenít HDCP (High-bandwidth Digital Protection) által védett tartalmakat.

- A monitor támogatja a portré tájolású képernyőt. Ez a funkció lehetővé teszi a Beállítás menü helyzetének megváltoztatását, amikor a monitort függőleges tájolású kép kijelzésére használjuk. (ld. "3-6. Tájolás beállítása" (33. oldal)).
- A monitor "Portré" tájolásban történő használatához az ezen üzemmódot támogató grafikus kártya szükséges. A monitor "Portré" tájolásban történő használatakor a grafikus kártya beállításainak megváltoztatása szükséges. További információt a grafikus kártya felhasználói kézikönyvében talál.

# • **Elüls**ő **oldal**

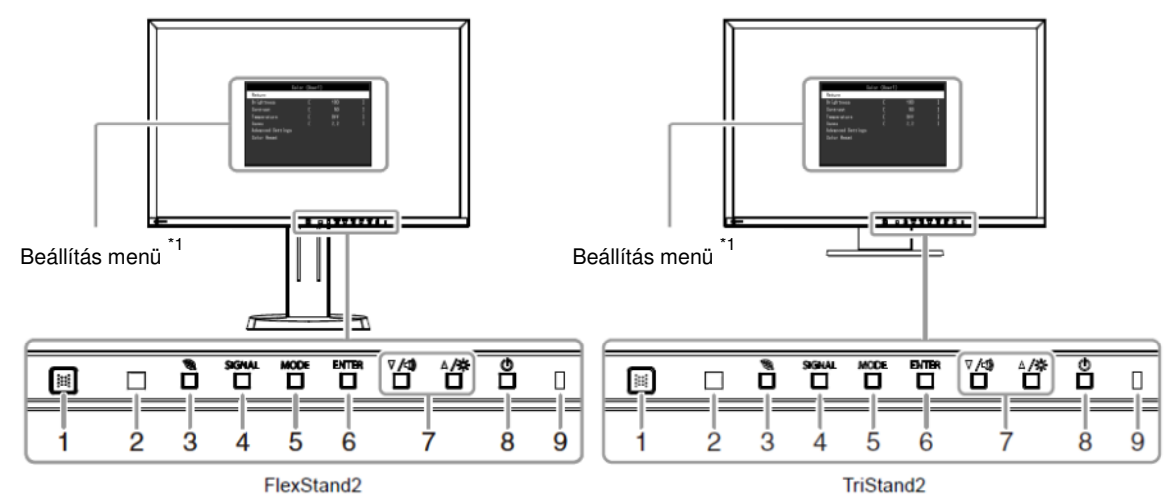

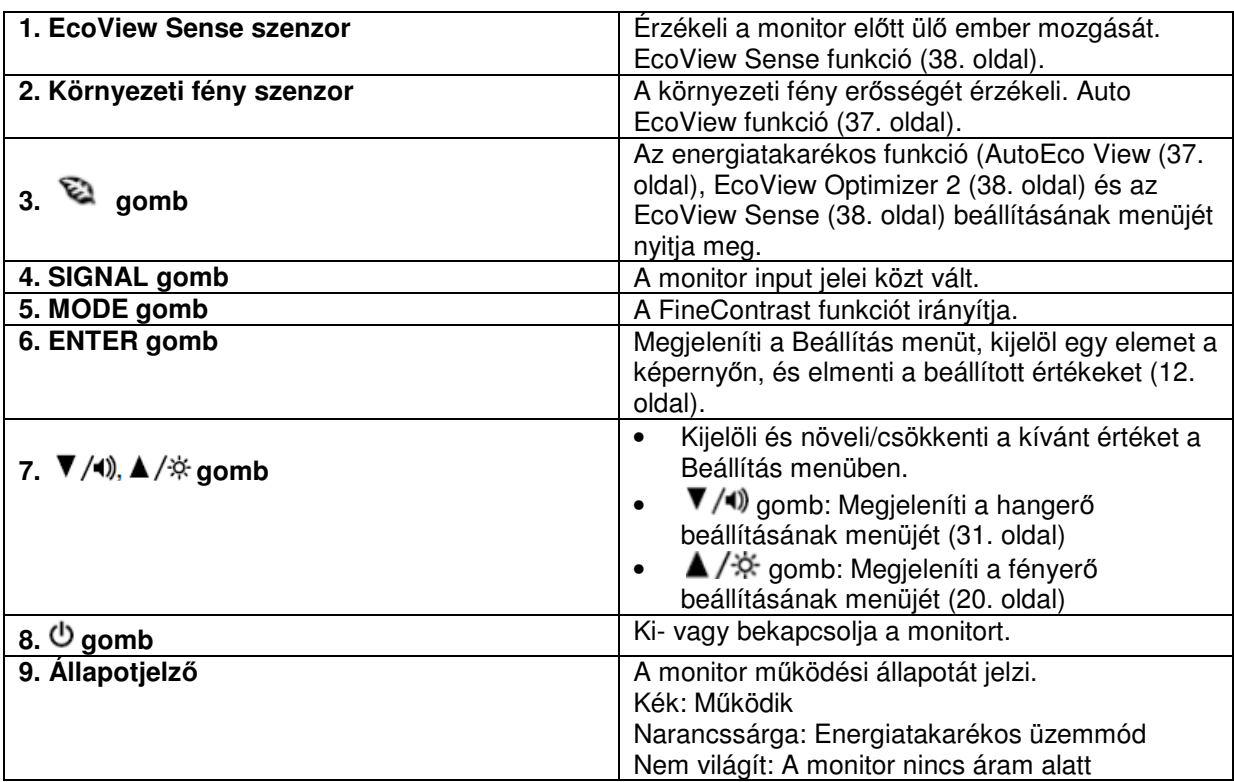

\*1 A használathoz ld. "1-4. Alapvető működés és funkciók" (12. oldal)

\*2 Jelen Felhasználói kézikönyvben a  $\Psi/\psi$  gomb jelölése v, a ▲ /※ gombé pedig ▲ lehet.

# • **Hátoldal**

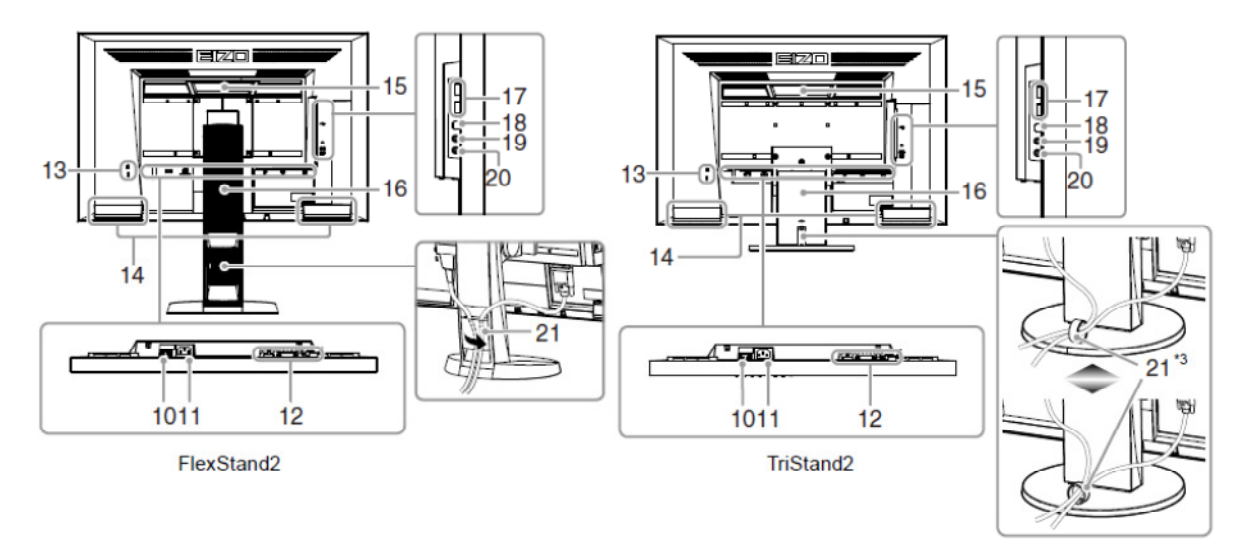

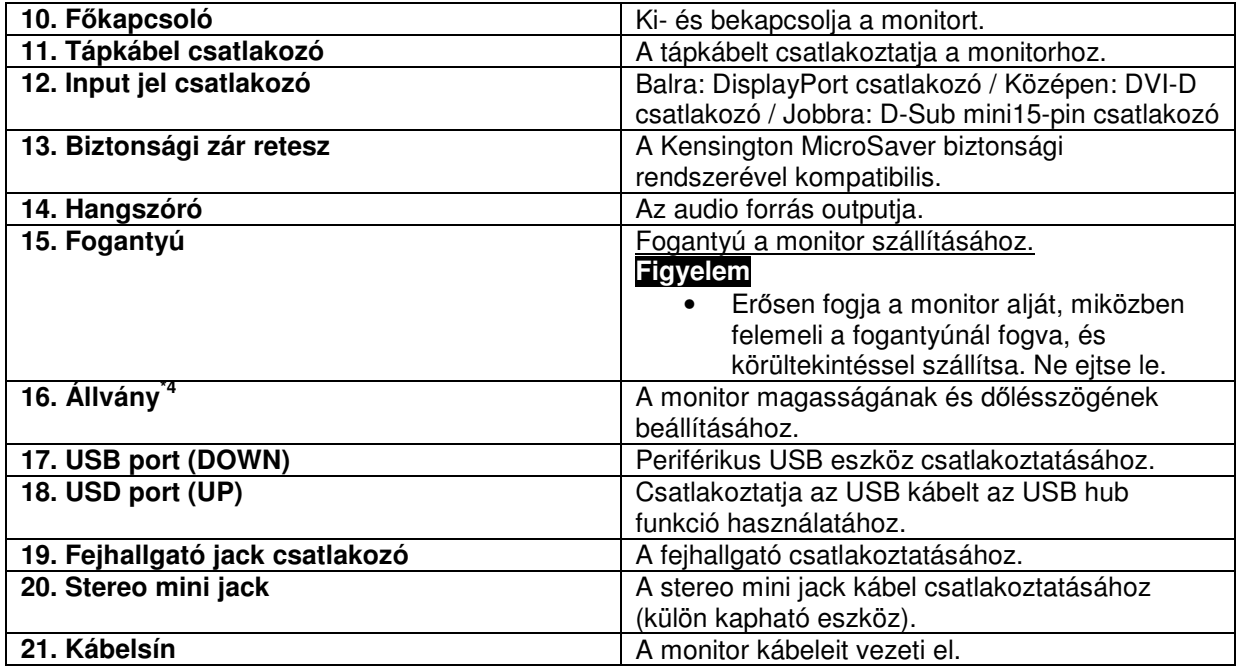

# **1-3. EIZO LCD Utility Disk**

A termékhez mellékelten egy "EIZO LCD Utility Disk" nevű CD-t talál. Az alábbi táblázat a lemez tartalmát és a rajta található szoftver programokat összegzi.

# • **A lemez tartalma és a rajta található szoftverek**

A lemezen szabályozáshoz használatos szoftverek és a Felhasználói kézikönyv található meg. A szoftverek futtatásához és fájlokhoz való hozzáféréshez kövesse a Readme.txt fájlban található utasításokat.

---------------------------------

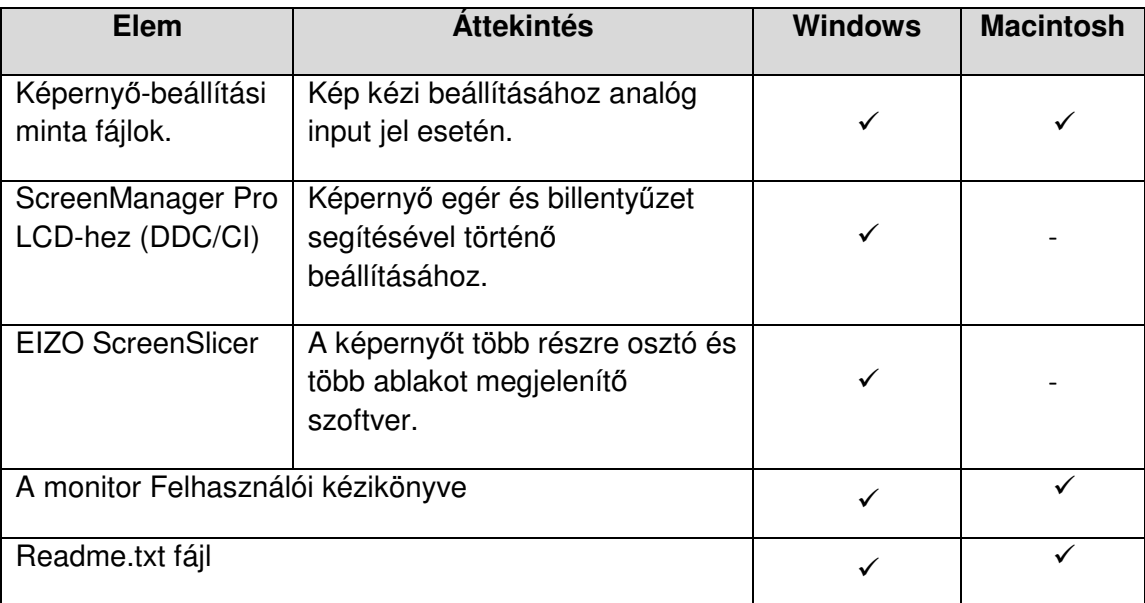

# • **A ScreenManager Pro LCD-hez / EIZO Screen Slicer program használata**

A ScreenManager Pro LCD-hez / EIZO Screen Slicer program használatához kövesse a lemezen található Felhasználói kézikönyv utasításait.

# **1-4. Alapvet**ő **m**ű**ködés és funkciók**

## • **A Beállítás menü m**ű**ködése**

### **1. A Beállítás menü megjelenítése**

1. Nyomja meg az ENTER gombot. A Beállítás menü megjelenik.

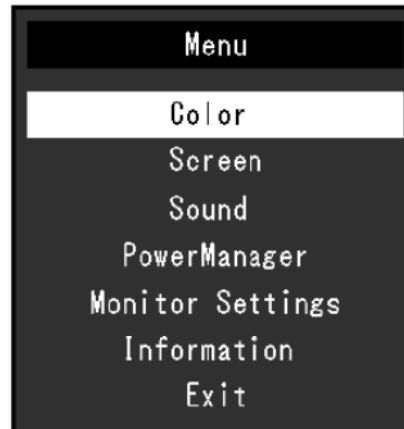

**...................** 

## **2. Igazítás, beállítás**

1. Válassza ki a beállítani kívánt tulajdonságot a ▲ vagy ▼gombokkal, majd nyomja meg az ENTER gombot. Az Almenü megjelenik.

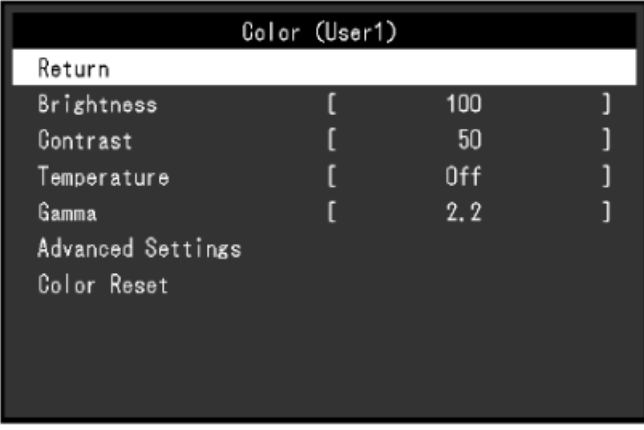

2. Válassza ki a beállítani kívánt értéket a ▲ vagy ▼ gombokkal, majd nyomja meg az ENTER gombot. A Beállítás menü megjelenik.

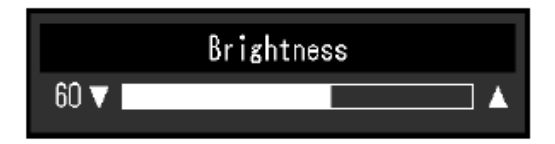

# **3. Kilépés**

1. Válassza ki a "Return" gombot az Almenüből, majd nyomja meg az ENTER gombot. A beállítás menü megjelenik.

2. Válassza az "Exit" gombot a Főmenüben, majd nyomja meg az ENTER gombot. A Beállítás menü eltűnik.

#### **Megjegyzés**

• A Beállítás menüből az ENTER gomb kétszeri gyors megnyomásával is kiléphetünk.

## • **Funkciók**

Az alábbi táblázat a Beállítás menü összes funkcióját tartalmazza.

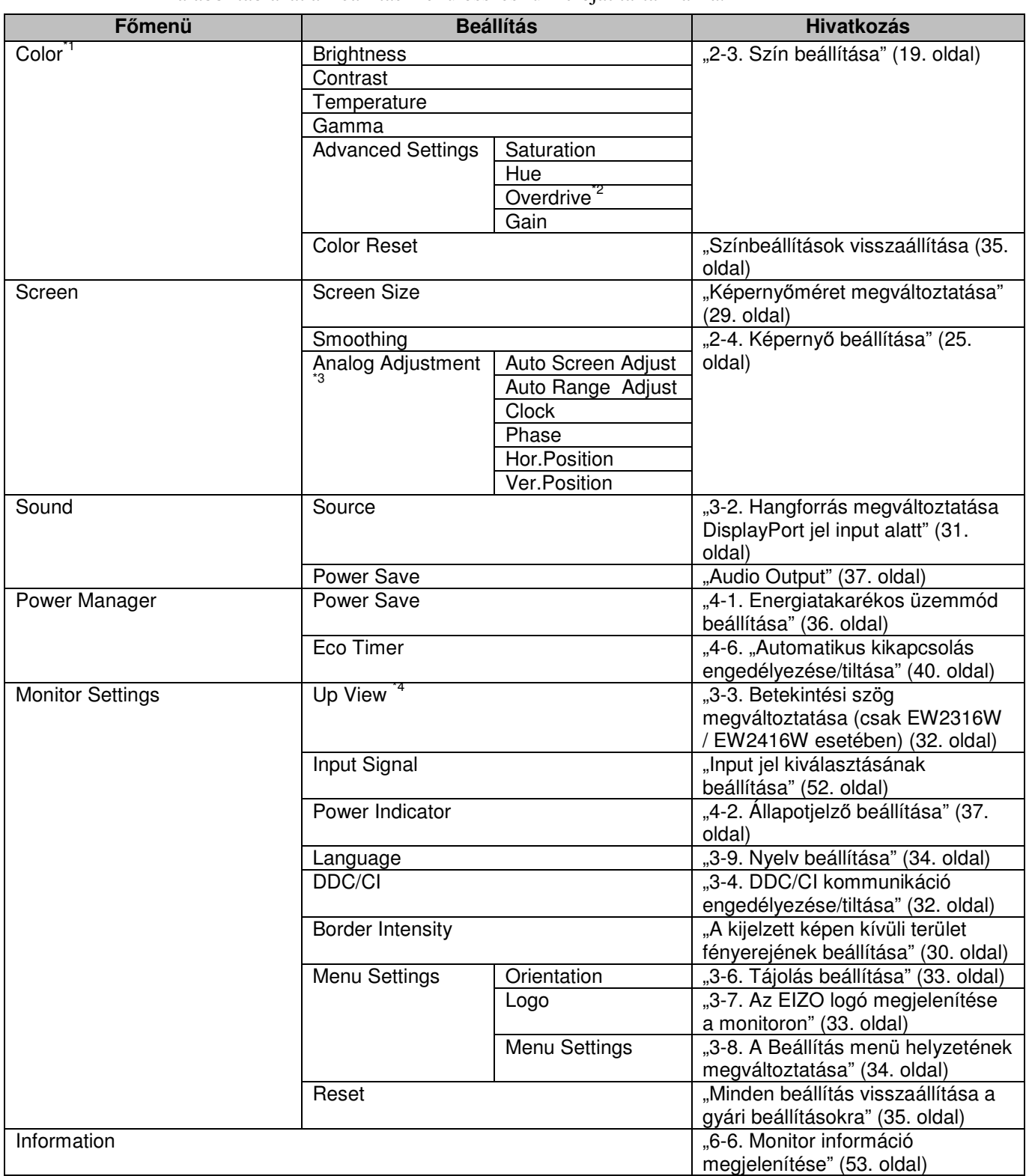

 $*$ <sup>1</sup>A "Color" menü elérhető beállításai a kiválasztott színmódtól függnek. A fenti táblázat a Felhasználó1 és Felhasználó2 üzemmód kiválasztásakor elérhető almenüket listázza.

\*2Csak EV2336W és EV2436W monitorok esetében.

\*3Ezek a funkciók analóg input esetén beállíthatóak.

\*4Csak EV2316W és EV2416W monitorok esetében.

# **2. fejezet Különböz**ő **képerny**ő**módok beállítása**

*<u>A R R R R R R R R R R R R R</u>* 

**ALCOHOL:** 

# **2-1. Kompatibilis felbontások**

A monitor az alábbi felbontásokat támogatja.

• **EV2316W** 

#### **Analóg input (D-Sub)**

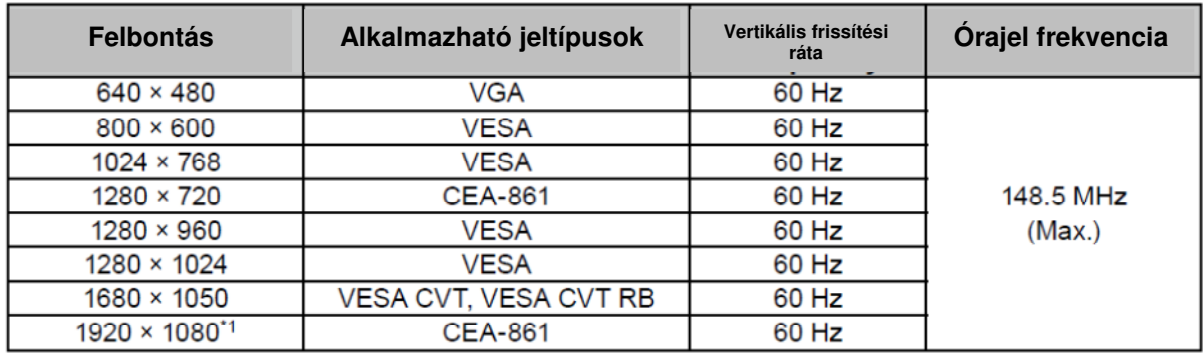

#### **Digitális input (DVI-D)**

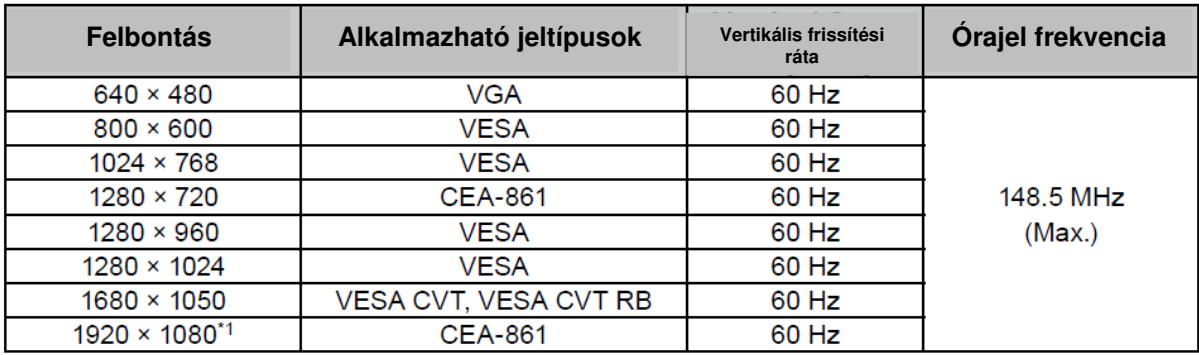

## **Digitális input (DisplayPort)**

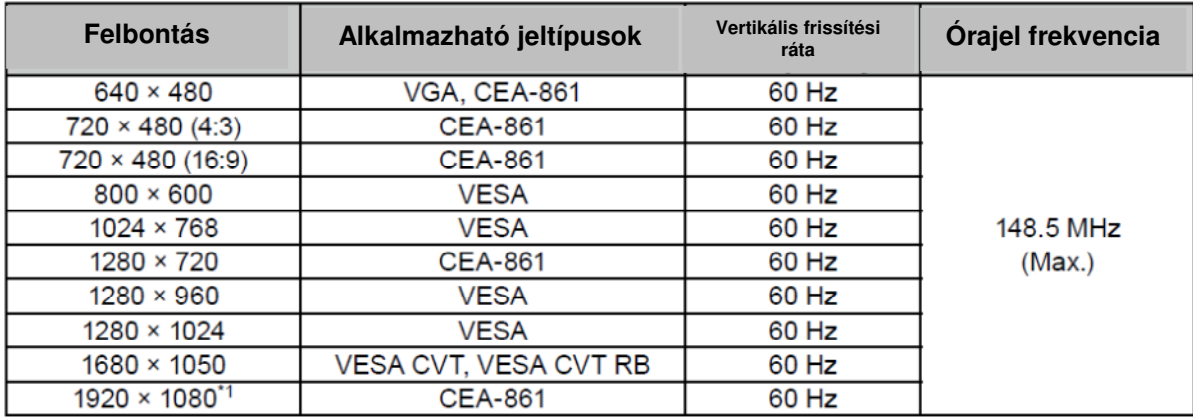

A VESA és a CEA-861 szabványnak megfelelő grafikus kártya szükséges.

\*1 Ajánlott felbontás

## • **EV2336W**

## **Analóg input (D-Sub)**

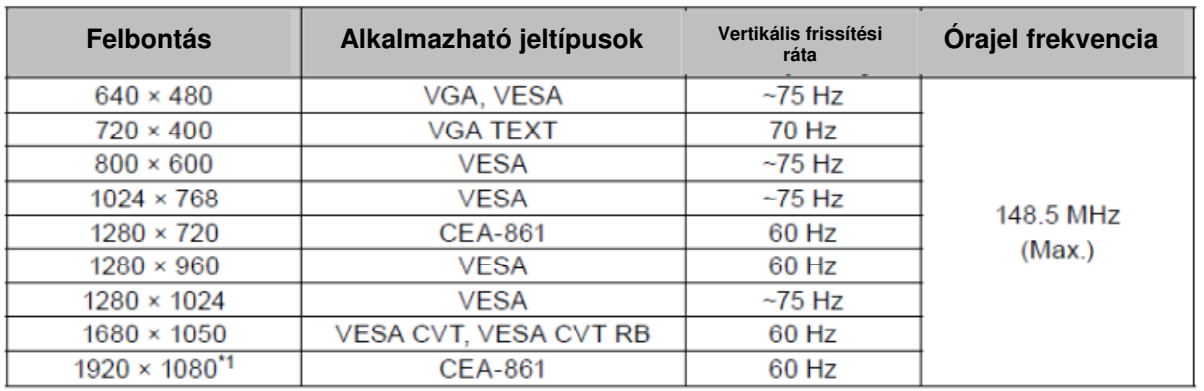

## **Digitális input (DVI-D)**

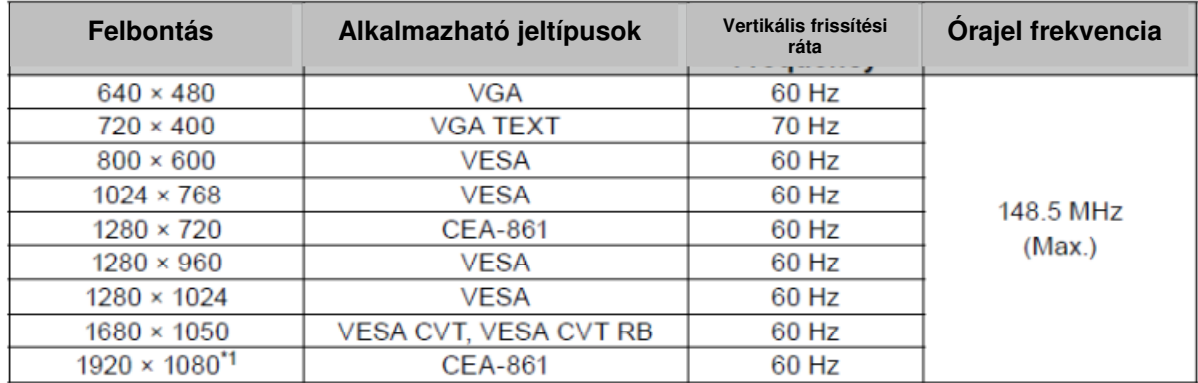

## **Digitális input (DisplayPort)**

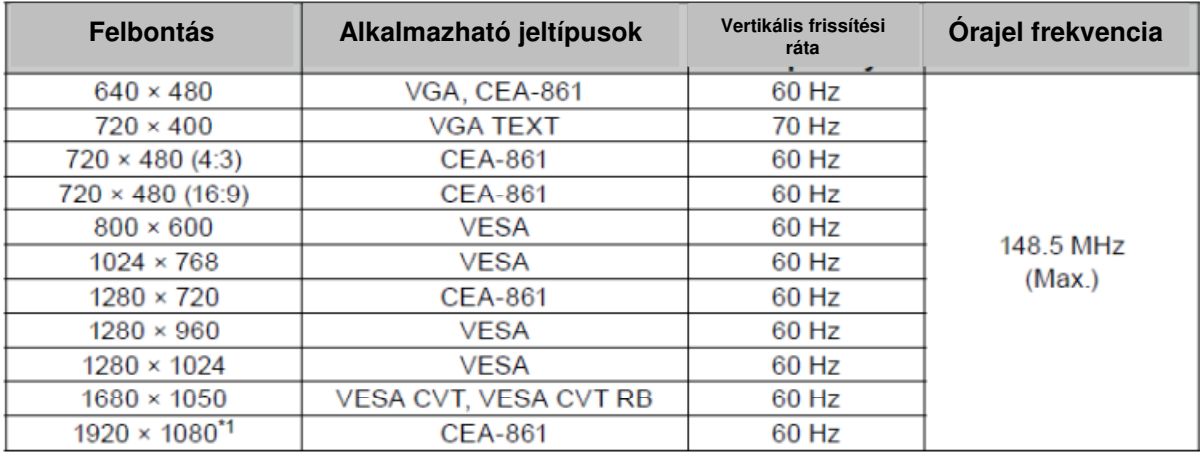

A VESA és a CEA-861 szabványnak megfelelő grafikus kártya szükséges.

\*<sup>1</sup> Ajánlott felbontás

## • **EV2416W**

# **Analóg input (D-Sub)**

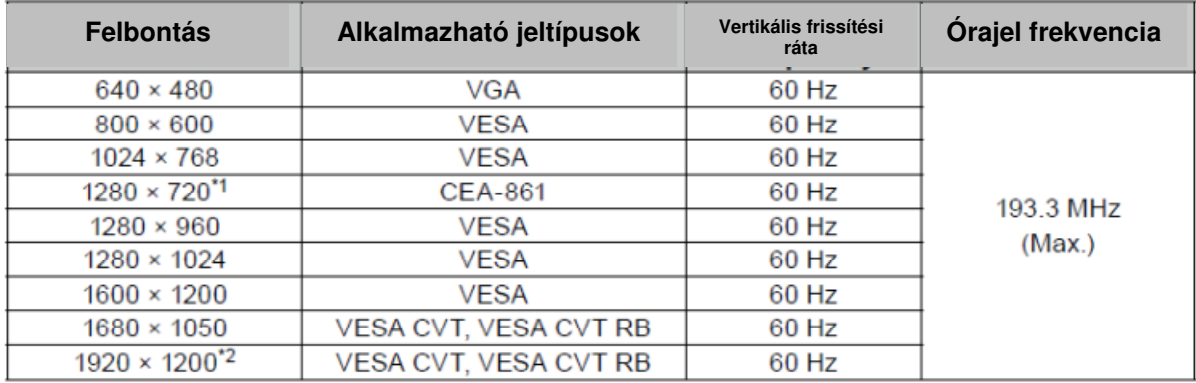

### **Digitális input (DVI-D)**

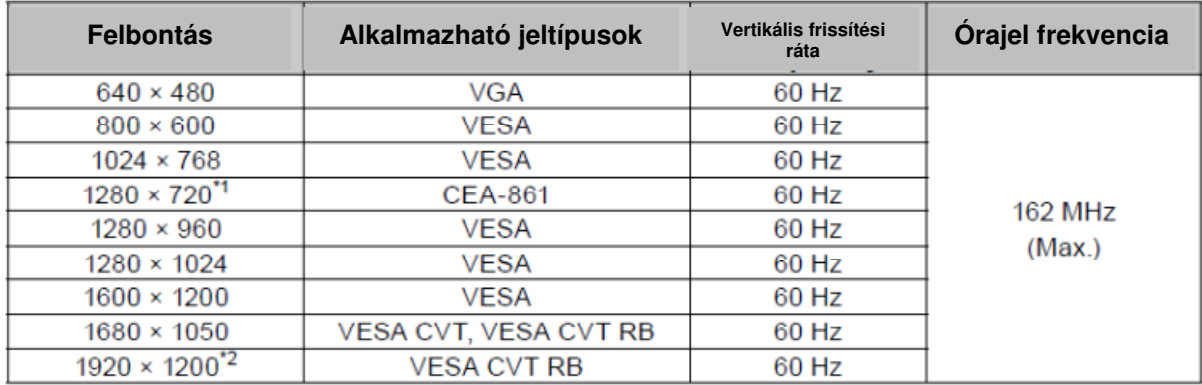

#### **Digitális input (DisplayPort)**

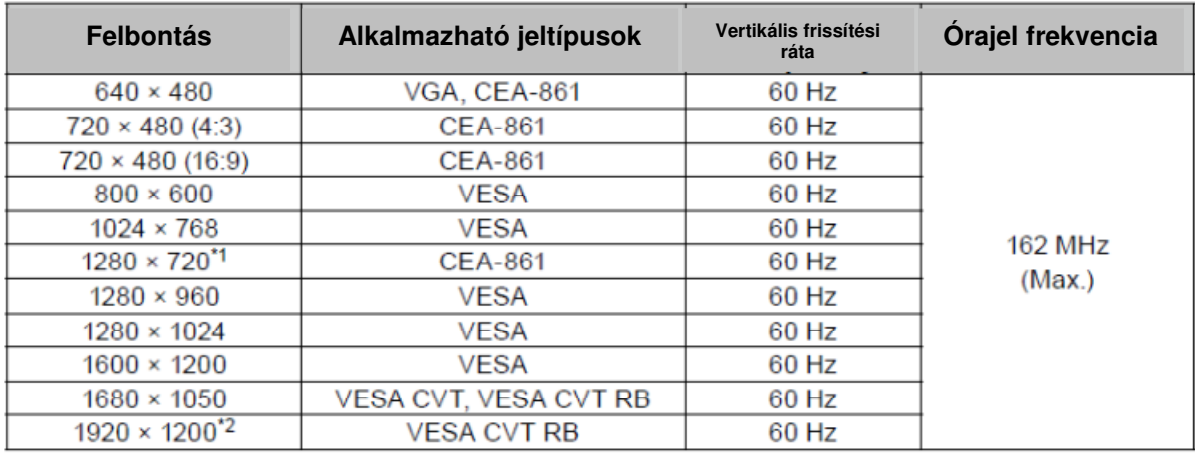

A VESA és a CEA-861 szabványnak megfelelő grafikus kártya szükséges.

\*1Ehhez a felbontáshoz teljes képernyős beállítás szükséges (ld. 2-5. Képernyőméret megváltoztatása (29. oldal))

\*<sup>2</sup> Ajánlott felbontás

## • **EV2436W**

## **Analóg input (D-Sub)**

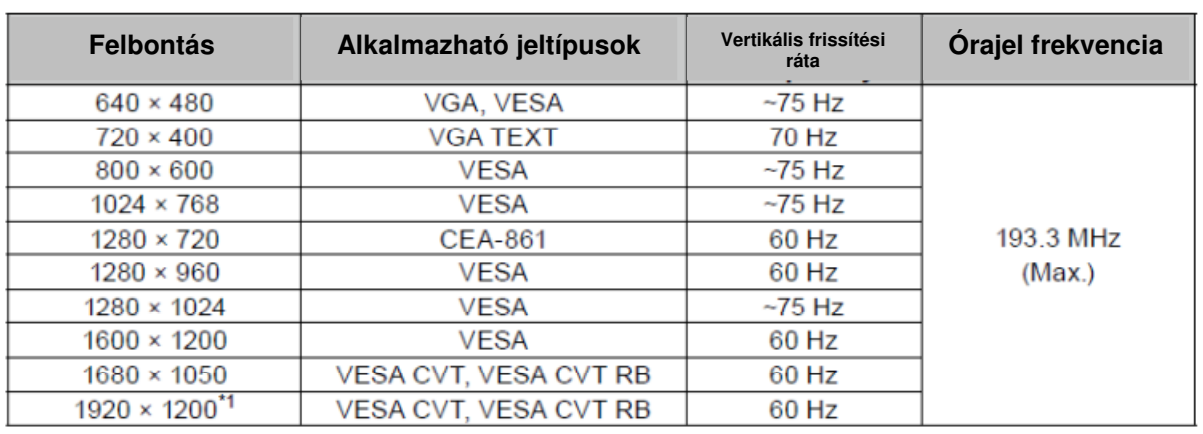

## **Digitális input (DVI-D)**

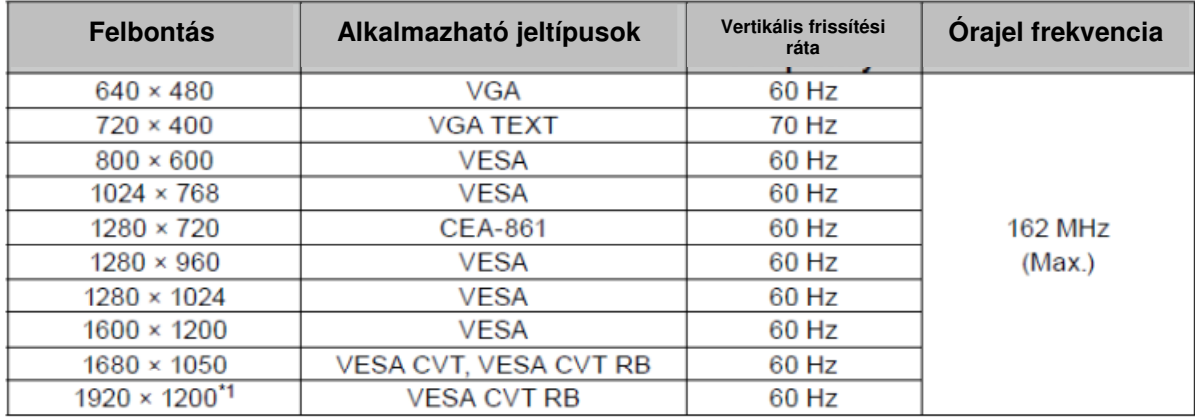

## **Digitális input (DisplayPort)**

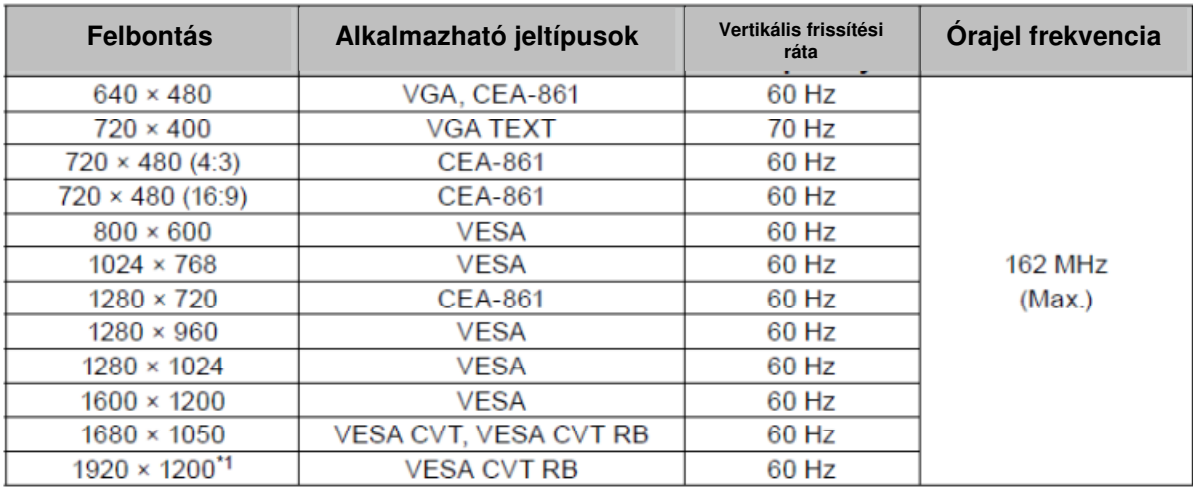

A VESA és a CEA-861 szabványnak megfelelő grafikus kártya szükséges.

\*<sup>1</sup> Ajánlott felbontás

#### **2-2. Felbontás beállítása**

Ha a monitor PC-hez történő csatlakoztatásakor a felbontás nem megfelelő, vagy meg szeretné változtatni, kövesse az alább leírtakat.

## • **Windows 7**

- 1. Jobb klikk az egérrel az asztalon bárhova, kivéve az ikonokat.
- 2. A megjelenő menüben kattintson a "Screen resolution" pontra.
- 3. A "Screen resolution" párbeszéd-ablakban válassza ki a monitort.
- 4. Kattintson a "Resolution" pontra a megfelelő felbontás kiválasztásához.
- 5. Klikkeljen az "OK" gombra.
- 6. A megerősítő párbeszéd-ablak megjelenésekor klikkeljen a "Keep changes" gombra.

## • **Windows Vista**

- 1. Jobb klikk az egérrel az asztalon bárhova, kivéve az ikonokat.
- 2. A megjelenő menüben kattintson a" Personalize" pontra.
- 3. A "Personalize" ablakban kattintson a "Display Settings" pontra.
- 4. A "Display Settings" párbeszéd-ablakban kattintson a "Monitor" tabre, és válassza ki a kívánt felbontást a "Resolution" mezőben.
- 5. Kattintson az "OK" gombra.
- 6. A megerősítő párbeszéd-ablak megjelenésekor kattintson a "Yes" gombra.

### • **Windows XP**

- 1. Jobb klikk az egérrel az asztalon bárhova, kivéve az ikonokat.
- 2. A megjelenő menüben kattintson a "Properties" pontra.
- 3. A "Display Properties" párbeszéd-ablak megjelenésekor kattintson a "Settings" tabre, és válassza ki a kívánt felbontást a "Display" pont "Screen resolution" alpontjában.
- 4. Kattintson az "OK" gombra a párbeszéd-ablak bezárásához.

## • **Mac OS X**

- 1. Nyissa meg a "System Preferences" programot az Apple menüben.
- 2. A "System Preferences" párbeszéd-ablak megjelenésekor a "Hardware" pontban kattintson a "Displays" alpontra.
- 3. A megjelenő párbeszéd-ablakban válassza ki a "Display" tabet, majd válassza ki a kívánt felbontást a "Resolutions" mezőben.
- 4. A változtatások azonnal érvénybe lépnek. Ha elégedett a kiválasztott képernyőfelbontással, zárja be az ablakot.

# **2-3. Szín beállítása**

# • **Képerny**ő**mód kiválasztása (FineContrast Mode)**

Ezen funkció segítségével egyszerűen kiválaszthatja a kívánt képernyőmódot annak megfelelően, épp milyen célra használja a monitort.

\*\*\*\*\*\*\*\*\*\*

*<u>A B B B B B B B B B B</u>* 

### **Képerny**ő**módok**

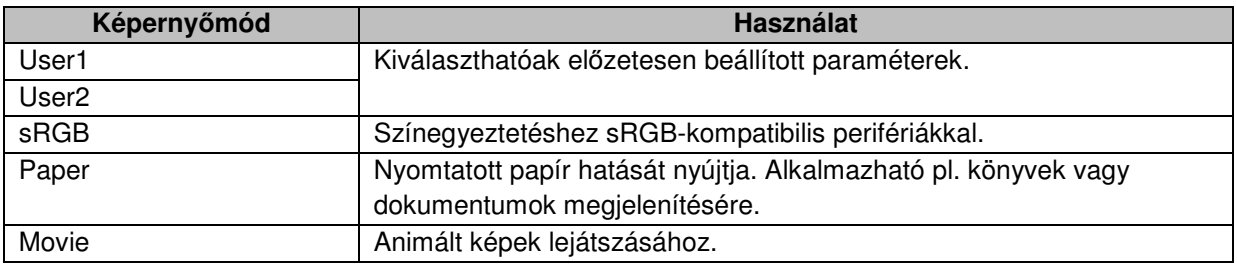

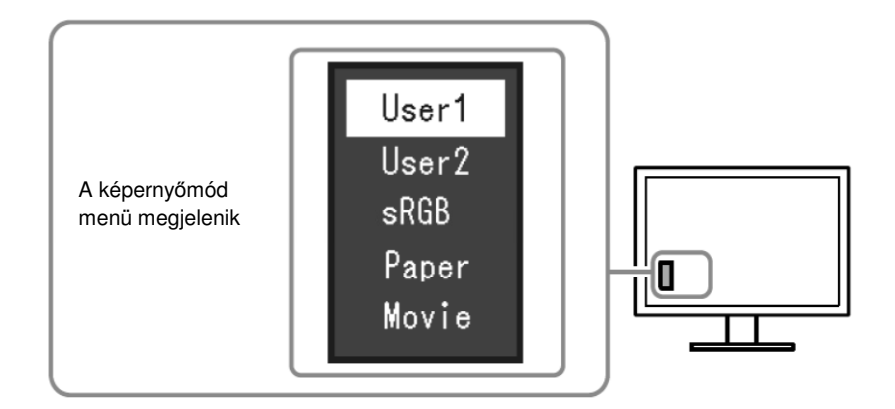

#### **Folyamat**

- 1. Nyomja meg a MODE gombot. A menü megjelenik a képernyő bal alsó sarkában.
- 2. A MODE gomb minden megnyomásával az aktuálisan kiválasztott képernyőmódot látjuk kiemelve.

Az üzemmódot a ▼ vagy ▲ gombbal változtathatjuk a képernyőmód menü megjelenésekor.

$$
\overline{\phantom{ii}\int_{\mathbb{R}}\mathbb{R}}\to\text{User1}\leftarrow\to\text{User2}\leftarrow\to\text{sRGB}\leftarrow\to\text{Paper}\leftarrow\to\text{Movie}\leftarrow\to\top
$$

- A Beállítás és a Képernyőmód menü nem jeleníthető meg egyszerre.
- A "ScreenManager Pro for LCD (DDC/CI) segítségével automatikusan kiválaszthatjuk a FineContrast módot, az épp használt alkalmazásnak megfelelően. (Ld. a ScreenManager Pro for LCD (DDC/CI) felhasználói kézikönyvének "3. fejezet – Auto FineContrast" szegmensét).

## • **További színbeállítások**

A Beállítások menü "Color" menüje lehetővé teszi minden módhoz külön beállítások rendelését.

#### **Figyelem**

- A monitor elektronikus alkatrészei a bekapcsolás után 30 perccel stabilizálódnak. Várjon 30 percet a monitor bekapcsolása után a beállítások elvégzésével.
- A fokozat beállításokat először akkor végezze, amikor analóg jelhez állítja be a színeket (Ld. "Színfokozat automatikus beállítása (28. oldal))
- Ugyanazon kép különböző monitorokon más színekben jelenhet meg, a monitorok saját tulajdonságainak köszönhetően. Végezze el a színek finomhangolását vizuálisan több monitor színének összehangolásakor.

#### **Megjegyzés**

• A ScreenManager Pro for LCD (DDC/CI) lehetővé teszi a színek beállítását az egér és billentyűzet segítségével. (Ld. "4. fejezet – Színek beállítása" a "ScreenManager Pro for LCD (DDC/CI)" felhasználói kézikönyvében.)

## • **Beállítások egyes képerny**ő**módokban**

A beállítások az egyes módokban különböznek. (Nem választhat nem beállítható funkciót). Egyes funkciók beállításához ld. a következő oldalakon leírtakat.

 $\checkmark$  = Beállítható -: Nem beállítható

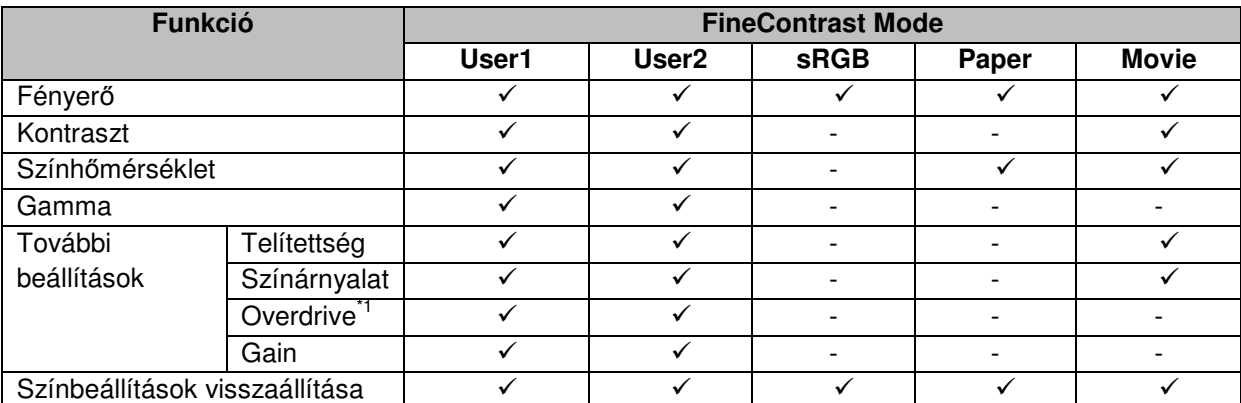

 $\frac{1}{1}$  Csak EV2336W és EV2436W monitorok esetében.

## • **Fényer**ő **beállítása**

A képernyő fényereje a háttérvilágítás (az LCD hátpanel fényforrása) fényerejének megváltoztatásával állítható be.

#### **Beállítható értékek**

0-tól 100-ig.

#### **Folyamat**

- 1. Nyomja meg a ▲/☼ gombot.
- 2. Használja a ▲ vagy ▼ gombot a beállításhoz.
- 3. Nyomja meg az ENTER-t a kilépéshez.

- Ha úgy látja, a kép túl sötét még 100-as fényerőnél is, állítson a kontraszton.
- A fényerő beállításához használhatja a Beállítások menü "Szín" menüjének "Fényerő" pontját is.
- A képernyő fényerejének kényelmes és automatikus beállításához ld. "4-3. Automatikus fényerő-beállítás engedélyezése/tiltása" (37. oldal)

## • **Kontraszt beállítása**

A képernyő fényereje a videójel szintjének megváltoztatásával állítható be.

#### **Beállítható értékek**

0-tól 100-ig.

#### **Folyamat**

- 1. Válassza a "Color" almenüt a Beállítások menüben, majd nyomja meg az ENTER-t.
- 2. Válassza a "Contrast" pontot a "Color" almenüben, majd nyomja meg az ENTER-t.
- A "Contrast" menü megjelenik.
- 3. Használja a ▼ vagy ▲ gombot a beállításhoz.
- 4. Nyomja meg az ENTER-t a kilépéshez.

#### **Megjegyzés**

- 50-es kontraszt értéknél minden színfokozat megjelenítődik.
- A kontraszt beállítása előtt érdemes beállítani a fényerőt, megtartva a fokozatosságot.
- A következő esetben végezze el a kontraszt beállítását:
	- Ha úgy látja, a kép még 100-as fényerőnél is túl sötét (ebben az esetben állítsa a kontrasztot 50-nél magasabb értékre)

### • **Szính**ő**mérséklet beállítása**

A színhőmérséklet beállítható.

A színhőmérséklet a fehér és fekete árnyalatait számmal fejezi ki.

Az értékeket a "K" (Kelvin) fok jelöli.

Alacsony színhőmérsékletnél a képernyő pirosassá, magas színhőmérsékletnél pedig kékessé válik. Minden beállított színhőmérséklet értékhez egy előre beállított gain érték tartozik.

#### **Beállítható értékek**

Kikapcsolva, 4000 K-10.000 K között (500K K fokonként, kivéve a 9300 K értéket)

#### **Folyamat**

- 1. Válassza a "Color" almenüt a Beállítások menüben, majd nyomja meg az ENTER-t.
- 2. Válassza a "Temperature" pontot a "Color" almenüben, majd nyomja meg az ENTER-t.
- A "Temperature" menü megjelenik.
- 3. Használja a ▲ vagy ▼ gombot a beállításhoz.
- 4. Nyomja meg az ENTER-t a kilépéshez.

- A megjelenített K érték csak hozzávetőleges.
- A gain beállítás további beállításokat tesz lehetővé (ld. "Gain beállítása" (24. oldal))
- Kikapcsolt állapotban a kijelzett kép a monitor előre beállított színeiben jelenik meg (Gain: rGB-nként 100)
- A gain megváltoztatásakor a színhőmérséklet kikapcsolódik.

## • **Gamma beállítása**

A gamma érték beállítható. A monitor fényereje az input jeltől függ, de annak változása nem egyenes arányban függ tőle. Az input jel és a monitor fényereje közötti egyensúly megtartására használatos a "Gamma korrekció".

#### **Beállítható értékek**

1,8; 2,0; 2,2

#### **Folyamat**

- 1. Válassza a "Color" almenüt a Beállítások menüben, majd nyomja meg az ENTER-t.
- 2. Válassza a "Gamma" pontot a "Color" almenüben, majd nyomja meg az ENTER-t.
- A "Gamma" menü megjelenik.
- 3. Használja a ▼ vagy ▲ gombot a beállításhoz.
- 4. Nyomja meg az ENTER-t a kilépéshez.

#### **Megjegyzés**

• Ha FineContrast üzemmódban "Paper" módot választunk, ennek megfelelő gamma érték érvényesül. A "Paper" beállítás speciális módon jeleníti meg a képet, hogy az papírra nyomtatott hatást keltsen.

## • **Színtelítettség beállítása**

Ezzel a funkcióval a színtelítettséget tudjuk beállítani.

#### **Beállítható értékek**

 $-50 - 50$ 

#### **Folyamat**

1. Válassza a "Color" almenüt a Beállítások menüben, majd nyomja meg az ENTER-t.

2. Válassza a "Advanced Settings" pontot a "Szín" almenüben, majd nyomja meg az ENTERt.

3. Válassza a "Saturation" pontot a "Advanced Settings" almenüben, majd nyomja meg az ENTER-t.

A "Saturation" menü megjelenik.

- 4. Használja a ▲ vagy ▼ gombot a beállításhoz.
- 5. Nyomja meg az ENTER-t a kilépéshez.

#### **Figyelem**

• Ennek a funkciónak a használatával egyes színfokozatok nem jeleníthetőek meg.

#### **Megjegyzés**

• A minimum érték (-50) beállításakor a képernyő monokróm lesz.

## • **Színárnyalat beállítása**

Ezzel a funkcióval a színárnyalatot tudjuk beállítani.

#### **Beállítható értékek**

 $-50 - 50$ 

#### **Folyamat**

1. Válassza a "Color" almenüt a Beállítások menüben, majd nyomja meg az ENTER-t.

2. Válassza a "Advanced Settings" pontot a "Color" almenüben, majd nyomja meg az ENTER-t.

3. Válassza a "Hue" pontot a "Speciális beállítások" almenüben, majd nyomja meg az ENTER-t.

A "Hue" menü megjelenik.

4. Használja a ▼ vagy ▲ gombot a beállításhoz.

5. Nyomja meg az ENTER-t a kilépéshez.

#### **Figyelem**

• Ennek a funkciónak a használatával egyes színfokozatok nem jeleníthetőek meg.

## • **Overdrive intenzitás beállítása (Csak EV2336W és EV2436W monitorokhoz)**

Ezzel a funkcióval az overdrive intenzitást tudjuk beállítani, attól függően, mire használjuk a monitort. Az Image lag csökkenthető "Enhanced" beállításban, animált képek lejátszásakor.

#### **Beállítható értékek**

Enhanced, Standard, Off

#### **Folyamat**

1. Válassza a "Color" almenüt a Beállítások menüben, majd nyomja meg az ENTER-t.

2. Válassza a "Advanced Settings" pontot a "Color" almenüben, majd nyomja meg az ENTER-t.

3. Válassza az "Overdrive" pontot a "Advanced Settings" almenüben, majd nyomja meg az ENTER-t.

Az "Overdrive" menü megjelenik.

4. Használja a ▲ vagy ▼ gombot a beállításhoz.

5. Nyomja meg az ENTER-t a kilépéshez.

#### **Figyelem**

- Az overdrive funkció az alábbi esetekben nem használható:
	- Az input jel frissítési rátája több mint 60 Hz
		- A képernyőméret beállítása "Normál" (kivéve, ha a képernyő felbontása 1920 x 1080 (EV2316W és EV2336W) vagy 1920 x 1200 (EV2416W és EV2436W)).

## • **Gain beállítása**

Az egyes színkomponensek – piros, zöld, kék – fényereje a gain. Megváltoztathatja a fehér árnyalatát a gain beállításával.

#### **Beállítható értékek**

0-100

#### **Folyamat**

1. Válassza a "Color" almenüt a Beállítások menüben, majd nyomja meg az ENTER-t.

2. Válassza az "Advanced Settings" pontot a "Color" almenüben, majd nyomja meg az ENTER-t.

3. Válassza a "Gain" pontot az "Advanced Settings" almenüben, majd nyomja meg az ENTER-t.

A "Gain" menü megjelenik.

4. Használja a ▼ vagy ▲ gombot a beállításhoz.

5. Nyomja meg az ENTER-t a kilépéshez.

#### **Figyelem**

• Ennek a funkciónak a használatával egyes színfokozatok nem jeleníthetőek meg.

- A gain értéke a színhőmérsékletével együtt változik.
- Ha a gain változik, a színhőmérséklet "Off" módra változik.

# **2-4. Képerny**ő **beállítása**

# • **Digitális input jel**

Digitális input jel esetén a monitor előre beállított értékeinek megfelelően a képek helyesen jelennek meg a kijelzőn. Ha azonban a vonalak és/vagy alakok homályosak, olvassa el a "Homályos vonalak/alakok javítása" fejezetet (28. oldal).

További beállítások elvégzéséhez ld. a "2-3. Szín beállítása" fejezetet (19. oldal)

# • **Analóg input jel**

#### **Figyelem**

- A monitor beállítását az áram alá helyezéstől számított legalább 30 perc elteltével végezze, mivel a monitor elektromos alkatrészeinek teljesítménye ekkor válik egyenletessé.
- A Self Adjust (automatikus képernyő beállítás) nem működik 800 x 600-nál (SVGA) kisebb felbontású képek esetében.
- A Self Adjust (automatikus képernyő beállítás) akkor működik megfelelően, ha a kép teljes egészében látszik a Windows vagy Macintosh felületen. Az alábbi esetekben nem működik megfelelően:
	- Ha egy kép csak a képernyő egy részén jelenítődik meg (például parancssor ablak esetében).
	- Ha fekete háttér (például tapéta) van beállítva.

Ezek a funkciók bizonyos grafikus kártyák esetében sem működnek megfelelően.

A monitor beállításával megszüntethetjük a kép remegését, vagy a használt PC-hez igazíthatjuk a képernyő pozícióját és a képernyőméretet.

#### **Figyelem**

- A Self Adjust funkció csak akkor működik, ha az alábbi feltételek mindegyike teljesül:
	- Ha egy jelet először fogad a monitor, vagy egy felbontás vagy vertikális / horizontális frissítési ráta még nem volt használatban, mielőtt beállították.

Ha a kép a Self Adjust alkalmazása után sem helyesen jelenik meg, állítsa be a monitort a következő oldalakon leírtak szerint.

### **A beállítás folyamata**

#### **1. Automatikus beállítás**

#### **Folyamat**

1. Válassza a "Screen" almenüt a Beállítások menüben, majd nyomja meg az ENTER-t. 2. Válassza a "Analog Adjustment" pontot a "Screen" almenüben, majd nyomja meg az ENTER-t.

3. Válassza az "Auto Screen Adjust" pontot az "Analog Adjustment" almenüben, majd nyomja meg az ENTER-t.

4. Használja a ▲ vagy ▼ gombot a beállításhoz, majd nyomja meg az ENTER-t.

A rezgést, a képernyő-pozíciót és a képernyőméretet az automatikus beállítás korrigálja.

Ha a kép nem jelenik meg megfelelően az automatikus beállítás után sem, kövesse az alábbi lépéseket. Ha a kép megfelelően jelenik meg, ld. "5. Színfokozat beállítása" (28. oldal).

### **2. Analóg képerny**ő**-beállítási minták használata**

Tegye be az "EIZO LCD Utility Disk"-et számítógépébe, majd nyissa meg a "Screen adjustment pattern files"-t.

#### **Megjegyzés**

• Ha a "Screen adjustment pattern files"megnyitásához segítségre van szüksége, nyissa meg a Readme.txt fájlt.

### **3. Automatikus beállítás újbóli futtatása analóg képerny**ő**-beállítási minta kijelzésével**

• **A kép remegésének megszüntetése, a képerny**ő **pozíciója és a képerny**ő**méret automatikus beállítása.** 

#### **Folyamat**

1. A képernyő-beállítási minta segítségével teljes képernyőn jelenítse meg az 1-es mintát.

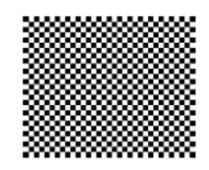

2. Válassza a "Screen" almenüt a Beállítások menüben, majd nyomja meg az ENTER-t.

3. Válassza az "Analog Adjustment" pontot a "Screen" almenüben, majd nyomja meg az ENTER-t.

4. Válassza az "Auto Screen Adjust" pontot az "Analog Adjustment" almenüben, majd nyomja meg az ENTER-t.

4. Válassza ki a "Yes" opciót a ▼ vagy ▲ gombok segítségével, majd nyomja meg az ENTER-t. A kép remegésének megszüntetése, a képernyő pozíciója és a képernyőméret automatikusan beállítódott.

Ha a kép nem jelenik meg megfelelően az automatikus beállítás után sem, kövesse az alábbi lépéseket. Ha a kép megfelelően jelenik meg, ld. "5. Színfokozat beállítása" (28. oldal).

#### **4. "Képerny**ő**" kiválasztása a Beállítás menüb**ő**l további beállítások elvégzéséhez**

#### • **A függ**ő**leges vonalak eltüntetése**

#### **Folyamat**

1. Válassza az "Analog Adjustment" pontot a "Screen" almenüben, majd nyomja meg az ENTER-t.

2. Válassza a "Clock" pontot az "Analog Adjustment" almenüben, majd nyomja meg az ENTER-t.

A "Clock" menü megjelenik.

3. Állítsa be az órajelet a ▲ vagy ▼ gombokkal a függőleges vonalak megszüntetéséhez. Lassan léptessen a és gombokkal a legmegfelelőbb beállításért.

4. Nyomja meg az ENTER-t a kilépéshez.

Ha a képernyő elmosódott, remeg vagy csíkok jelennek meg rajta, kövesse a "Remegés vagy elmosódás megszüntetése" részben leírtakat.

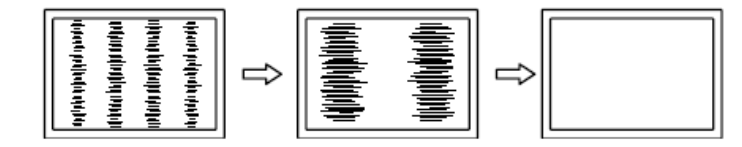

#### • **Remegés vagy elmosódás megszüntetése**

#### **Folyamat**

1. Válassza az "Analog Adjustment" pontot a "Screen" almenüben, majd nyomja meg az ENTER-t.

2. Válassza az "Phase" pontot az "Analóg beállítás" almenüben, majd nyomja meg az ENTER-t.

A "Phase" menü megjelenik.

3. Állítsa be a megfelelő értéket a ▼ vagy ▲ gombokkal remegés vagy elmosódás minimalizálásához.

4. Nyomja meg az ENTER-t a kilépéshez.

Ha függőleges vonalak jelennek meg a képernyőn, kövesse a "Függőleges vonalak eltüntetése" részben leírtakat.

 $\text{(Clock }\rightarrow \text{Phase }\rightarrow \text{Position})$ 

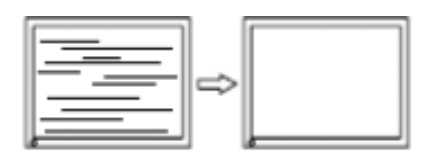

#### **Figyelem**

• A remegés vagy elmosódás nem mindig korrigálható, a PC-től és a grafikus kártyától függően.

#### ● **A képerny**ő **pozíciójának korrigálása**

#### **Megjegyzés**

Mivel az LCD monitoron a pixelek száma és a pixelek pozíciója adott, a képek csak egy bizonyos pozícióban látszanak megfelelően. A pozícióbeállítás segítségével a kijelzett képet a megfelelő pozícióba állíthatjuk.

#### **Folyamat**

1. Válassza az "Analog Adjustment" pontot a "Screen" almenüben, majd nyomja meg az ENTER-t.

2. Válassza a "Hor.Position" vagy "Ver.Position" pontot az "Analog Adjustment" almenüben, majd nyomja meg az ENTER-t.

A "Hor.Position" vagy "Ver.Position" menü megjelenik.

3. Állítsa be a megfelelő értéket a ▲ vagy ▼ gombokkal.

4. Nyomja meg az ENTER-t a kilépéshez.

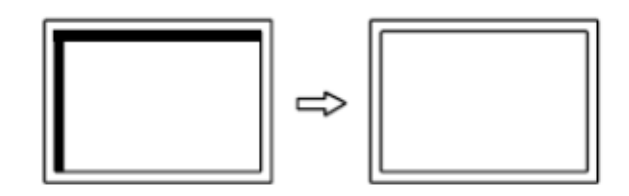

5. Zárja be az 1-es mintát.

#### • **Színfokozat automatikus beállítása**

Minden színfokozat (0-255) megjeleníthető az output jel beállításával.

#### **Folyamat**

1. Jelenítse meg teljes képernyőn a 2. mintát a " Screen adjustment pattern files" közül.

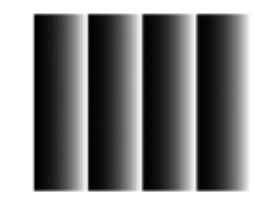

2. Válassza a "Screen" almenüt a Beállítások menüben, majd nyomja meg az ENTER-t.

3. Válassza az "Analog Adjustment" pontot a "Screen" almenüben, majd nyomja meg az ENTER-t.

4. Válassza az "Auto Range Adjust" pontot az "Analog Adjustment" almenüben, majd nyomja meg az ENTER-t.

5. Válassza ki a "Yes" opciót a v vagy ▲ gombok segítségével, majd nyomja meg az ENTERt.

Az output tartomány automatikusan beállítódott.

6. Zárja be a 2. mintát.

#### **6. Homályos vonalak/alakok javítása**

#### • **Homályos vonalak/alakok javítása**

Ha egy képet nem az ajánlott felbontásban jelenítünk meg a monitoron, az alakok vagy a vonalak homályosak lehetnek.

#### **Figyelem**

• A Smoothing funkció nem mindig szükséges, a képernyő felbontásától függően (A Smoothing ikon nem választható).

#### **Beállítható értékek**

1-től 5-ig.

#### **Folyamat**

- 1. Válassza a "Screen" almenüt a Beállítások menüben, majd nyomja meg az ENTER-t.
- 2. Válassza a "Smoothing" pontot a "Screen" almenüben, majd nyomja meg az ENTER-t. A "Smoothing" menü megjelenik.
- 3. Állítsa be a megfelelő értéket ▼ vagy ▲ gombokkal.
- 4. Nyomja meg az ENTER-t a kilépéshez.

# **2-5. Képerny**ő**méret megváltoztatása**

# • **Képerny**ő**méret megváltoztatása**

Az ajánlott felbontástól eltérő felbontású kép automatikusan teljes képernyőn jelenik meg. A képernyőméretet a "Screen Size" funkcióval lehetséges megváltoztatni.

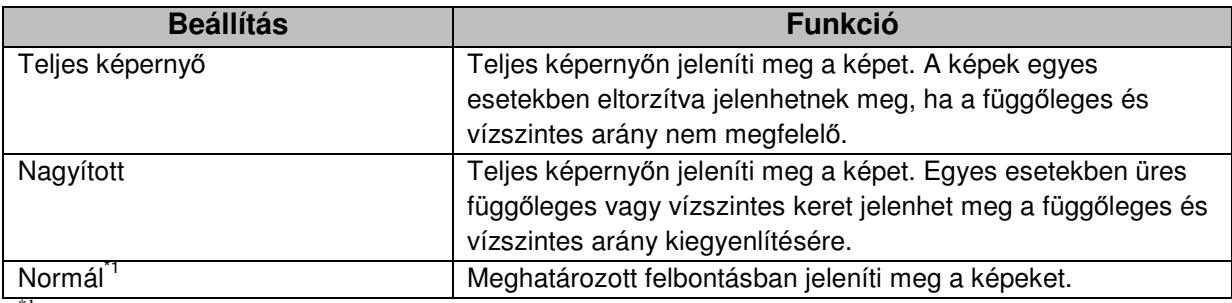

,,,,,,,,,,,,,,,,,,,,,,,,,,,,,,,

\*1Csak EV2336W és EV2436W monitorok esetében.

Példa: 1024 x 768-as képméret

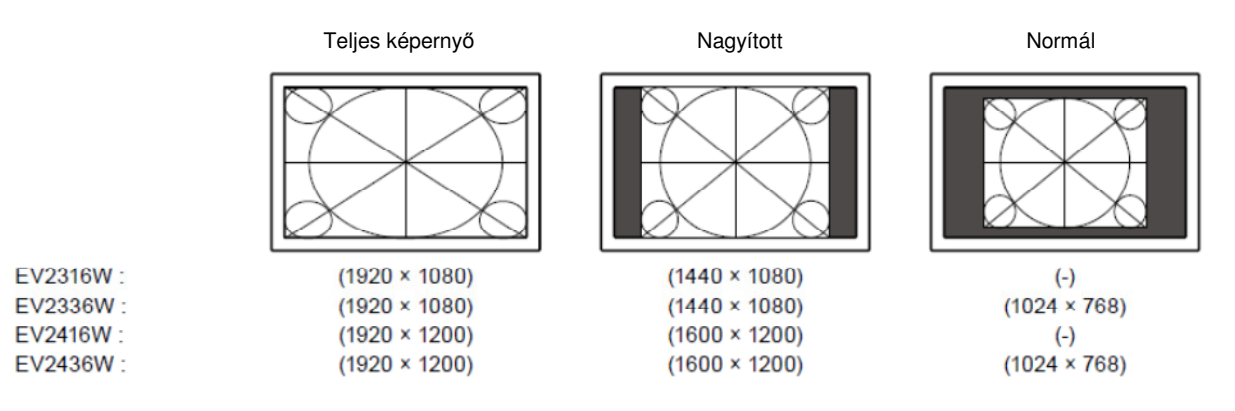

#### **Folyamat**

- 1. Válassza a "Screen" almenüt a Beállítások menüben, majd nyomja meg az ENTER-t.
- 2. Válassza a "Screen Size" pontot a "Screen" almenüben, majd nyomja meg az ENTER-t. A "Screen Size" menü megjelenik.

3. Válassza ki a "Teljes képernyő", "Nagyított" vagy "Normál" képernyőméretet a ▲ vagy ▼ gombokkal.

4. Nyomja meg az ENTER-t a kilépéshez.

#### **Figyelem**

- A "Normál" képernyőmód kiválasztásakor egyes színfokozatok elérhetetlenné válhatnak.
- EV2416W monitoron 1280 x 720-as képméretű kép kijelzésekor a képernyőméret teljes képernyő.

## • **A kijelzett képen kívüli terület fényerejének beállítása**

"Normál" vagy "Nagyított" képernyőméret esetén a megjelenített kép körül keret (fekete terület) jelenhet meg.

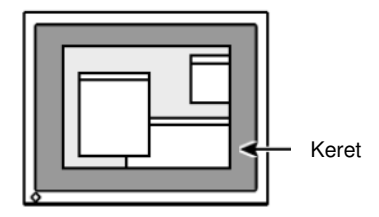

#### **Folyamat**

- 1. Válassza a "Monitor Settings" almenüt a Beállítások menüben, majd nyomja meg az ENTERt.
- 2. Válassza a "Border Intensity" pontot a "Monitor Settings" almenüben, majd nyomja meg az ENTER-t.

A "Border Intensity" menü megjelenik.

- 3. A ▼ vagy ▲ gombokkal állítsa be a megfelelő értéket.
- 4. Nyomja meg az ENTER-t a kilépéshez.

# **3. fejezet Monitor beállításai**

# **3-1. Hanger**ő **beállítása**

. . . . . . . . .

Ezzel a funkcióval a hangerőt tudja beállítani.

#### **Beállítható értékek**

0-tól 30-ig.

#### **Folyamat**

- 1. Nyomja meg a  $\nabla/\psi$  gombot.
- 2. A ▲ vagy ▼ gombokkal állítsa be kívánt értéket.
- 3. Nyomja meg az ENTER-t a kilépéshez.

#### **Megjegyzés**

• A hangszórók és a fejhallgató hangereje egyénileg állítható be.

### **3-2. Hangforrás megváltoztatása DisplayPort használatakor \*\*\*\*\*\*\*\*\*\*\*\*\*\*\*\*\*\*\***

Ezzel a funkcióval megváltoztathatjuk a hangforrást DisplayPort input jel esetén. Választhatjuk a Stereo Mini Jack vagy a DisplayPort-ot.

#### **Folyamat**

- 1. Válassza a "Sound" almenüt a Beállítások menüben, majd nyomja meg az ENTER-t.
- 2. Válassza a "Source" almenüta "Sound" menüben, majd nyomja meg az ENTER-t. A "Source" menü megjelenik.
- 3. Válassza ki a Stereo Mini Jack vagy DisplayPort opciót a ▼ vagy ▲ gombokkal.
- 4. Nyomja meg az ENTER-t a kilépéshez.

#### **Megjegyzés**

• Ez a funkció DisplayPort input jel esetén érhető el.

# **3-3. Betekintési szög megváltoztatása (csak EV2316W és EV2416W monitorok esetében)**

A betekintési szög beállításainak köszönhetően a képernyő alulnézetből is úgy tűnik, mintha szemből néznénk a képet.

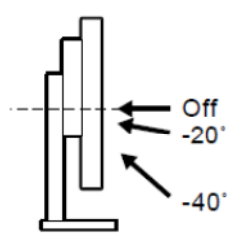

#### **Beállítható értékek**

-40, -20, kikapcsolva.

#### **Folyamat**

- 1. Válassza a "Monitor Settings" almenüt a Beállítások menüben, majd nyomja meg az ENTER-t.
- 2. Válassza az "Up View" almenüt a "Monitor Settings" menüben, majd nyomja meg az ENTER-t.

Az "Up View" menü megjelenik.

- 3. Válassza ki a -40, -20 vagy kikapcsolt értéket a ▼ vagy ▲ gombokkal.
- 4. Nyomja meg az ENTER-t a kilépéshez.

#### **Figyelem**

- A funkció az alábbi esetekben kikapcsolt:
	- A "Beállítások" menüben a tájolás Portrait üzemmódban van.
	- A FineContrast üzemmódban az "sRGB" kiválasztott.
- A betekintési szögtől függően a beállítás megváltoztatása a képernyőt kevésbé jól láthatóvá teheti.

# **3-4. DDC/CI kommunikáció engedélyezése/tiltása**

Ezzel a funkcióval a DDC/CI kommunikációt engedélyezhetjük vagy tilthatjuk (ld. 6-9. Fogalomtár (65. oldal)).

#### **Folyamat**

- 1. Válassza a "Monitor Settings" almenüt a Beállítások menüben, majd nyomja meg az ENTER-t.
- 2. Válassza a "DDC/CI" almenüt a "Monitor beállításai" menüben, majd nyomja meg az ENTER-t.

A "DDC/CI" menü megjelenik.

- 3. Válassza ki az On/Off opciót a ▲ vagy ▼ gombokkal.
- 4. Nyomja meg az ENTER-t a kilépéshez.

#### **Megjegyzés**

• A DisplayPort input nem támogatja a DDC/CI kommunikációt.

# **3-5. Gombok lezárása**

Ezzel a funkcióval lezárhat egyes beállított állapotokat, hogy azokat ne lehessen megváltoztatni.

#### **Folyamat**

- 1. Nyomja meg a  $\Phi$  gombot a monitor kikapcsolásához.
- 2. Nyomia meg újra a  $\Phi$  gombot a SIGNAL gomb megnyomásával egy időben a monitor bekapcsolásához.
- 3. Ekkor választhat a Lezárás/Engedélyezés funkciók között, a 2. lépésben leírtakat követve.

#### **Megjegyzés**

- A következő műveletek a gombok lezárt állapotában is működnek:
	- A monitor ki- és bekapcsolása a Power gomb segítségével.

# **3-6. Tájolás beállítása**

Ezzel a funkcióval a Beállítás menü tájolását változtathatja meg, amikor a monitort függőleges képernyő pozícióban használja.

#### **Folyamat**

- 1. Válassza a "Monitor Settings" almenüt a Beállítások menüben, majd nyomja meg az ENTER-t.
- 2. Válassza a "Menu Settings" almenüt a "Monitor Settings" menüben, majd nyomia meg az ENTER-t.
- 3. Válassza a "Orientation" almenüt a "Menu Settings" menüben, majd nyomja meg az ENTER-t.

Az "Orientation" menü megjelenik.

- 4. Válassza a "Landscape" vagy "Portrait" opciót a ▼ vagy▲ gombokkal.
- 5. Nyomja meg az ENTER-t a kilépéshez.
- 6. A "Portrait" pozíció kiválasztásakor fordítsa el a monitort az ódamutató járásának megfelelően 90 fokkal.

#### **Figyelem**

- Ügyeljen rá, hogy a kábelek megfelelően legyenek összekötve.
- Forgassa el a képernyőt a monitornak az állvány legfelső pozíciójába helyezésekor, a monitor hátrabillentett állapotában.

#### **Megjegyzés**

• A "Portrait" tájolás használatához az ezt a monitor pozíciót támogató grafikus kártya szükséges. A monitor "Álló" tájolásba helyezésekor a grafikus kártya beállításait meg kell változtatni. További információért olvassa el grafikus kártyája felhasználói kézkönyvét.

# **3-7. Az EIZO logó megjelenítése a monitoron**

Működés közben az EIZO logó megjelenik a képernyőn, amelyet ezzel a funkcióval el is tüntethetünk.

#### **Folyamat**

- 1. Válassza a "Monitor Settings" almenüt a Beállítások menüben, majd nyomja meg az ENTER-t.
- 2. Válassza a "Menu Settings" almenüt a "Monitor Settings" menüben, majd nyomja meg az ENTER-t.

................

- 3. Válassza a "Logo" almenüt a "Menu Settings" menüben, majd nyomja meg az ENTER-t. A "Logo" almenü megjelenik.
- 4. Válassza "On" vagy "Off" opciót a ▼ vagy▲ gombokkal.
- 5. Nyomja meg az ENTER-t a kilépéshez.

# **3-8. A Beállítási menü helyzetének megváltoztatása**

Megváltoztathatjuk a Beállítás menü helyzetét.

#### **Folyamat**

- 1. Válassza a "Monitor Settings" almenüt a Beállítások menüben, majd nyomja meg az ENTER-t.
- 2. Válassza a "Menu Settings" almenüt a "Monitor Settings" menüben, majd nyomja meg az ENTER-t.
- 3. Válassza a "Menu Position" almenüt a "Menu Settings" menüben, majd nyomja meg az ENTER-t.

A "Menu Position" almenü megjelenik.

- 4. Válassza ki a megfelelő pozíciót a ▼ vagy▲ gombokkal.
- 5. Nyomja meg az ENTER-t a kilépéshez.

# **3-9. Nyelv beállítása**

Ezzel a funkcióval beállíthatjuk a Beállítás menü és a megjelenő üzenetek nyelvét.

#### **Választható nyelvek**

Angol, német, francia, spanyol, olasz, svéd, japán, egyszerűsített kínai, tradicionális kínai.

#### **Folyamat**

- 1. Válassza a "Monitor Settings" almenüt a Beállítások menüben, majd nyomja meg az ENTER-t.
- 2. Válassza a "Language" almenüt a "Monitor Settings" menüben, majd nyomja meg az ENTER-t.

A "Language" almenü megjelenik.

- 3. Válassza ki a kívánt nyelvet a ▼ vagy▲ gombokkal.
- 4. Nyomja meg az ENTER-t a kilépéshez.

#### **Figyelem**

• A gyári beállítások visszaállítása nem visszafordítható folyamat.

#### **Megjegyzés**

• A gvári beállításokról több információt a "Főbb gyári beállítások (60. oldal)" fejezetben olvashat.

## • **Színbeállítások visszaállítása**

Ez a funkció csak a színbeállításokat állítja vissza a gyári beállításokra.

#### **Folyamat**

- 1. Válassza a "Color" almenüt a Beállítások menüben, majd nyomja meg az ENTER-t.
- 2. Válassza a "Color reset" almenüt a "Color" menüben, majd nyomja meg az ENTER-t.
- 3. Válassza ki a "Yes" opciót a  $\blacktriangledown$  vagy▲ gombokkal.
- 4. Nyomja meg az ENTER-t a kilépéshez. A színbeállítások visszaálltak a gyári beállításokra.

## • **"EcoView Sense" beállítások visszaállítása**

Ez a funkció visszaállítja a "EcoView Sense" beállításait a gyári beállításokra.

#### **Folyamat**

- 1. Nyomia meg a  $\mathcal{Q}_{\text{gombot}}$ .
- 2. Válassza a "EcoView Sense Settings" almenüt az "EcoView Menü" pontban, majd nyomja meg az ENTER-t.
- 3. Válassza a "Reset" opciót az "EcoView Sense Settings" almenüben, majd nyomja meg az ENTER-t.
- 4. Válassza ki a "Yes" opciót a  $\blacktriangledown$  vagy▲ gombokkal.
- 5. Nyomja meg az ENTER-t.

Az EcoView Sense beállításai visszaálltak a gyári beállításokra.

#### **Megjegyzés**

• Az EcoView Sense beállításai csak akkor változtathatóak ás állíthatóak vissza a gyári beállításokra, ha az EcoView Sense be van kapcsolva (ld. "4-4. Energiatakarékos üzemmód beállítása, ha a felhasználó távozik a monitortól" (38. oldal)).

## • **Minden beállítás visszaállítása a gyári beállításokra**

Ez a funkció minden beállítást a gyári beállításokra állít vissza.

- 1. Válassza a "Monitor settings" almenüt a Beállítások menüben, majd nyomja meg az ENTER-t.
- 2. Válassza a "Reset" almenüt a "Monitor settings" menüben, majd nyomja meg az ENTERt.
- 3. Válassza ki a "Yes" opciót a  $\blacktriangledown$  vagy▲ gombokkal.
- 4. Nyomja meg az ENTER-t.

Az összes beállítás visszaállt a gyári beállításokra.

# **4. fejezet Energiatakarékos funkciók**

# **4-1. Energiatakarékos üzemmód beállítása**

. . . . . . . . . . . . . . . . . . . .

## • **Monitor**

Ezzel a funkcióval a monitort energiatakarékos üzemmódba kapcsolhatjuk, a PC üzemmódjától függően.

#### **Figyelem**

- A főkapcsoló megnyomásával vagy a monitor áramforrásról történő lekapcsolásával a monitor áramellátás nélkül marad.
- Az USB downstream porthoz kapcsolt eszközök akkor is fogyasztanak áramot, ha a monitor energiatakarékos üzemmódban működik, vagy a monitor Power gombja kikapcsolt állapotban van. Így a monitor energiafelhasználása még energiatakarékos üzemmódban is a csatlakoztatott eszközöktől függően változhat.
- Az energiafogyasztást a csatlakoztatott stereo mini jack kábel is befolyásolja.

#### **Megjegyzés**

• A monitor energiatakarékos üzemmódba kapcsol, ha az input jelet 15 másodpercig nem érzékeli.

#### **Folyamat**

- 1. Válassza a "PowerManager" almenüt a Beállítások menüben, majd nyomja meg az ENTER-t.
- 2. Válassza a "Power Save" almenüt a "PowerManager" menüben, majd nyomja meg az ENTER-t.

A "Power Save" menü megjelenik.

- 3. Válassza ki az "On" vagy "Off" opciót a ▼ vagy▲ gombokkal.
- 4. Nyomja meg az ENTER-t a kilépéshez.

#### **Power Saving System**

#### **Analóg input jel**

Ez a monitor megfelel a VESA DPM szabványnak.

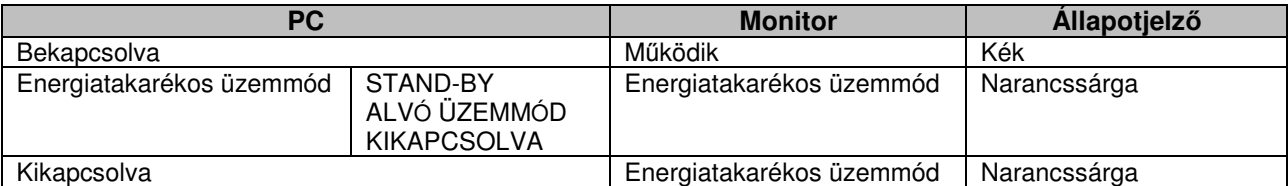

#### **Digitális input jel**

• DVI

Ez a monitor megfelel a DVI DMPM szabványnak.

• DisplayPort A monitor megfelel a DisplayPort V1.1a szabványnak.

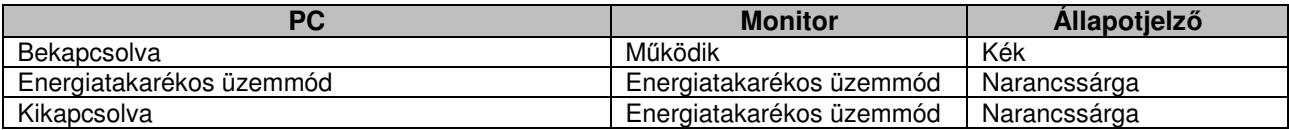

#### **Kilépés az energiatakarékos üzemmódból**

Ha a monitor input jelet érzékel, automatikusan kilép az energiatakarékos üzemmódból, és normál képernyőmódra áll vissza.

# • **Audio Output**

Ez a monitor lehetővé teszi a hangszórókba/fejhallgatókba érkező audio output kikapcsolását energiatakarékos üzemmódban.

#### **Folyamat**

- 1. Válassza a "Sound" almenüt a Beállítások menüben, majd nyomja meg az ENTER-t.
- 2. Válassza a "Power Save" almenüt a "Sound" menüben, majd nyomja meg az ENTER-t. A "Power Save" menü megjelenik.
- 3. Válassza ki a "Sound On" vagy "Sound Off" opciót a ▼ vagy▲ gombokkal.
- 4. Nyomja meg az ENTER-t a kilépéshez.

# **4-2. Állapotjelz**ő **beállítása**

Ezzel a funkcióval beállíthatjuk, a monitor kék állapotjelző fénye bekapcsolt állapotban világítson-e.

#### **Folyamat**

- 1. Válassza a "Monitor Settings" almenüt a Beállítások menüben, majd nyomja meg az ENTER-t.
- 2. Válassza a "Power Indicator" almenüt a "Monitor Settings" menüben, majd nyomja meg az ENTER-t.

A "Power Indicator" menü megjelenik.

- 3. Válassza ki az "On" vagy "Off" opciót a ▼ vagy▲ gombokkal.
- 4. Nyomja meg az ENTER-t a kilépéshez.

# **4-3. Automatikus fényer**ő**-beállítás engedélyezése/tiltása**

### • **Auto EcoView**

Az Auto EcoView funkció a monitor elején elhelyezkedő szenzor segítségével érzékeli a környezeti fényt, és ehhez igazítja a monitor fényerejét.

#### **Figyelem**

• Ügyeljen rá, hogy ne takarja el a monitor alsó részén elhelyezkedő környezeti fényt érzékelő szenzort az Auto EcoView funkció használatakor.

#### **Folyamat**

- 1. Nyomja meg a  $\mathbf{\mathfrak{S}}$ gombot.
- 2. Válassza az "Auto EcoView" almenüt az "EcoView" menüben, majd nyomja meg az ENTER-t.
- Az "Auto EcoView" menü megjelenik.
- 3. Válassza ki a "High", "Standard" vagy "Off" opciót a  $\blacktriangledown$  vagy $\blacktriangle$  gombokkal.
- 4. Nyomja meg az ENTER-t a kilépéshez.

- A fényerő megváltoztatásával az Auto EcoView funkció automatikus beállítási tartománya is változik.
- Ha"Standard" értéken még túl világosnak érzékeli a képernyőt, válassza a "High" opciót.

## • **EcoView Optimizer 2**

A monitor automatikusan a bejövő jel fehérszintjéhez igazítja a képernyő fényerejét. Ez a funkció csökkenti az energiafogyasztást, a bejövő jelnek legmegfelelőbb fényerő biztosítása mellett.

#### **Folyamat**

- 1. Nyomia meg a  $\mathcal{Q}_{\text{gombot}}$ .
- 2. Válassza az "EcoView Optimizer 2" almenüt az "EcoView" menüben, majd nyomja meg az ENTER-t.

Az "EcoView Optimizer 2" menü megjelenik.

- 3. Válassza ki az "On" vagy "Off" opciót a ▼ vagy▲ gombokkal.
- 4. Nyomja meg az ENTER-t a kilépéshez.

#### **Megjegyzés**

- Ha a FineContrast üzemmód "Movie" opciója aktív, az EcoView Optimizer 2 "Off" állapotban van.
- Az EcoView Optimizer 2 bekapcsolt állapotában a halvány színek a megszokottól eltérően jelenhetnek meg. Ha ez problémát jelent, kapcsolja ki az EcoView Optimizer 2-t.

# **4-4. Energiatakarékos üzemmód beállítása, ha a felhasználó távozik a monitortól**

A monitor elülső részén lévő szenzor érzékeli az előtte ülő ember mozgását. Ha a felhasználó eltávolodik a monitortól, az automatikusan energiatakarékos üzemmódba kapcsol, és nem jelenít meg képeket; ezáltal csökken az energiafogyasztás. Ha a felhasználó ismét a monitor elé ül, az felébred az energiatakarékos üzemmódból, és újra megjeleníti a kívánt képeket. A szenzor érzékenysége és az energiatakarékos üzemmód aktiválásáig eltelő idő a monitor környezetének és a felhasználó mozgásának megfelelően beállítható.

#### **Megjegyzés**

• Az energiatakarékos üzemmódba történő kapcsolásról a képernyőn mindig üzenet jelenik meg.

#### **Folyamat**

1. Nyomja meg a  $\mathbf{Q}_{\text{gombot}}$ .

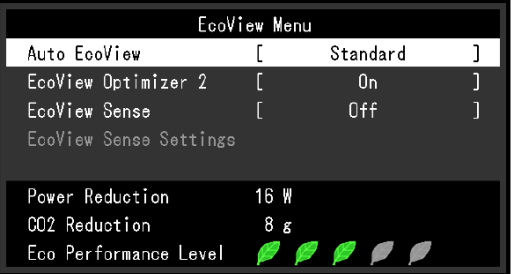

- 2. Válassza az "EcoView Sense" almenüt az "EcoView" menüben, majd nyomja meg az ENTER-t.
	- Az "EcoView Sense" menü megjelenik.
- 3. Válassza ki az "On" vagy "Off" opciót a ▼ vagy▲ gombokkal.
- 4. Nyomja meg az ENTER-t a kilépéshez.

5. "On" opció kiválasztása esetén válassza az "EcoView Sense Settings" opciót a részletesebb beállításhoz.

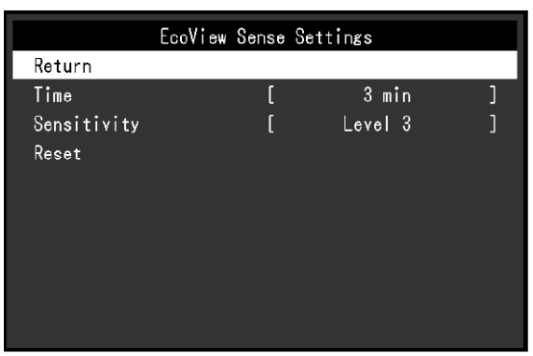

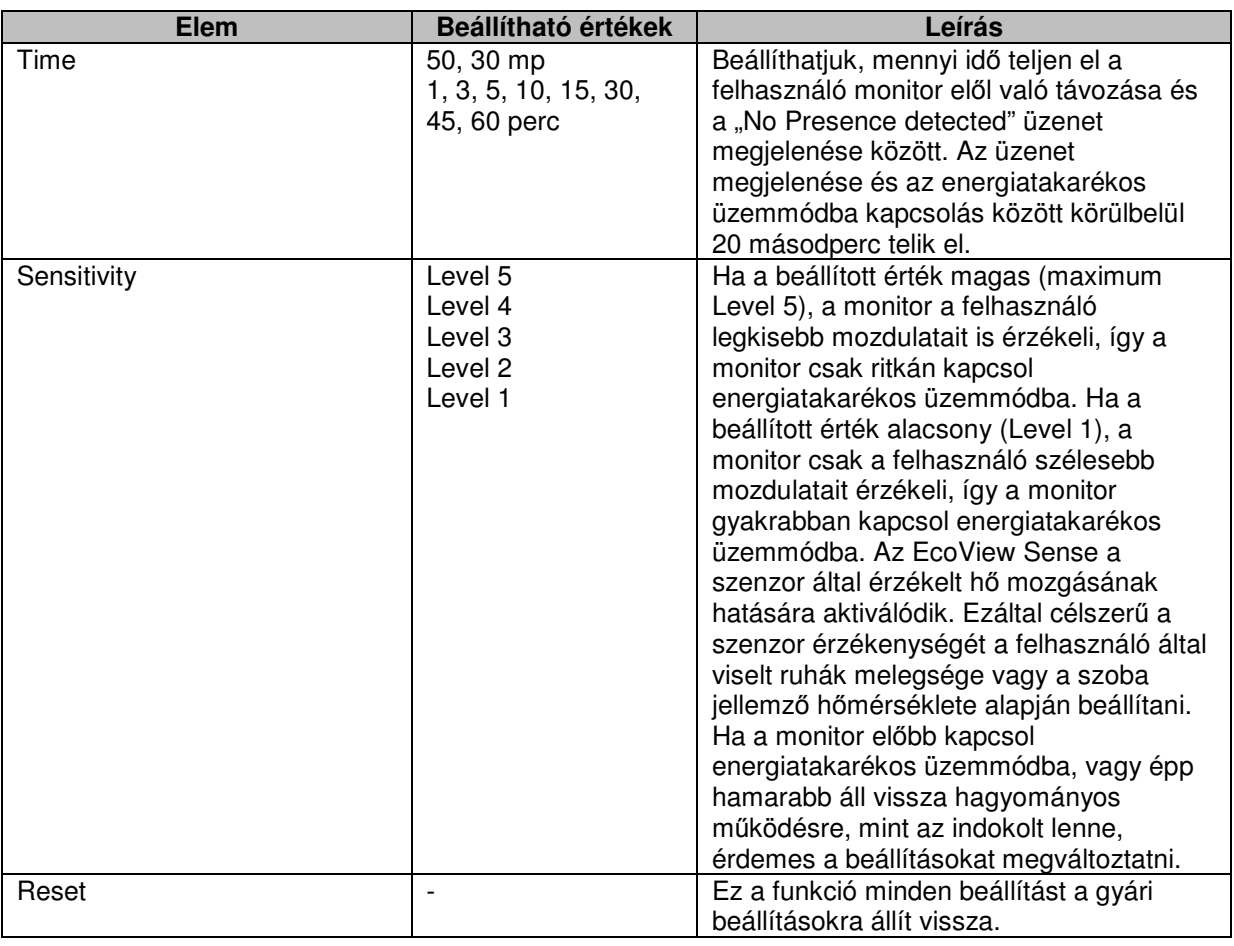

- Ha a képernyő tájolása "Portré", az érzékelés hatékonysága alacsonyabb, mint "Landscape" üzemmódban. Próbálja meg növelni a szenzor érzékenységét energiatakarékos üzemmódba történő váltáskor.
- A monitor kényelmes használata érdekében magas hőmérsékleten történő használatkor növelje a szenzor érzékenységét, míg alacsony hőmérsékleten történő használatkor csökkentse azt.

# **4-5. Energia-megtakarítás mértékének nyomon követése**

Az EcoView menü lehetővé teszi, hogy nyomon kövessük az energiahasználat mértéke és a széndioxid kibocsátás csökkenését, valamint az Eco Performance Level értékének megtekintését. Minél több jelzés világit, annál nagyobb az energia-megtakarítás, vagyis az Eco Performance Level.

Példa: EV2436W

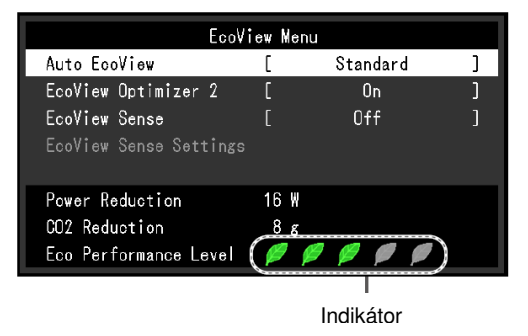

#### **Folyamat**

- 1. Nyomja meg a  $\mathcal{Q}_{\text{gombot}}$ .
- 2. Az "EcoView" menü megjelenik.

#### **4-6. Automatikus kikapcsolás engedélyezése/tiltása**

Ezzel a funkcióval engedélyezhetjük, hogy a monitor bizonyos, energiatakarékos üzemmódban töltött idő után automatikusan kikapcsoljon.

#### **Beállítható értékek**

Off, 0, 1, 2, 3, 5, 10, 15, 20, 25, 30, 45 perc, 1, 2, 3, 4, 5 óra

#### **Folyamat**

- 1. Válassza a "PowerManager" almenüt a Beállítások menüben, majd nyomja meg az ENTER-t.
- 2. Válassza az "Eco Timer" almenüt a "PowerManager" menüben, majd nyomja meg az ENTER-t.
- 3. Válassza ki az "Off" opciót vagy a kikapcsolásig eltelő kívánt időtartamot a ▼ vagy▲ gombokkal.
- 4. Nyomja meg az ENTER-t a kilépéshez.

# **5. fejezet Hibaelhárítás**

Ha az alábbi problémák a javasolt megoldások alkalmazása után is fennállnak, kérjük, keresse fel a helyi EIZO képviseletet.

# **5-1. Nincs kép**

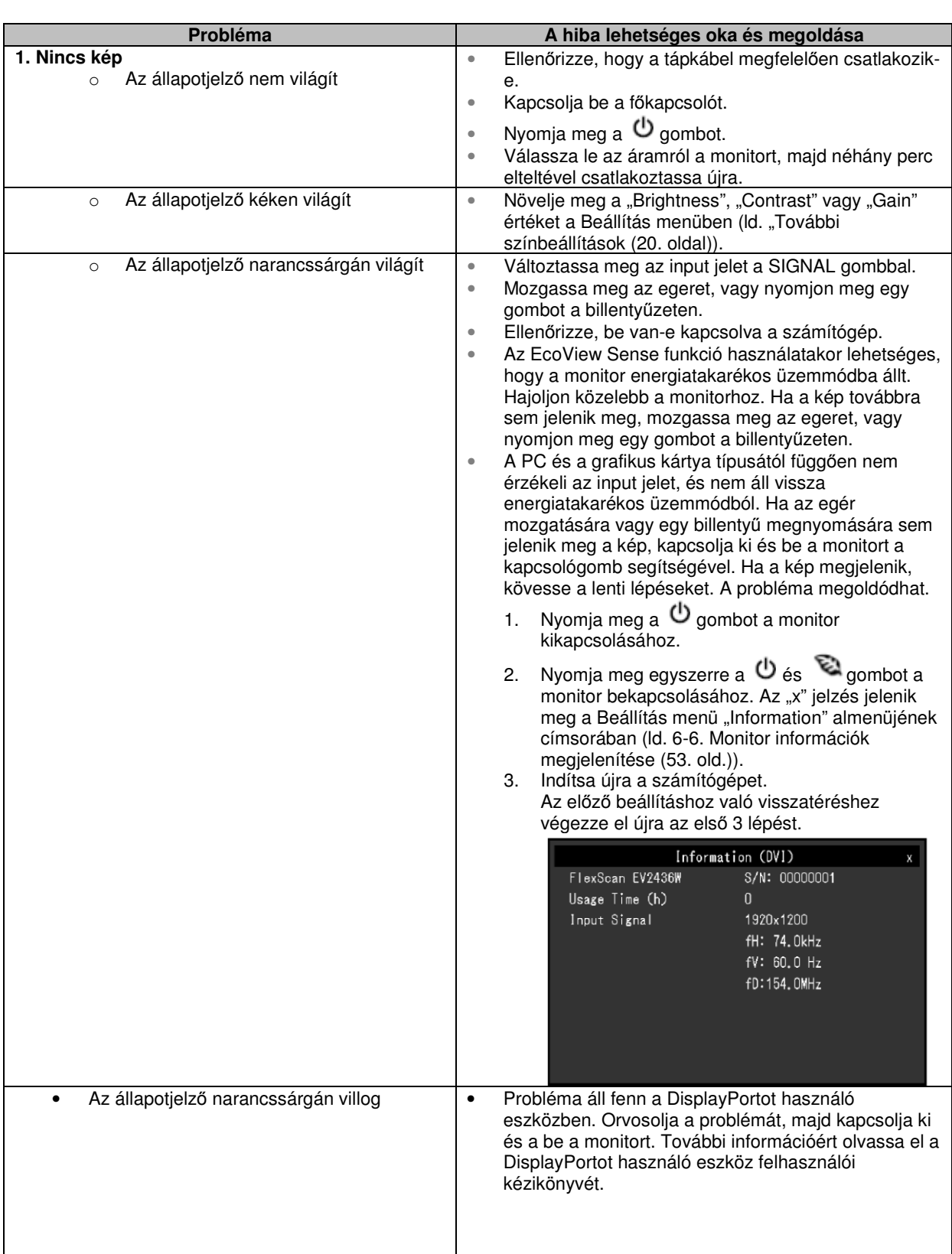

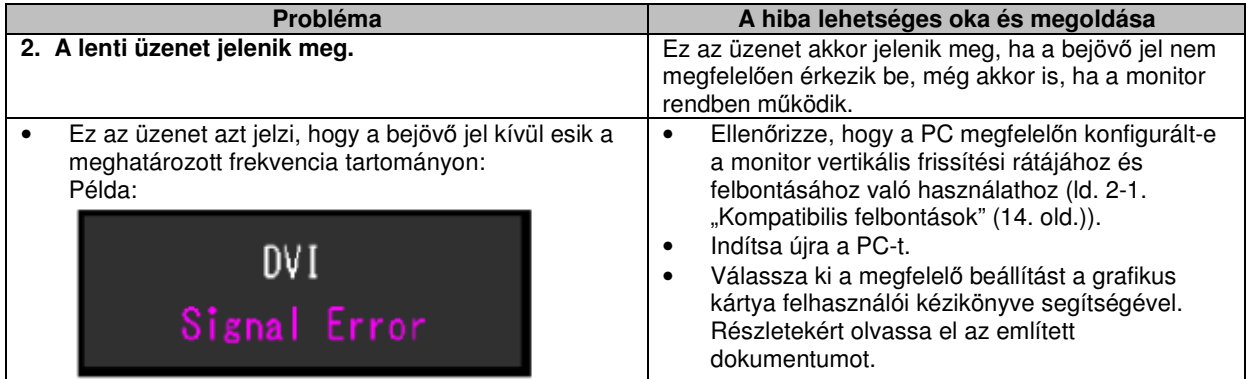

# **5-2. Képalkotási problémák (digitális és analóg)**

. . . . . . . . . . . . . .

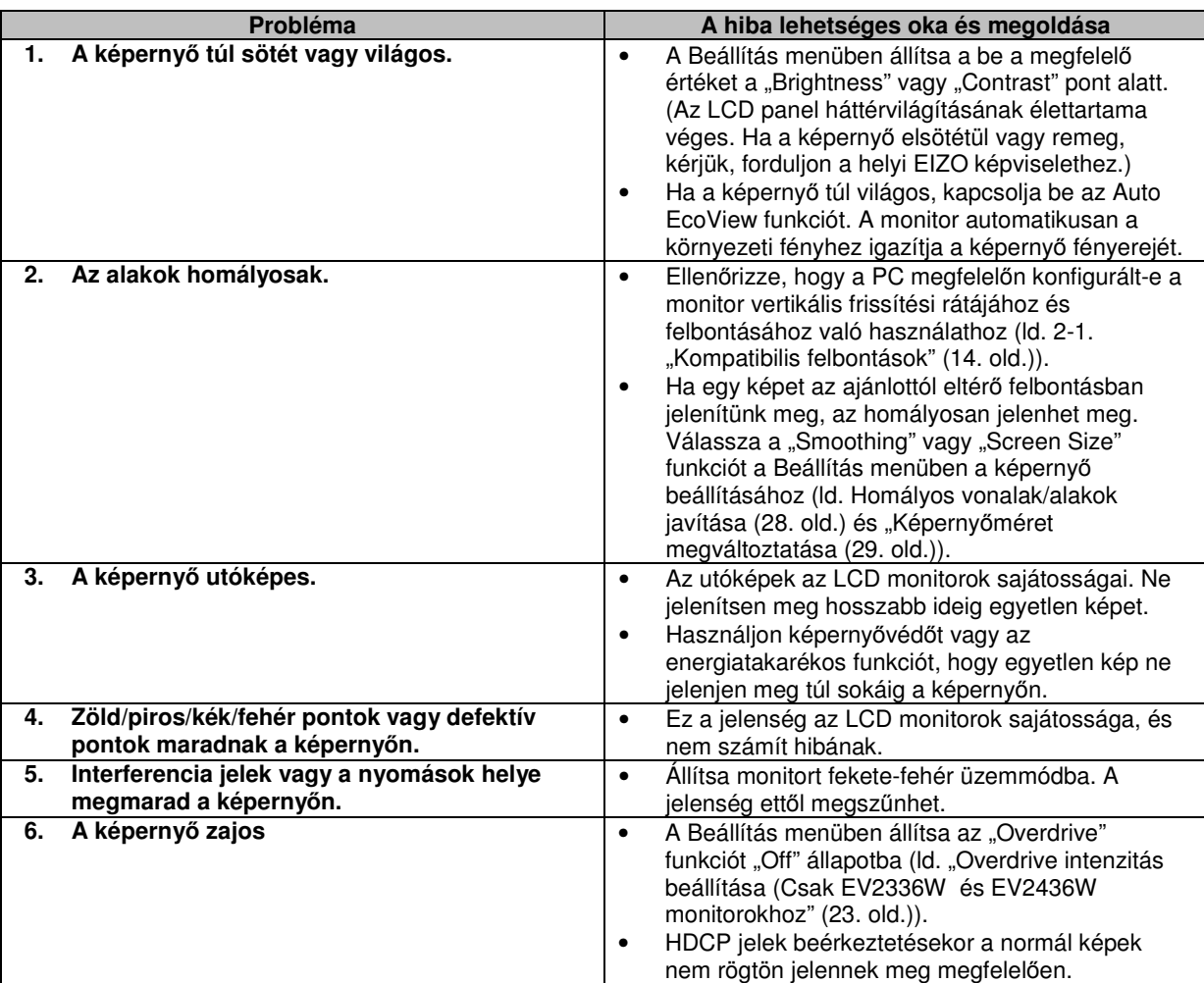

# **5-3. Képalkotási problémák (csak digitális)**

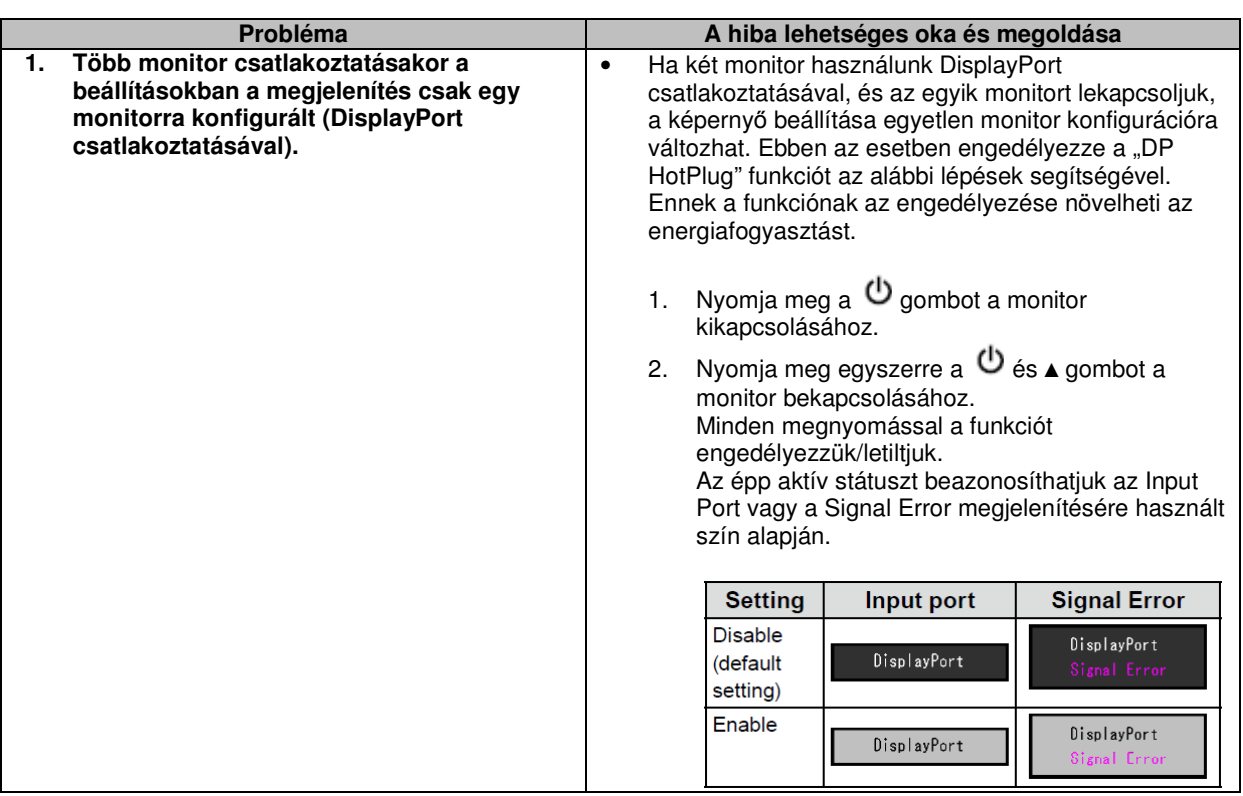

# **5-4. Képalkotási problémák (csak analóg)**

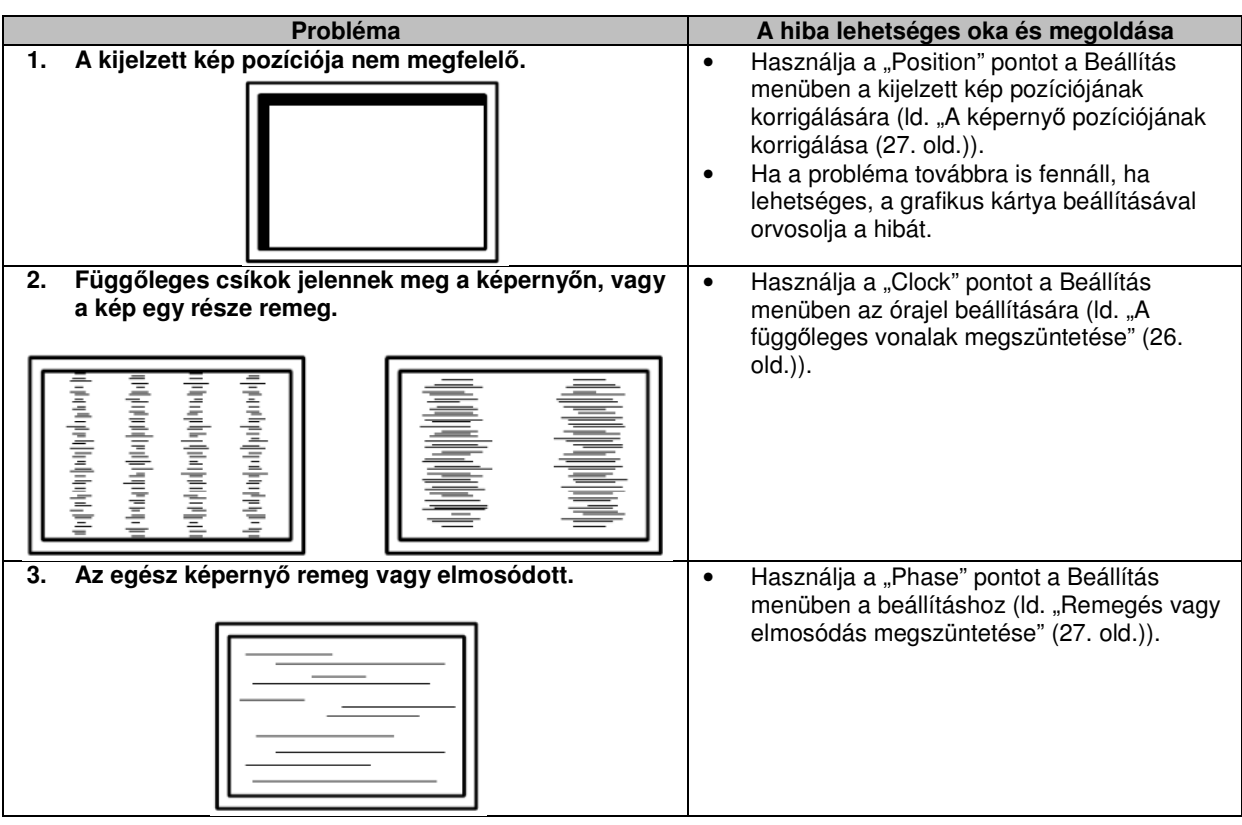

# **5-5. Egyéb problémák**

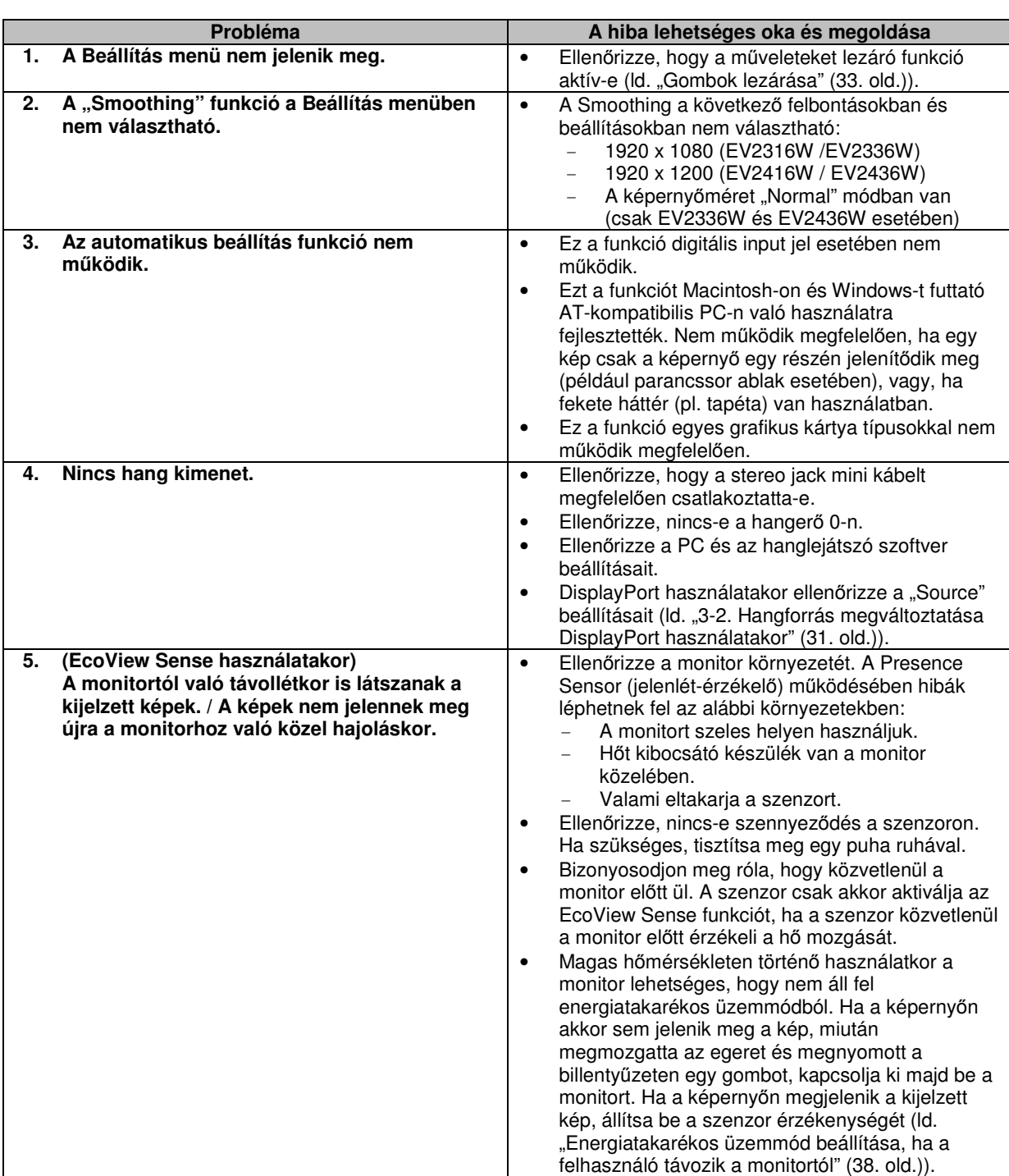

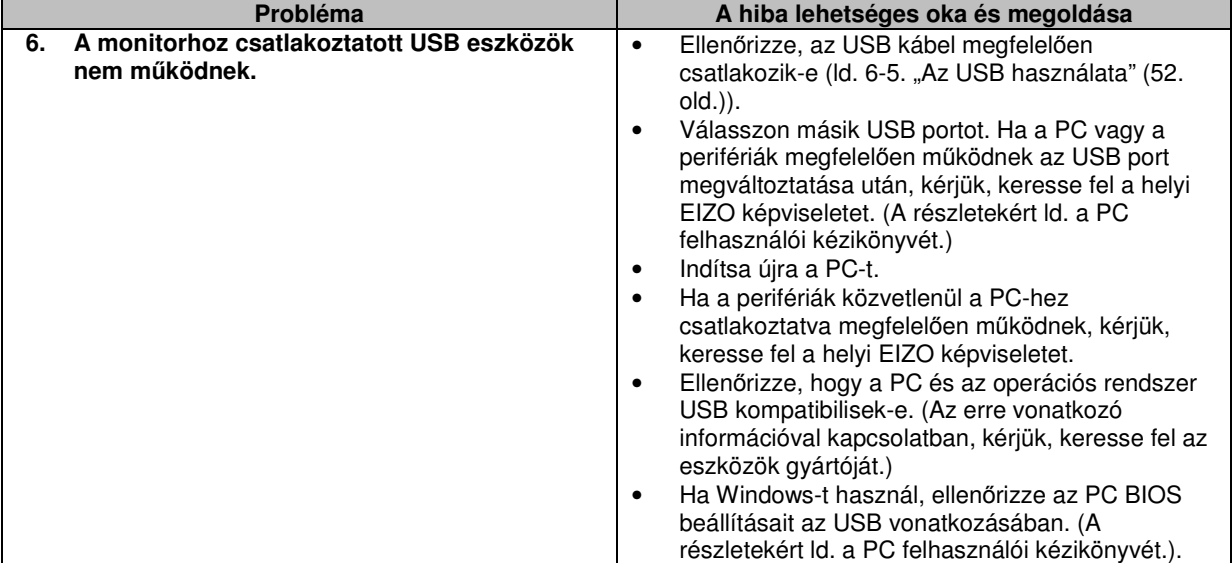

# **6. fejezet Tartozékok**

# **6-1. Kiegészít**ő **forgókar felszerelése**

Kiegészítő forgókar (vagy tartótalp) szerelhető az eredeti tartótalp eltávolítása után. Kérjük, a kiegészítő forgókarral (vagy tartótalppal) kapcsolatos további információért látogasson el weboldalunkra: http://www.eizo.com

#### **Figyelem**

- Forgókar vagy tartótalp felszerelésekor kövesse az azok használati utasításában leírtakat.
- Ha más gyártótól származó forgókart vagy tartótalpat kíván felszerelni, vásárlás előtt bizonyosodjon meg róla, megfelel-e a lenti feltételeknek, és hogy a VESA szabványnak megfelelő terméket választott.
	- Csavarlyukak közti távolság: 100 mm x 100 mm
	- Vastagság: 2,6 mm
	- Elég erős, hogy elbírja a monitor és a tartozékok (pl. kábelek) súlyát (a tartótalp súlyát nem számolva).
- Ha más gyártótól származó forgókart vagy tartótalpat kíván felszerelni, az alábbi csavarokat használja:
	- FlexStand2: Az állványt a monitorhoz erősítő csavarok
	- TriStand2: A termékhez járó csavarok (M4 x 12mm)
- Forgókar vagy tartótalp felszerelésekor a monitor a következő dőlésszögeknek megfelelően csatlakozzon:
	- Fel 45°, le 45° (vízszintes monitor és függőleges monitor az óramutató járásával megegyezően 90°-kal elforgatva)
- A kábeleket a forgókar vagy tartótalp felszerelése után kösse össze.
- Ne mozgassa le vagy fel az eltávolított tartótalpat, mert balesetet okozhat, vagy károsíthatja a készüléket.
- A monitor, a forgókar és a tartótalp nagy súlyúak, leejtésük balesetet okozhat, vagy károsíthatja az eszközöket.
- A monitor függőleges pozícióba állításakor forgassa el az óramutató járásával megegyezően 90°-kal.

#### **Folyamat**

### **1. Fektesse le az LCD monitort egy el**ő**z**ő**leg puha anyaggal leterített, stabil felületre, a panellal lefelé.**

### **2. Távolítsa el a tartótalpat.**

Egy csavarhúzóval lazítsa meg a monitort és a tartótalpat összekötő csavarokat (FlexStand2: négy csavar, TriStand2: három csavar).

#### **3. Csatlakoztassa a forgókart vagy tartótalpat a monitorhoz.**

Csatlakoztassa a forgókart vagy tartótalpat a monitorhoz az azok felhasználói kézikönyvében leírtak szerint.

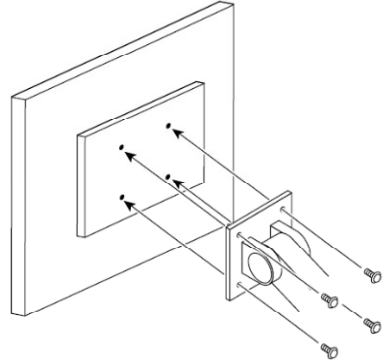

# **6-2. A TriStand2 tartótalp felszerelése/eltávolítása**

#### **Megjegyzés**

• A tartótalphoz kétféle formájú összekötő pánt és foglalat tartozik. Vásárlás előtt ellenőrizze, az Ön monitorához melyik a megfelelő.

#### **Eltávolítás**

A tartótalp, amelyet az összeszereléskor illesztettek a monitorhoz, a lenti módon távolítható el.

### **1. Fektesse le az LCD monitort egy el**ő**z**ő**leg puha anyaggal leterített, stabil felületre, a panellal lefelé.**

**2. Csavarja el a tartótalpon lév**ő **biztosító csavart a "RELEASE" felirat irányába a tartótalp eltávolításához.** 

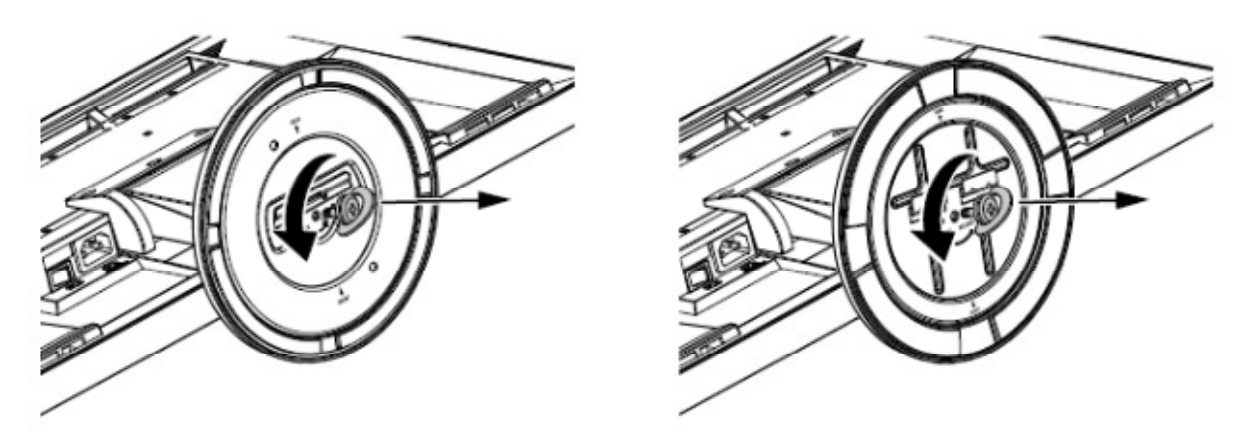

**3. Távolítsa el a tartótalpat annak megemelésével.** 

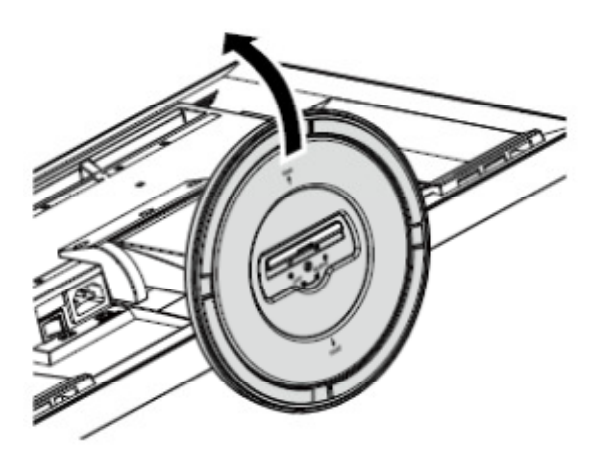

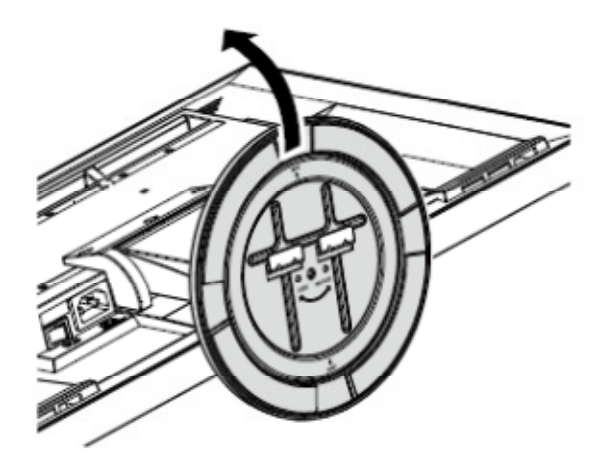

 $\label{eq:3.1} \mathbf{0} \cdot \mathbf{0} = \mathbf{0} \cdot \mathbf{0} + \mathbf{0} \cdot \mathbf{0} = \mathbf{0} \cdot \mathbf{0}$ 

### **Felszerelés**

Az eltávolított tartótalp a lenti módon csatlakoztatható újra a monitorhoz.

**1. Fektesse le az LCD monitort egy el**ő**z**ő**leg puha anyaggal leterített, stabil felületre, a panellal lefelé.** 

**2. Tartsa a tartótalpat annak "REAR" megjelölés**ű **oldalával felfelé. Kattintsa össze az ábrán (a)-val jelölt lyukat a (b)-vel jelölt füllel a monitor alján.** 

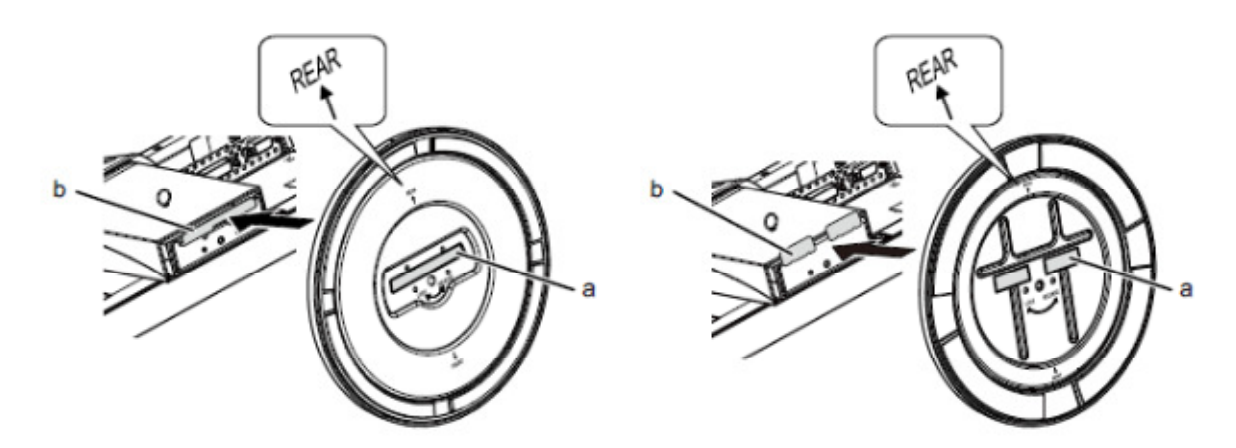

**3. Fordítsa a csomagban lév**ő **csavart a "LOCK" felirat irányába a tartótalp rögzítéséhez.** 

Húzza meg erősen a csavart.

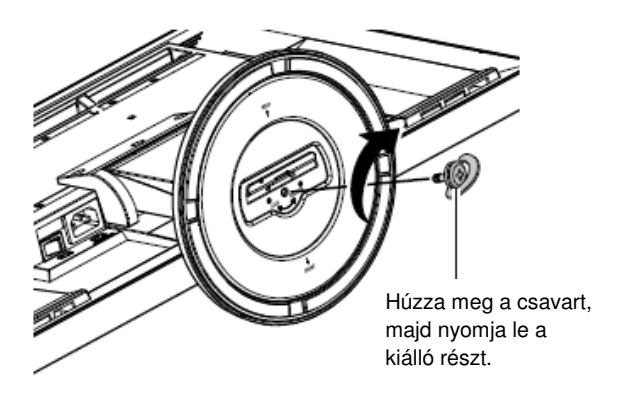

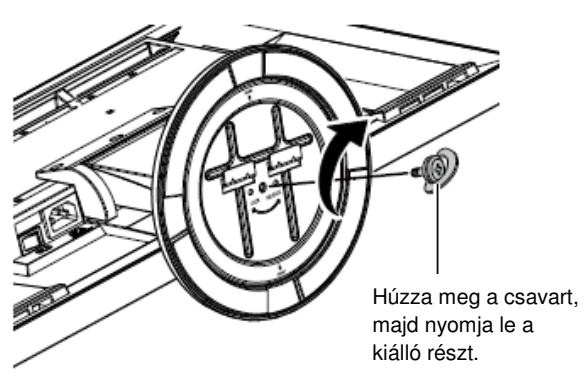

**4. Helyezze a monitort stabil felületre.** 

# **6-3. TriStand2 kábeltartójának felszerelése/eltávolítása**

A TriStand2 kábeltartójának felszereléséhez kövesse az alábbiakban leírtakat. A kábeltartó el is távolítható.

#### **Megjegyzés**

• A FlexStand2 a tartótalp és a kábeltartó kombinációját tartalmazó szett.

**Felszerelés** 

- **1. Vezesse át a kábeleket a kábeltartón.**
- **2. Zárja le a kábeltartó alját.**

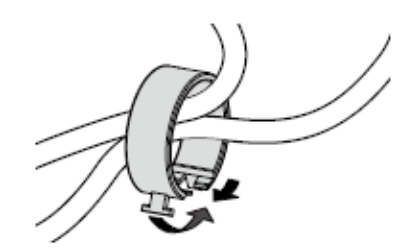

**3. A kábeltartó alját lezárva tartva csatlakoztassa azt a tartótalphoz.**

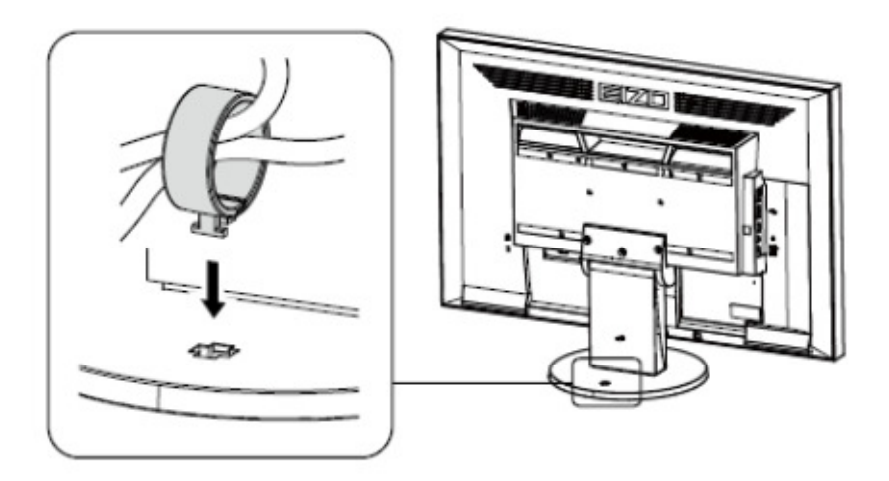

#### **Megjegyzés**

• A kábeltartó párhuzamosan és merőlegesen is csatlakoztatható a tartótalphoz. Változtassa meg a kábeltartó irányát a kábelek futási irányának megfelelően.

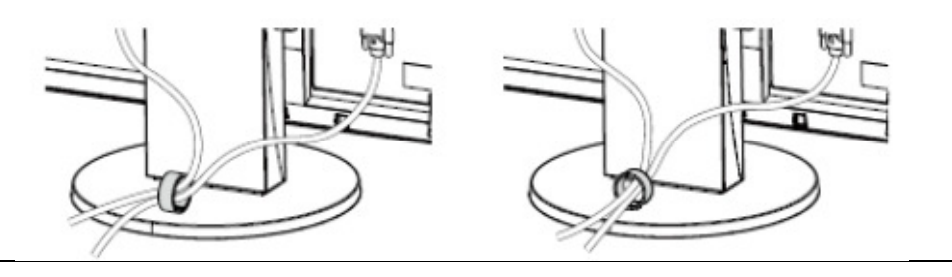

**Eltávolítás** 

**1. Zárja le a kábeltartó alját.**

**2. A kábeltartó alját lezárva tartva emelje fel a tartótalpról történ**ő **eltávolításhoz.** 

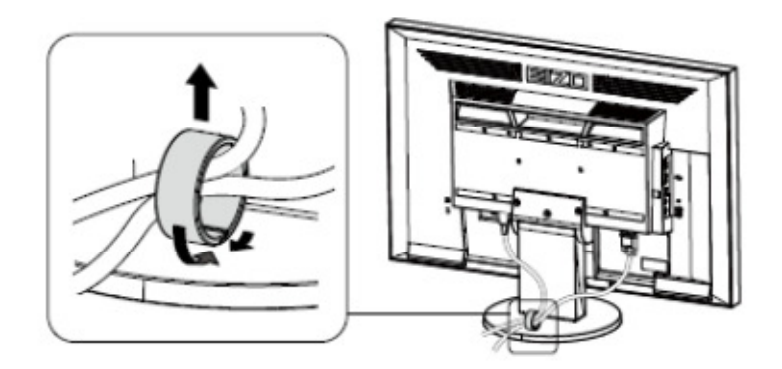

# **6-4. Több PC csatlakoztatása**

A monitorhoz több PC is csatlakoztatható, amelyek közül egynek a képe jeleníthető meg.

**\*\*\*\*\*\*\*\*\*\*\*\*\*** 

#### **Példák az összekapcsolási lehet**ő**ségekre:**

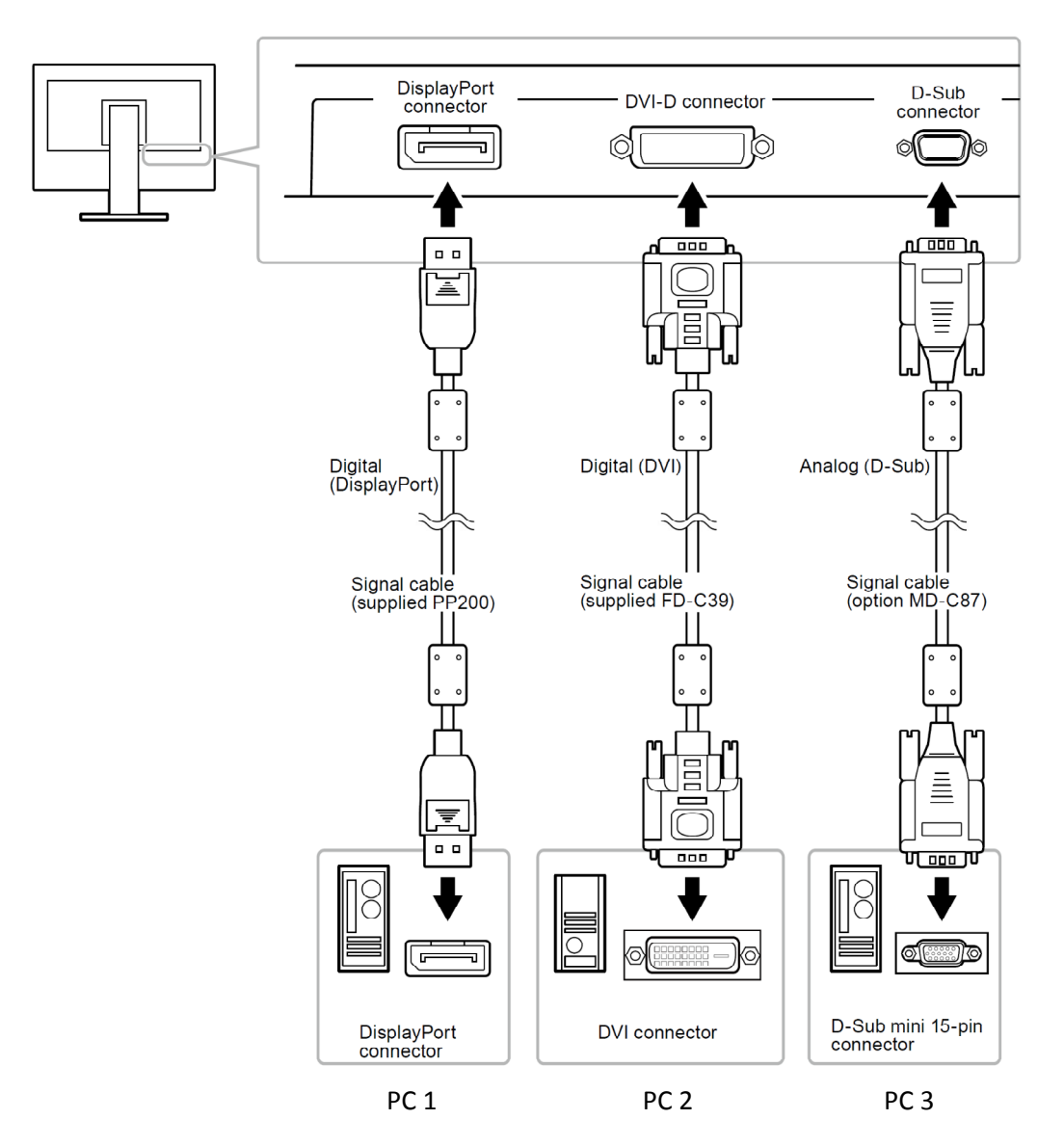

# • **Váltás az input jelek között**

Az input jel a SIGNAL gomb minden egyes megnyomásával változik. A jel megváltoztatásakor az aktív input port neve megjelenik a képernyő jobb felső sarkában.

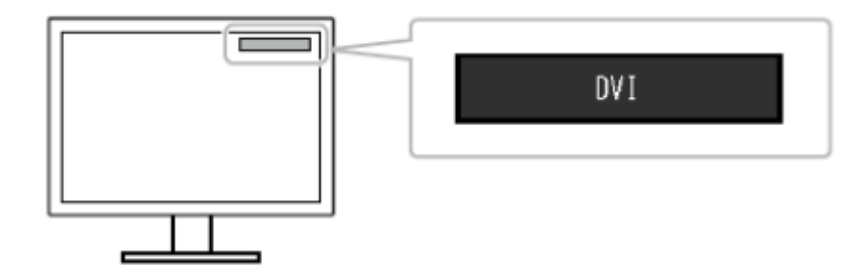

## • **Input jel kiválasztásának beállítása**

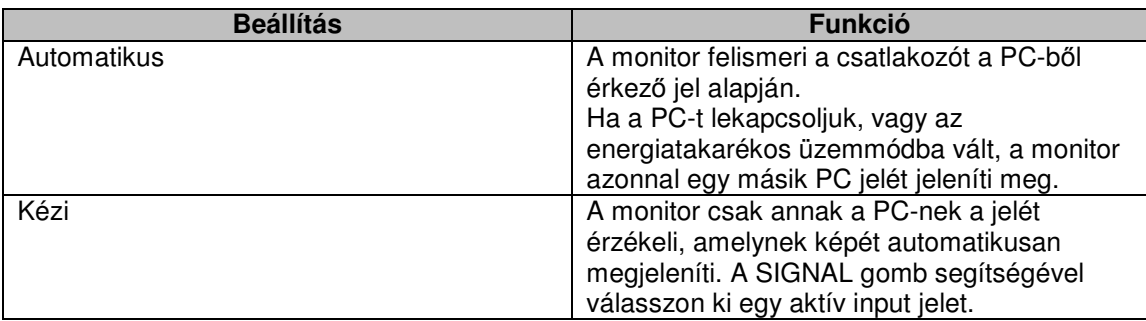

#### **Folyamat**

- 1. Válassza a "Monitor Settings" almenüt a Beállítások menüben, majd nyomja meg az ENTER-t.
- 2. Válassza az "Input Signal" almenüt a "Monitor Settings" menüben, majd nyomia meg az ENTER-t.
- 3. Válassza ki az "Auto" (automatikus) vagy "Manual"(kézi) opciót a ▼ vagy▲ gombokkal.
- 4. Nyomja meg az ENTER-t a kilépéshez.

#### **Megjegyzés**

• Ha az input jelhez az "Auto" beállítás aktív, a monitor csak akkor áll energiatakarékos üzemmódba, ha az összes csatlakoztatott PC energiatakarékos üzemmódban van.

# **6-5. Az USB használata (Universal Serial Bus)**

Ez a monitor USB kompatibilis hubbal rendelkezik. USB-kompatibilis PC-hez vagy másik USB hubhoz csatlakoztatva a monitor USB hubként funkcionál, lehetővé téve más USB perifériák csatlakoztatását.

### • **Rendszer- és egyéb követelmények**

- USB porttal rendelkező PC vagy egymásik, USB kompatibilis PC-hez kötött USB hub
- Windows 2000 / XP / Vista / 7 vagy Mac OS 9.2.2 és Mac OS X 10.2 vagy újabb
- USB kábel (külön megvásárolható termék)

#### **Figyelem**

- A monitor lehetséges, hogy nem működik egyes PC-kkel, operációs rendszerekkel vagy perifériákkal. A perifériák USB kompatibilitásával kapcsolatban érdeklődjön azok gyártójánál.
- Az USB downstream porthoz csatlakoztatott eszközök akkor is működnek, ha a monitor energiatakarékos üzemmódban van, vagy a monitort lekapcsolták. Így a monitor energia fogyasztása még energiatakarékos üzemmódban is függ a csatlakoztatott eszközöktől.
- Ha a főkapcsoló lekapcsolt állapotban van, az USB porthoz csatlakoztatott eszközök nem működnek.

# • **A csatlakoztatás folyamata (Az USB funkció beállítása)**

- 1. Kapcsolja össze a monitort a PC-vel a jelkábel segítségével, majd kapcsolja be a PC-t.
- 2. Csatlakoztassa a termék csomagjában található USB kábellel az USB kompatibilis PC USB downstream portját (vagy egy másik USB hubot) és a monitor USB upstream portját. Az USB hub funkció a kábel csatlakoztatásával automatikusan beállítódik.
- 3. Csatlakoztassa a periférikus USB eszközt a monitor USB downstream portjához.

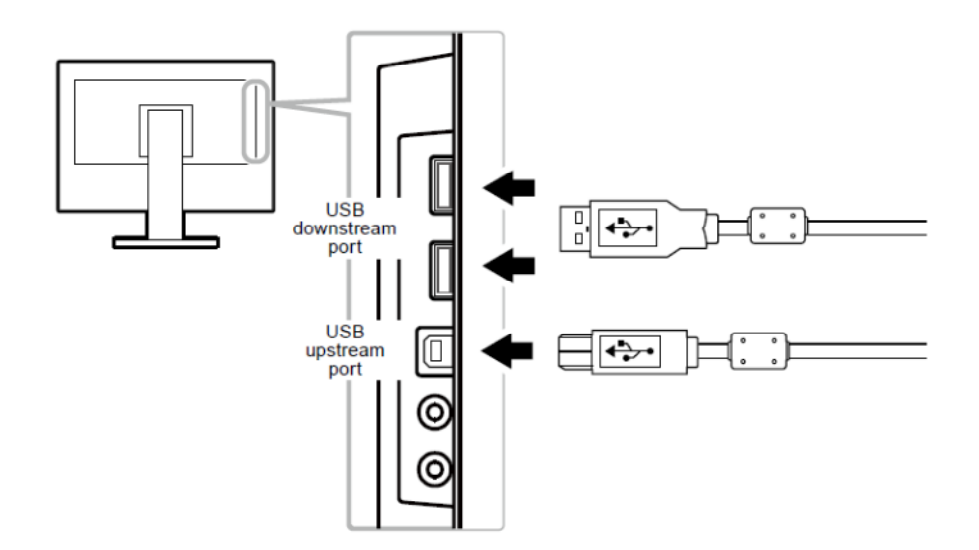

# **6-6. Monitor információ megjelenítése**

Ezzel a funkcióval megjeleníthetjük a képernyőn a monitor modelljének nevét, sorozatszámát, az összes használati időt, felbontást és az input jelet.

#### **Folyamat**

1. Válassza az "Information" almenüt a Beállítások menüben, majd nyomja meg az ENTERt.

Az "Information" almenü megjelenik.

#### **Figyelem**

• A használati idő a gyári tesztek miatt az első használat előtt nem mindig 0.

# **6-7. Specifikációk**

## • **EV2316W**

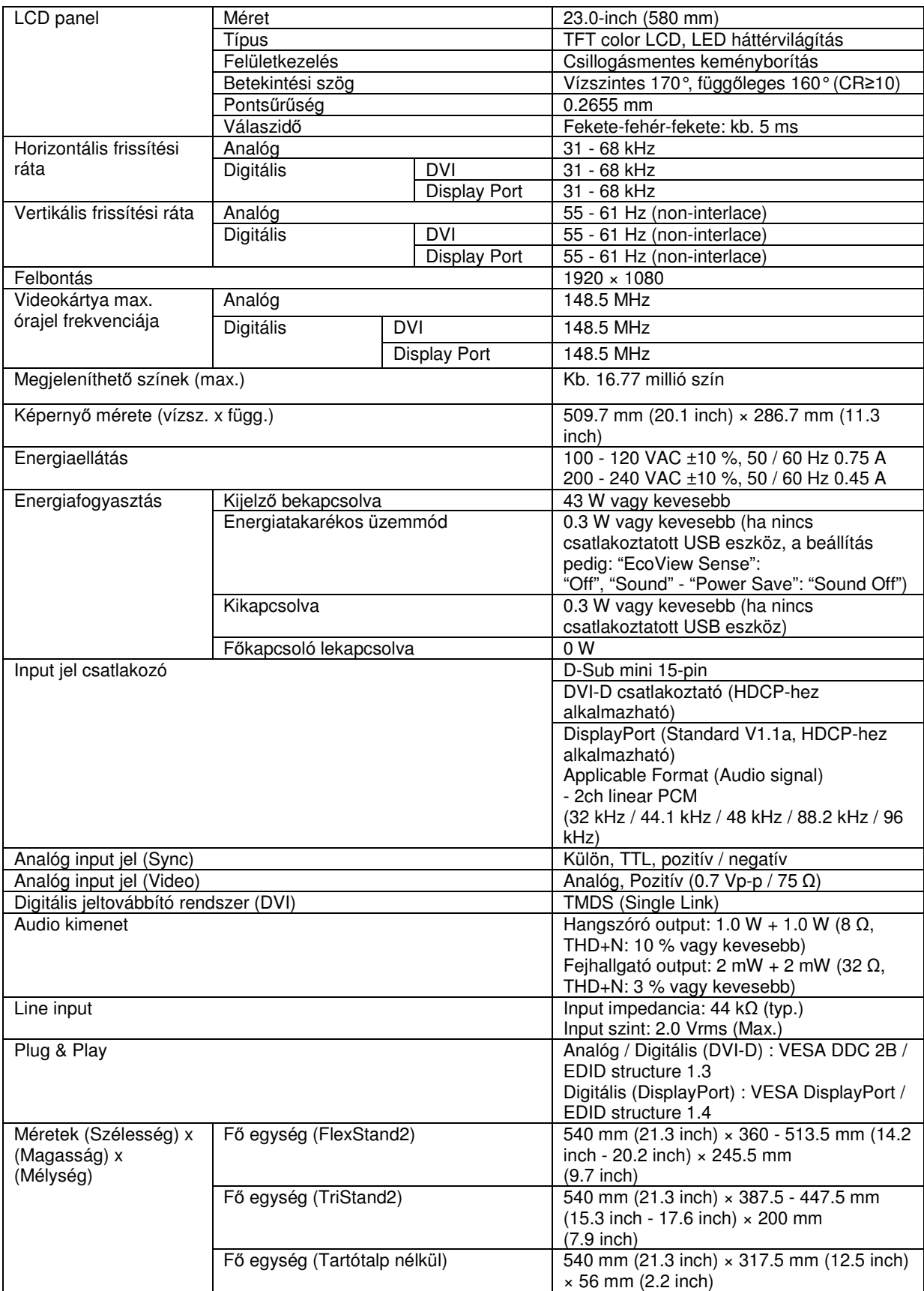

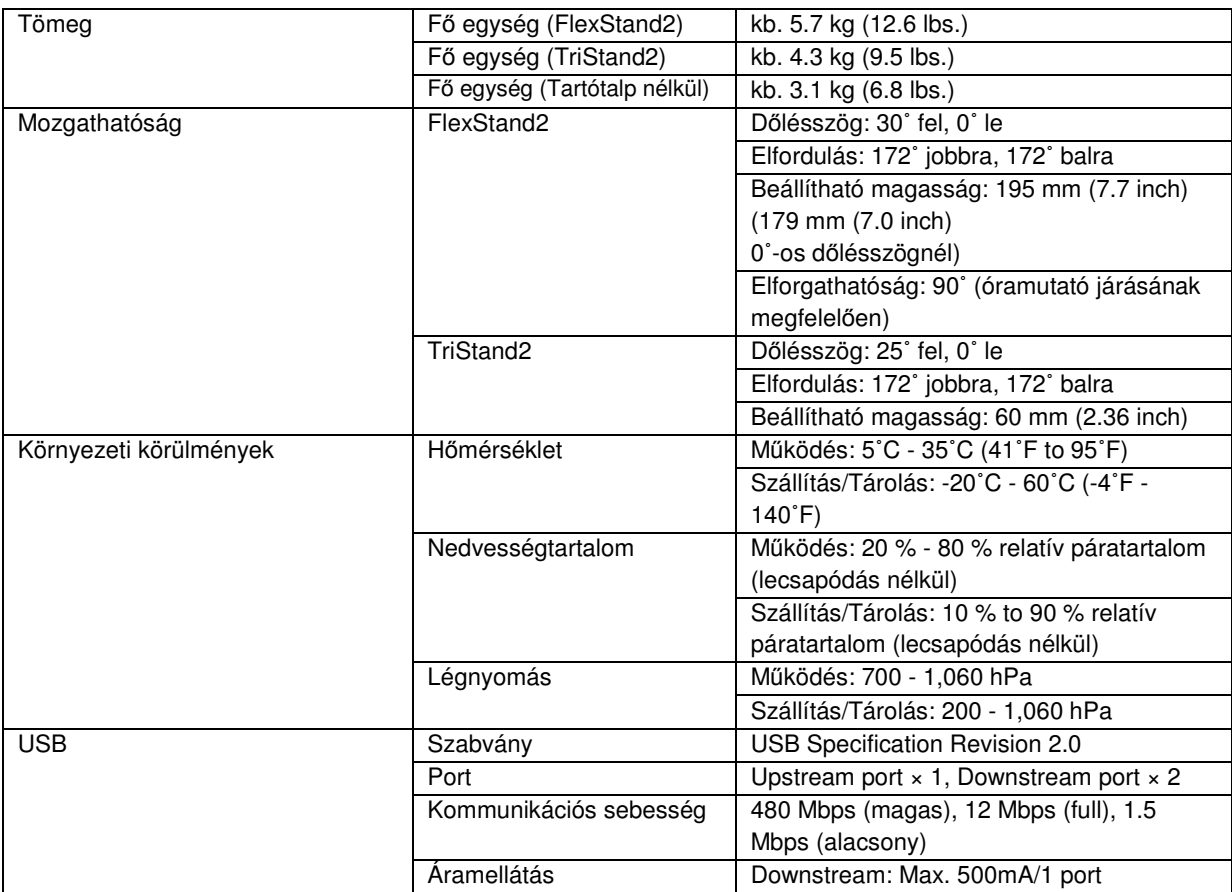

# • **EV2336W**

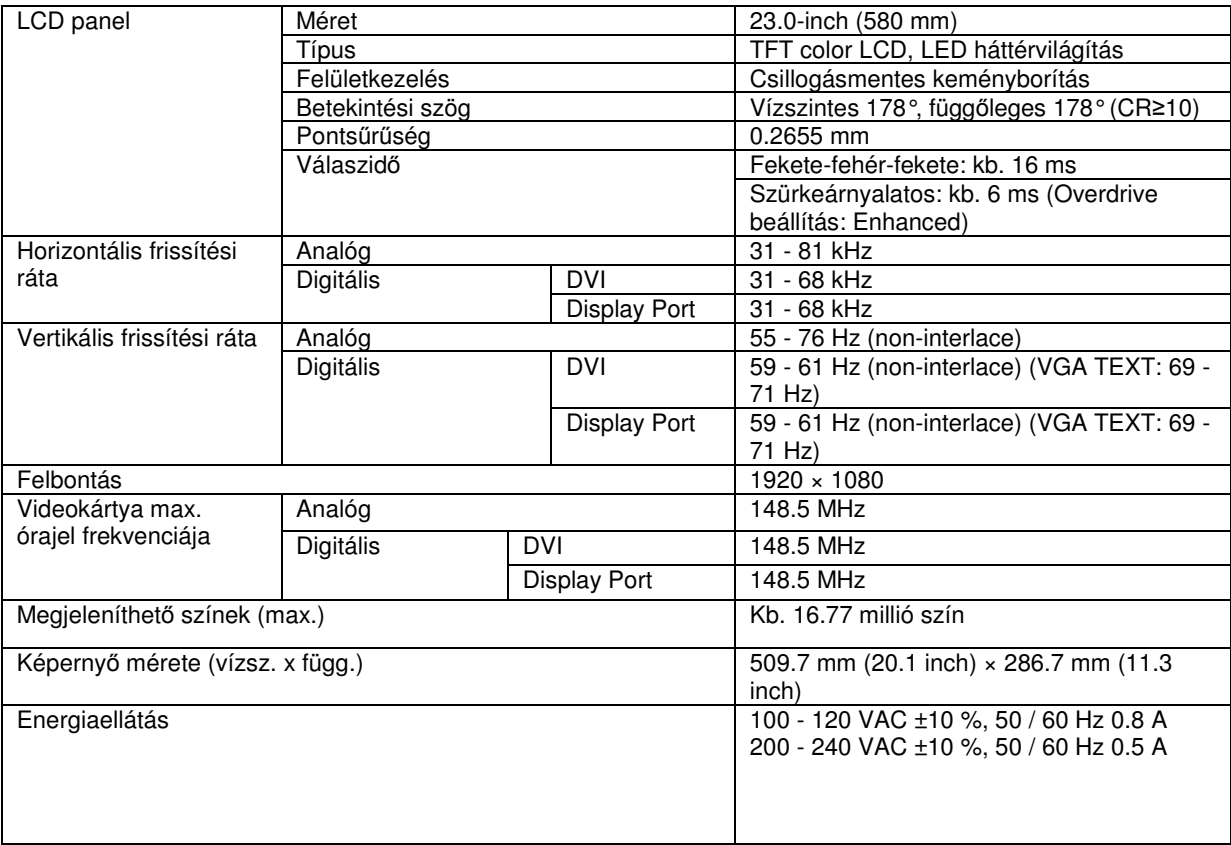

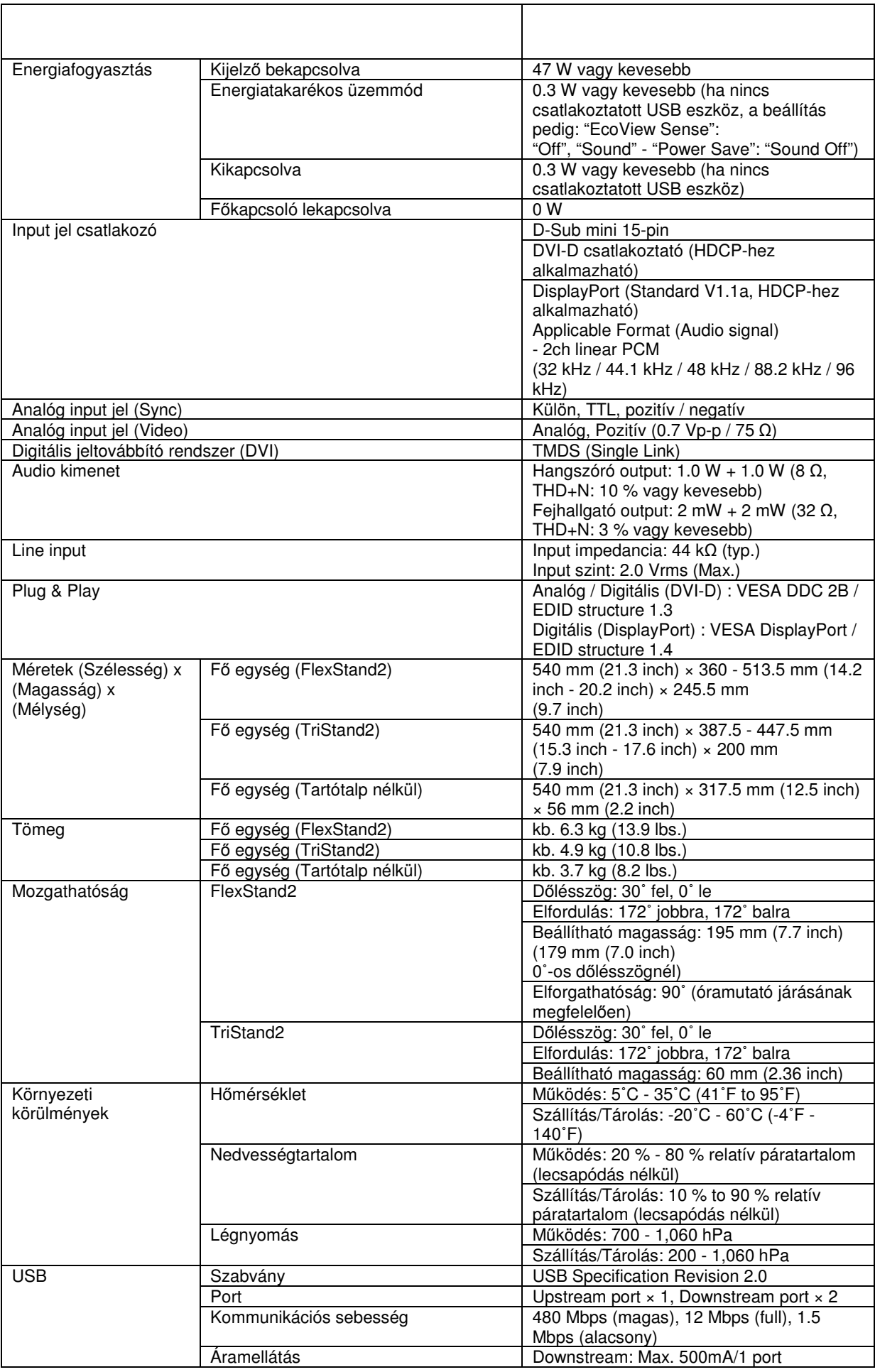

# • **EV2416W**

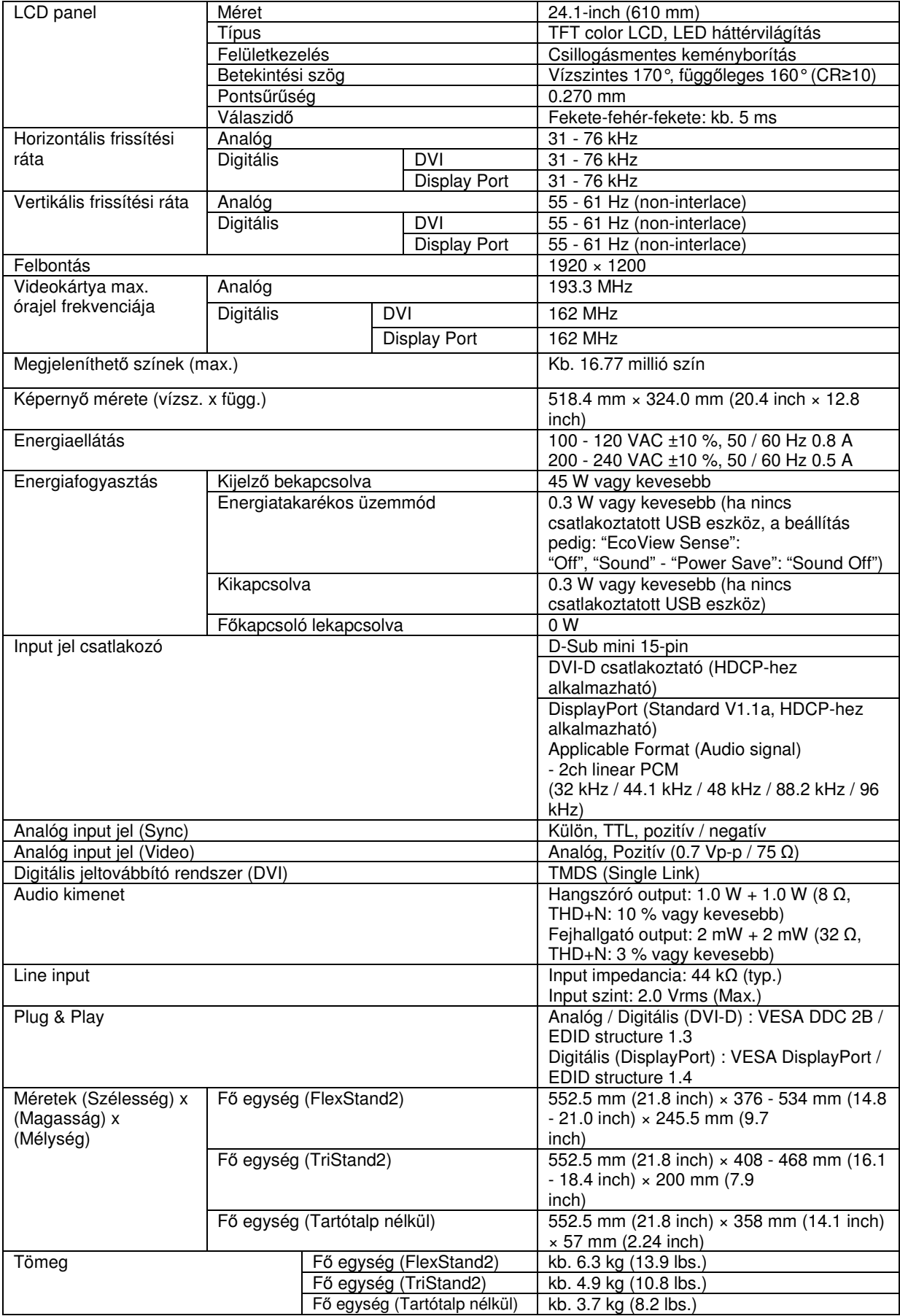

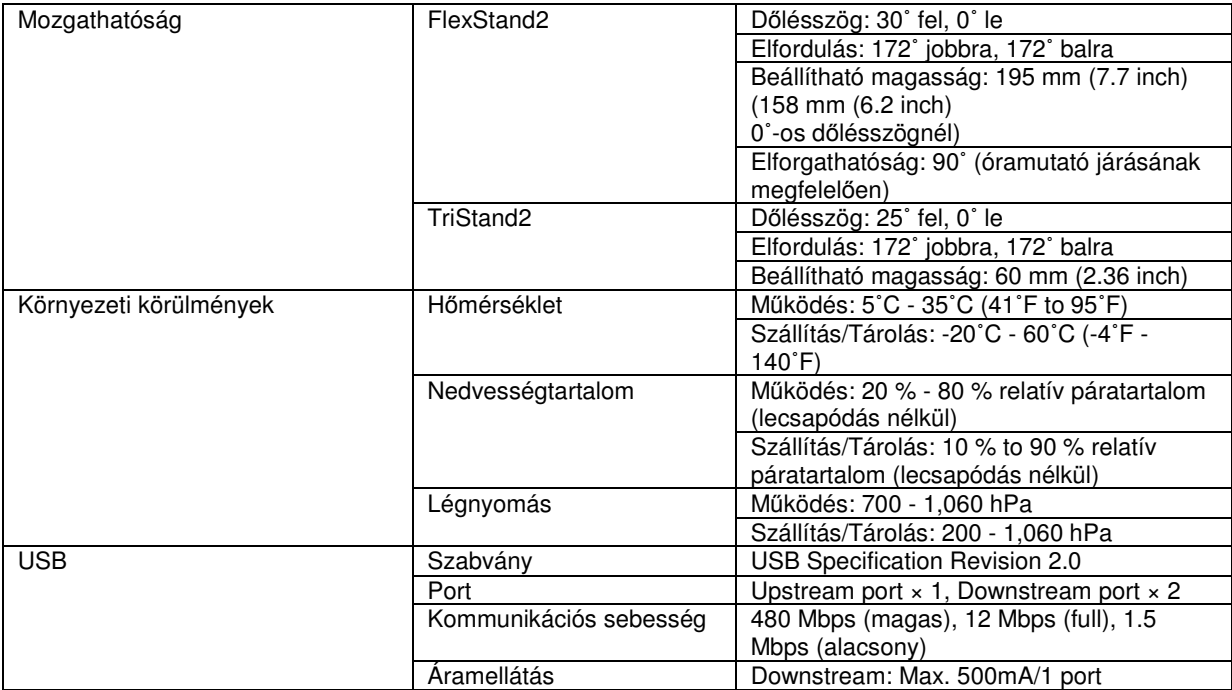

# • **EV2436W**

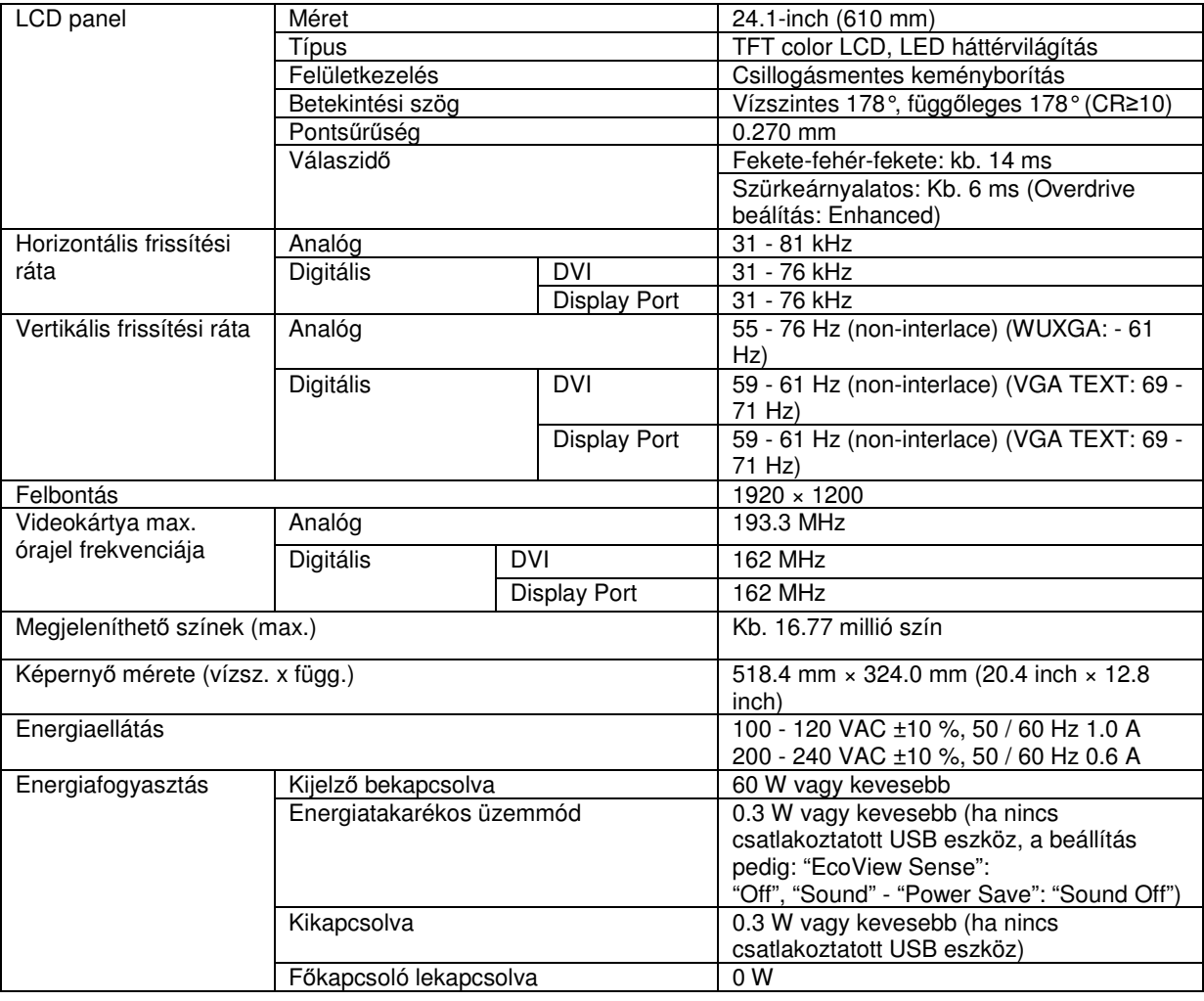

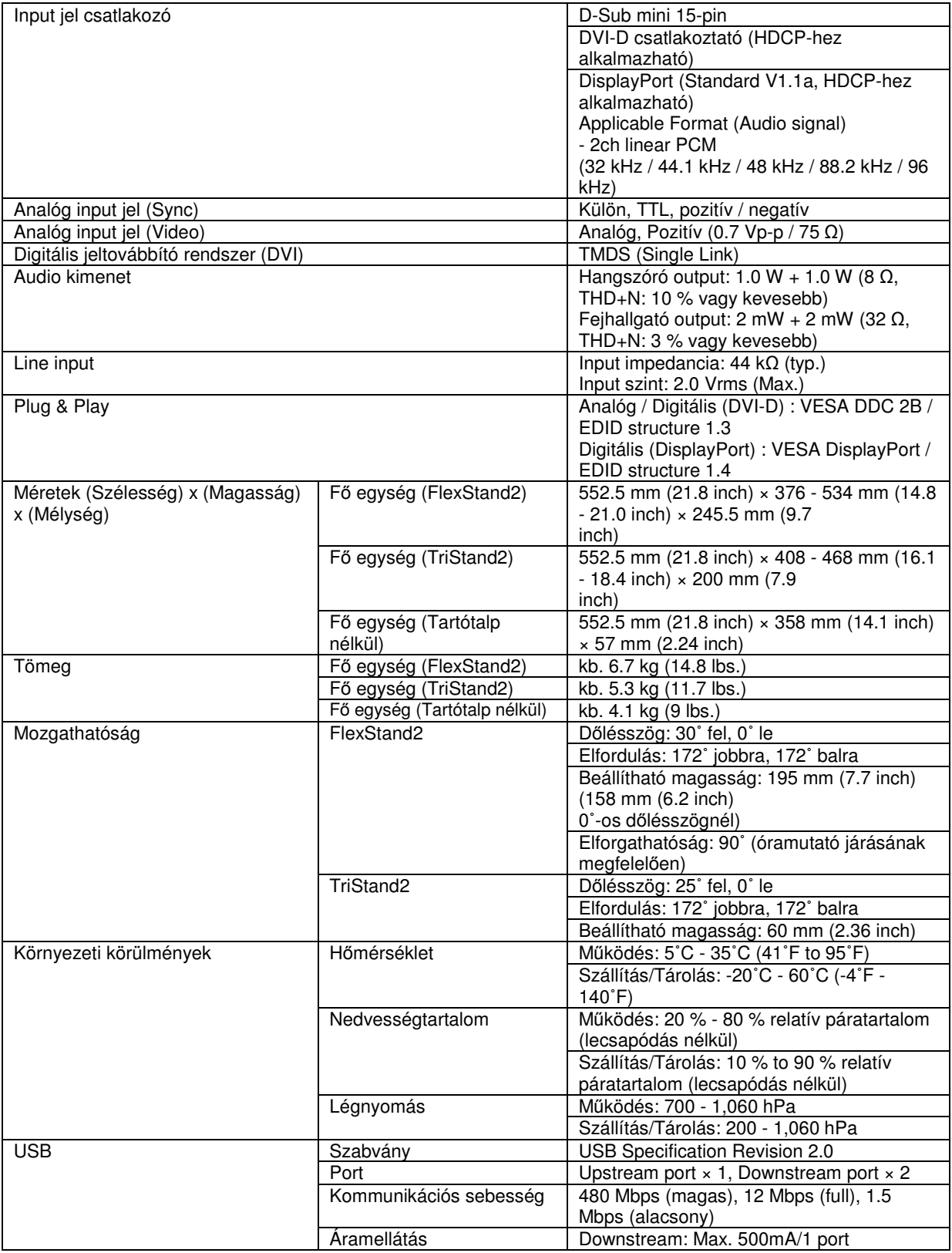

# • **F**ő**bb alapbeállítások**

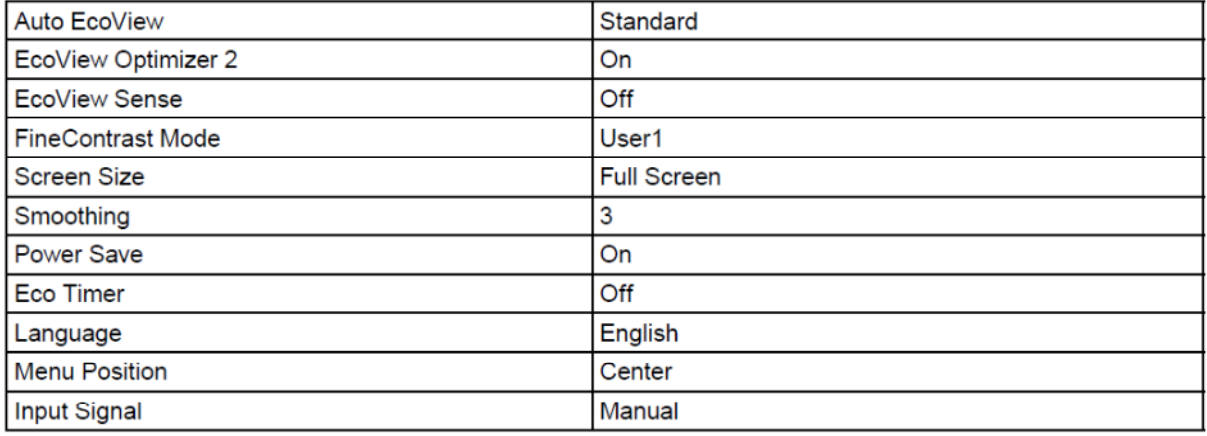

# • **Méretek**

#### EV2316W / EV2336W

**FlexStand2** 

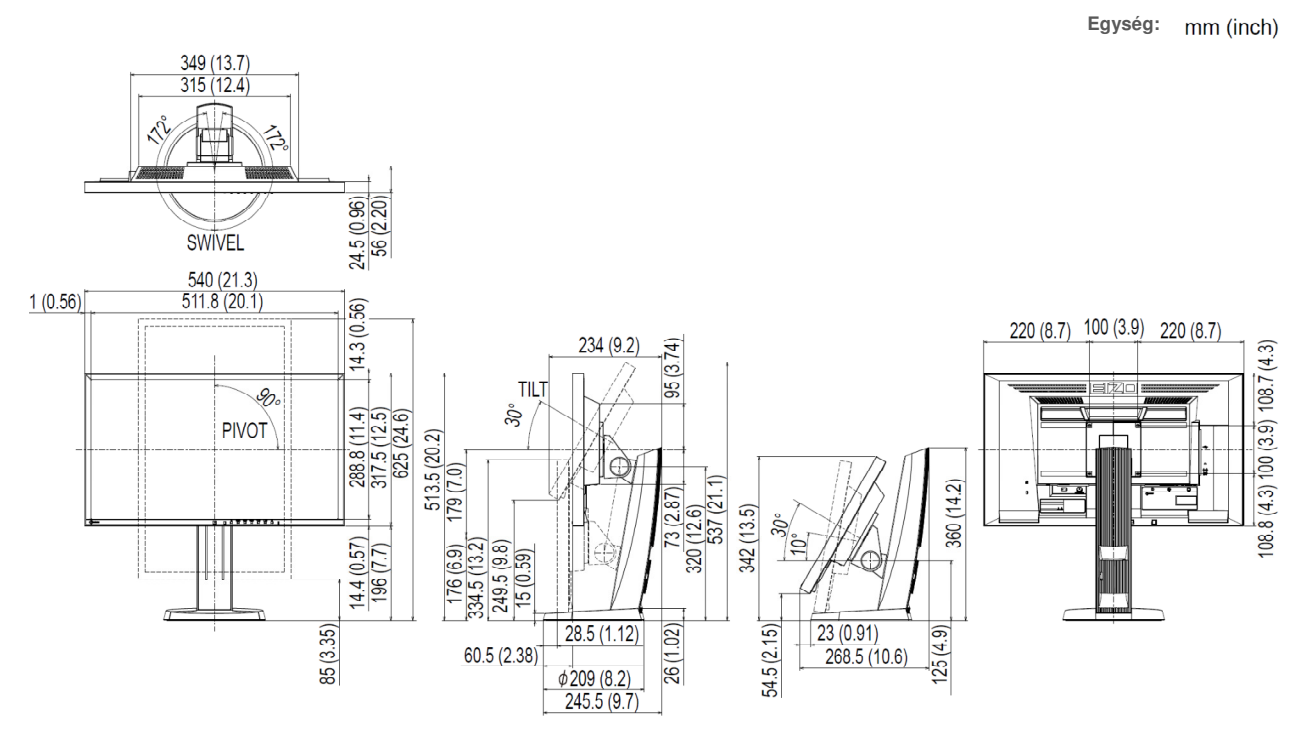

#### TriStand2

Egység: mm (inch)

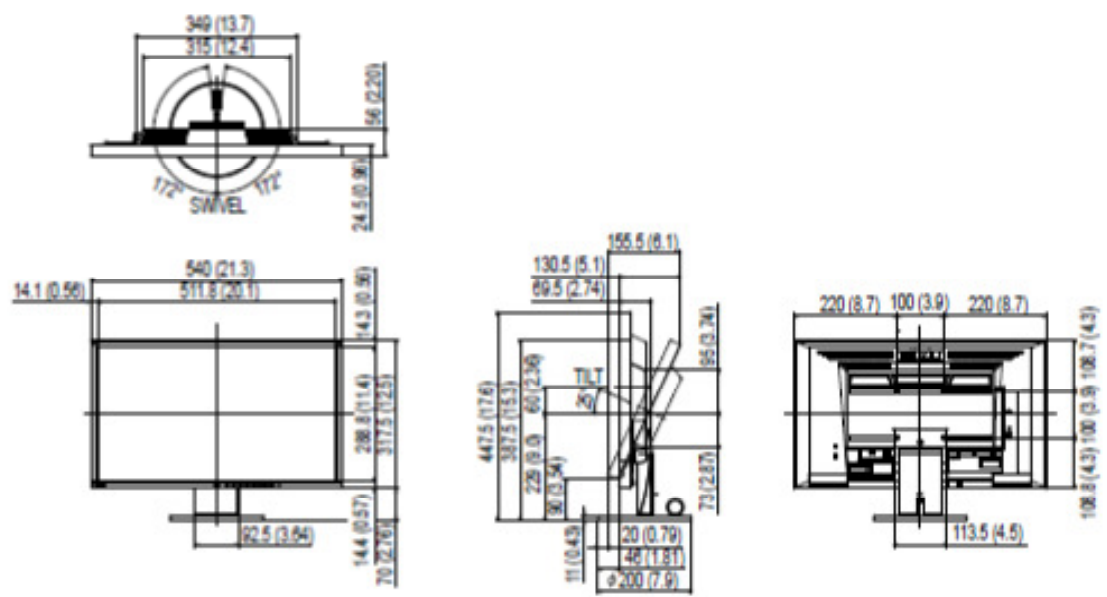

#### EV2416W / EV2436W

FlexStand2

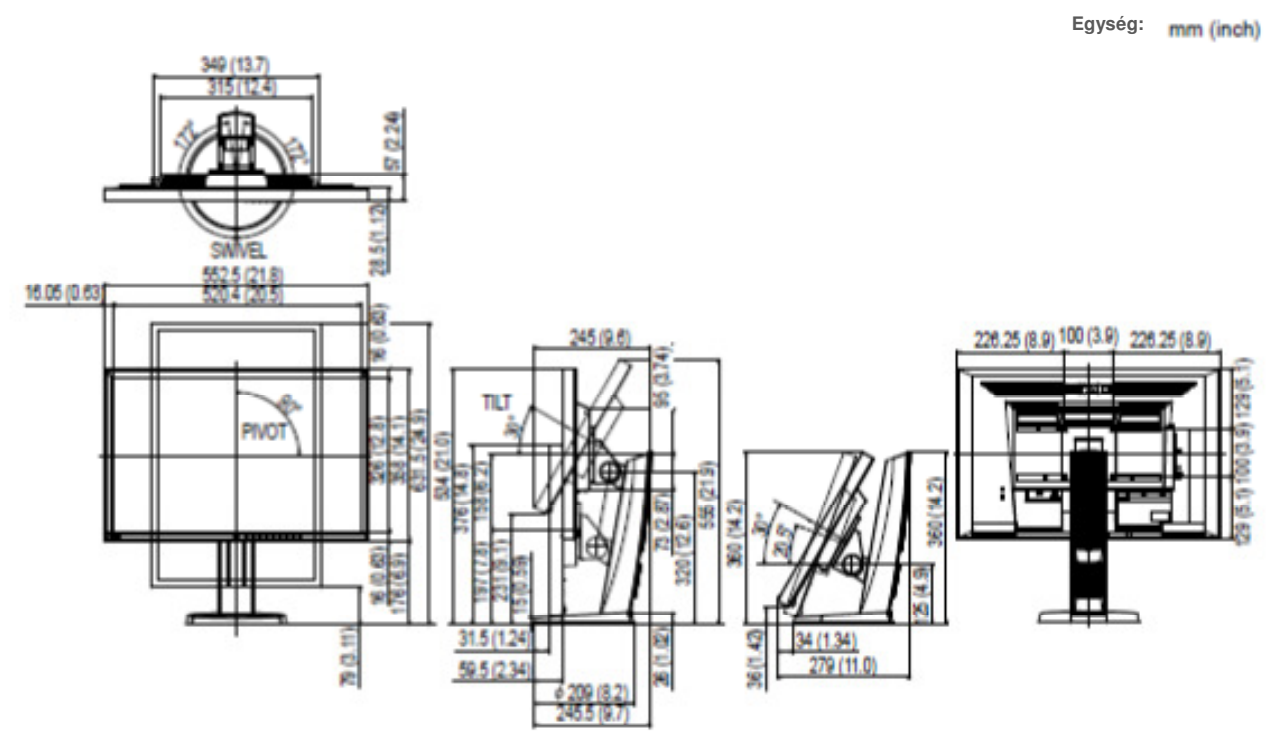

#### TriStand2

Egység: mm (inch)

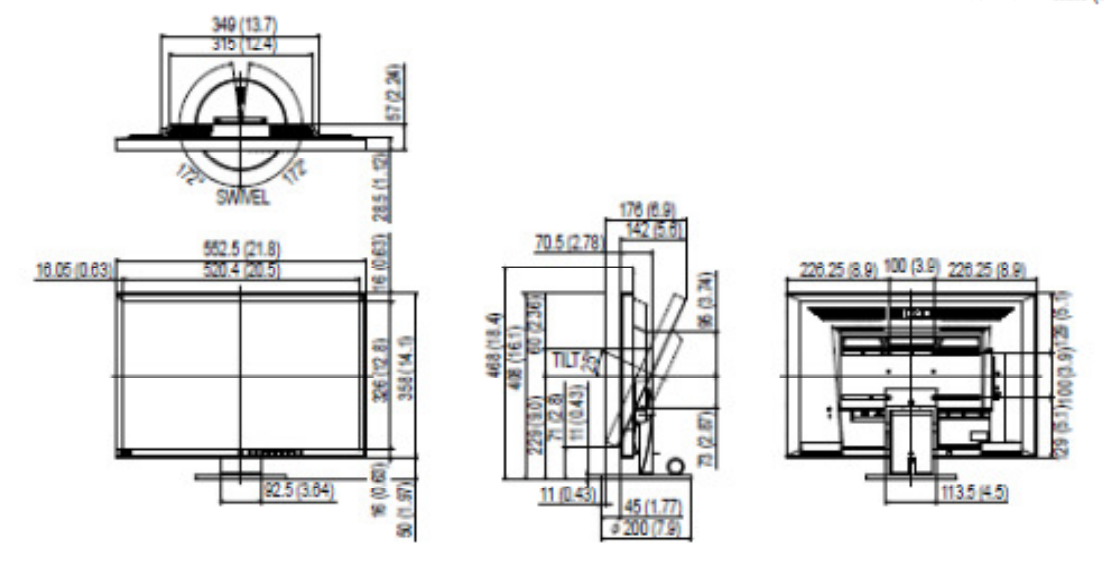

# • **Kiegészít**ő**k**

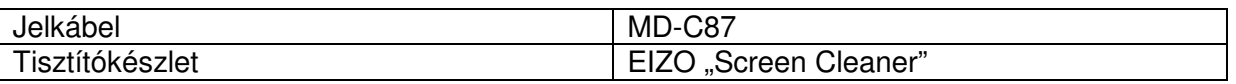

A kiegészítőkkel kapcsolatos legfrissebb információkkal kapcsolatban keresse fel weboldalunkat.

http://www.eizo.com

# **6-8. El**ő**re beállított id**ő**zítés**

Az alábbi táblázatokban a gyárilag előre beállított analóg jel-időzítések részletei olvashatóak (csak analóg jelhez).

**CONTRACTOR** 

#### **Figyelem**

- A képernyő pozíció a csatlakoztatott PC típusától függően torzulhat. A Beállítás menü használatával orvosolható a probléma.
- A lentiektől eltérő típusú beérkező jel esetén a képernyő beállítása szükséges (Beállítás menü). A beállítás után is előfordulhat, hogy a képernyő még mindig nem helyesen jelzi ki az adott képet.
- Interlace jelek esetében a beállítás után is előfordulhat, hogy a képernyő nem helyesen jelzi ki az adott képet.

### • **EV2316W**

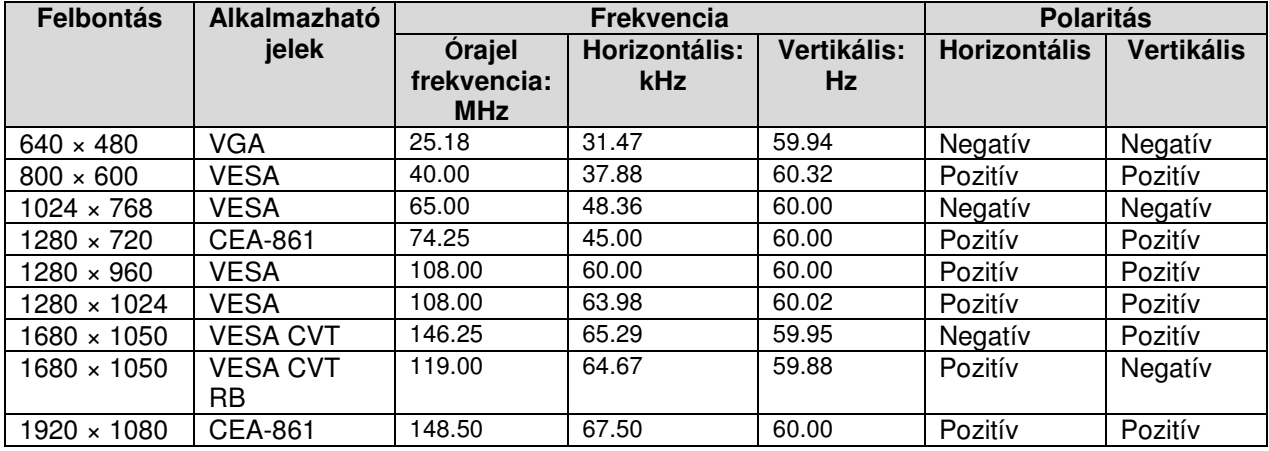

### • **EV2336W**

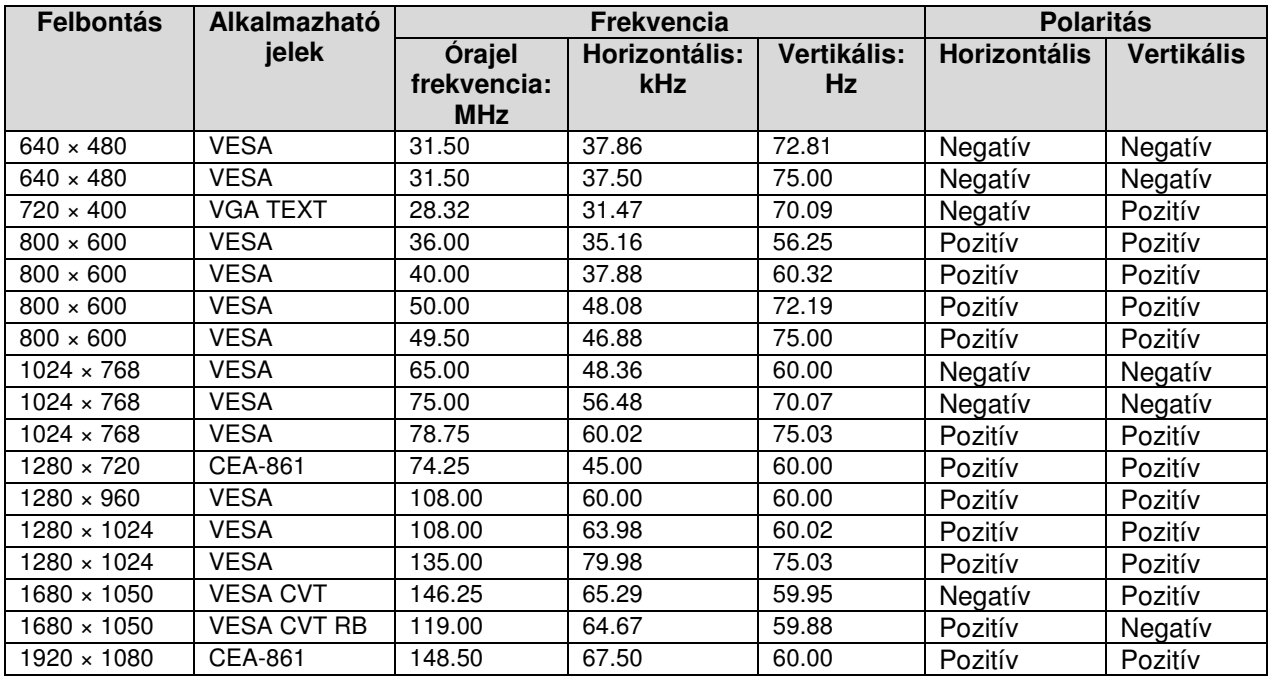

## • **EV2416W**

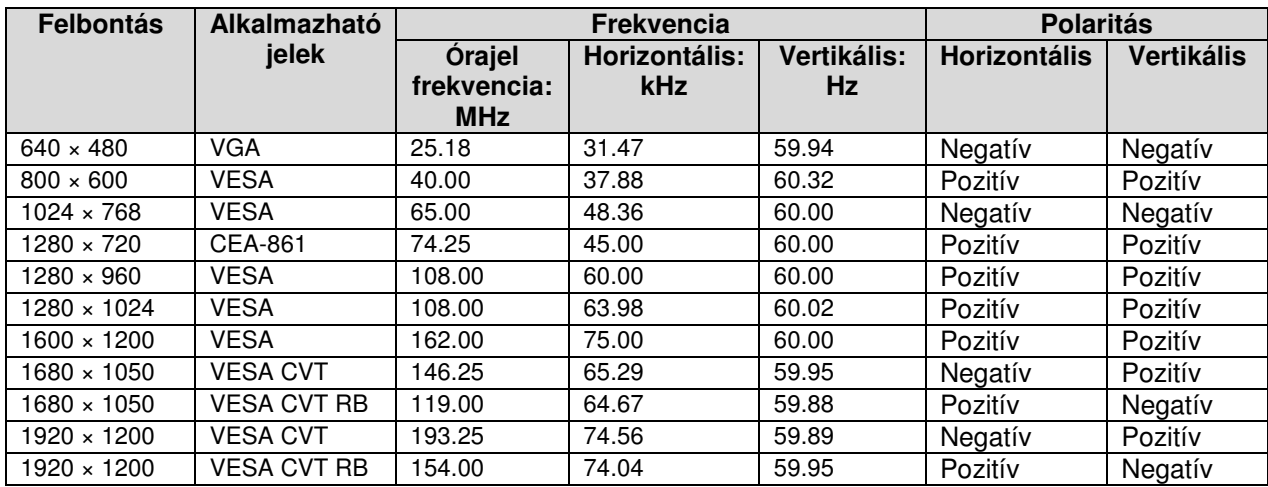

# • **EV2436W**

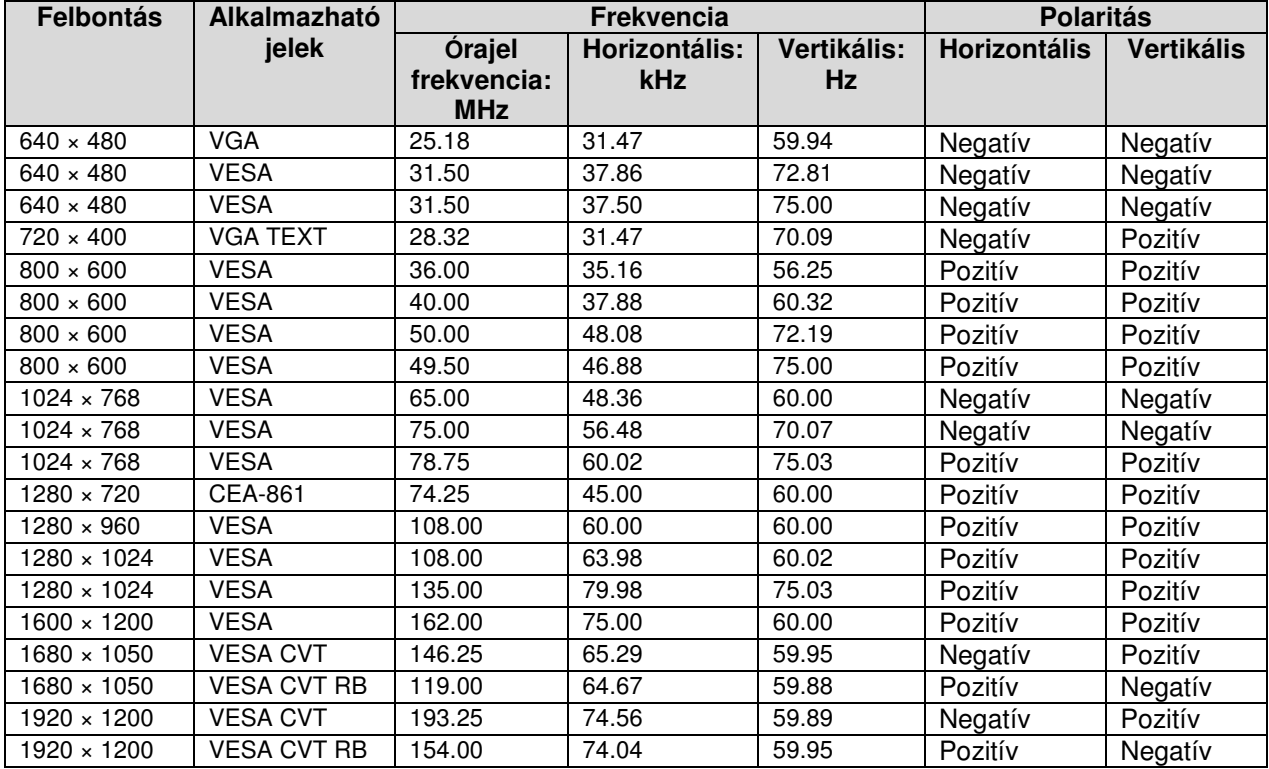

# **6-9. Fogalomtár**

### **Órajel**

Ha az analóg input jelet digitálissá konvertáljuk, az analóg inputtal működő monitornak ugyanazt az órajelet kell reprodukálnia, mint a használt grafikus rendszer órajel frekvenciája. Ez az órajel beállítása. Ha az órajel nem megfelelően van beállítva, függőleges vonalak jelenhetnek meg a képernyőn.

#### DDC/CI (Display Data Channel / Command Interface)

A VESA szabványok a különböző beállítási információk interaktív kommunikációját teszik lehetővé, pl. egy PC és egy monitor között.

#### Display Port

A Display Port egy újgenerációs digitális AV interfész, amely lehetővé teszi a PC, audio és képalkotó eszközök csatlakoztatását a monitorhoz. Egyetlen kábel továbbítja a hangot és a képet is.

#### DVI (Digital Visual Interface)

A DVI egy digitális interfész szabvány. A DVI lehetővé teszi a PC adatainak veszteség nélküli közvetlen átvitelét. Ez magába foglalja a TMDS átvivő rendszert és a DVI összekötőket. Két típusú DVI konnektor létezik: az egyik egy DVI-D konnektor csak digitális jelinputokhoz, a másik pedig egy DVI-I konnektor digitális és analóg jelinputokhoz egyaránt.

#### DVI DMPM

A DVI DMPM egy energiatakarékosságot szolgáló digitális interfész. A "Monitor On" (bekapcsolt) vagy az "Active Off) (energiatakarékos funkció) szükségesek a DVI DMPM üzemeltetéséhez.

#### Gain

Ez a funkció a piros, zöld és kék színparamétereinek beállítását teszi lehetővé. Az LCD monitor a panel színszűrőjén keresztül érkező fényt jelzi ki. A piros, zöld és kék a három alapszín; minden, a képernyőn kijelzett szín ezek kombinációjából születik. A színtónus a fényintenzitás beállításával változtatható.

#### Gamma

Általában a monitor fényereje az input jel szintjével nem lineárisan változik, ez a gammajellemző. A kis gammaérték alacsony kontrasztú, míg a nagy gammaérték nagykontrasztú képet eredményez.

#### HDCP (High-bandwidth Digital Contents Protection)

Digitális jelkódoló rendszer digitális tartalmak, például videók, zenék stb. védelmére. Ez segít a digitális tartalmak biztonságos továbbításában azok digitális kódolása által, a DVI vagy HDMI csatlakozóval az output oldalon, majd azok dekódolásában az input oldalon. A digitális tartalom nem másolható, ha mindkét eszköz az input és az output oldalon alkalmatlan a HDCP rendszerben való alkalmazásra.

#### **Overdrive**

Ez a technológia lerövidíti a válaszidőt. A technológiát folyadék kristállyal működő televíziókhoz és más eszközökhöz használják. Az overdrive tiszta, 3 dimenziós, utókép nélküli képet szavatol.

#### Phase

A Phase az analóg input jel digitálissá alakítását jelenti. A Phase igazítás az időzítést állítja be. A phase beállítást az órajel beállítása után javasolt elvégezni.

#### Tartomány beállítás

A tartomány beállítás a jelbemenet szinteket ellenőrzi minden színfokozat megjelenítéséhez. A tartomány beállítást a színek beállítása előtt javasolt elvégezni.

#### Felbontás

Az LCD panel számos, adott méretű pixelből áll, amelyeket úgy világítanak meg, hogy képet alkossanak. Az EV2316W és EV2336W monitor 1920 vízszintes és 1080 függőleges pixelből áll, az EV2416W és EV2436W monitor pedig 1920 vízszintes és 1200 függőleges pixelből. 1920 x 1080 (EV2316W és EV2336W) vagy 1920 x 1200 (EV2416W és EV2436W) felbontás mellett mindegyik pixel megvilágított (1:1).

#### sRGB (Standard RGB)

Nemzetközi szabvány színalkotás és színtér vonatkozásában periferikus eszközökhöz (pl. monitorok, nyomtatók, digitális kamerák, scannerek).

#### Színhőmérséklet

A színhőmérséklet a fehér szín tónusát méri, mértékegysége általában Kelvin. A képernyő alacsony színhőmérsékleten pirosassá, magas színhőmérsékleten kékessé válik. 5000K: Pirosas fehér

6500K: Meleg, papírszínű fehér 9300K: Kékesfehér

#### TMDS (Transition Minimized Differential Signaling)

Jelátviteli rendszer digitális interfészhez.

#### VESA DPM (Video Electronics Standards Association - Display Power Management)

A VESA szabványok magasabb energiahatékonyságot szavatolnak számítógépek monitorjai esetében. Ebbe beleértendő a számítógép által küldött jelek szabványosítása (grafikus kártya). A DPM meghatározza a számítógép és a monitor közötti jelek státuszát.

# **Függelék**

# **Védjegyek**

A DisplayPort Compliance Logo és a VESA a Video Electronics Standards Association bejegyzett védjegyei.

A Windows, Windows Vista, Windows Media, SQL Server és Xbox 360 a Microsoft

Corporation bejegyzett védjegyei az USA-ban és más országokban.

Az Apple, Mac, Macintosh, iMac, eMac, Mac OS, MacBook, PowerBook, ColorSync, QuickTime, és iBook az Apple Inc. bejegyzett védjegyei.

Az Acrobat, Adobe, Adobe AIR, és Photoshop az Adobe Systems Incorporated bejegyzett védjegyei az USA-ban és más országokban.

A PowerPC az International Business Machines Corporation bejegyzett védjegye.

A Pentium az Intel Corporation bejegyzett védjegye az USA-ban és más országokban.

Az AMD Athlon és az AMD Opteron az Advanced Micro Devices, Inc. bejegyzett védjegyei.

A ColorVision, ColorVision Spyder2 a DataColor Holding AG bejegyzett védjegyei.

A Spyder3 a DataColor Holding AG bejegyzett védjegye.

Az Eye-One, ColorMunki és az X-Rite az X-Rite Incorporated bejegyzett védjegyei.

A TouchWare a 3M Touch Systems, Inc. bejegyzett védjegye.

ANextWindow a NextWindow Ltd. bejegyzett védjegye.

A RealPlayer a RealNetworks, Inc. bejegyzett védjegye.

A NEC a NEC Corporation bejegyzett védjegye. A PC-9801 és a PC-9821 NEC Corporation védjegyei.

A PlayStation a Sony Computer Entertainment Inc. bejegyzett védjegye.

A PSP és a PS3 a Sony Computer Entertainment Inc. bejegyzett védjegyei.

Az ENERGY STAR az Egyesült Államok Környezetvédelmi Hivatalának bejegyzett védjegye az USA-ban és más országokban.

A HDMI és HDMI High-Definition Multimedia Interface kifejezések, valamint a HDMI Logo a HDMI Licensing, LLC védjegyei vagy bejegyzett védjegyei az USA-ban és más országokban. Az EIZO név, az EIZO Logo, ColorEdge, DuraVision, FlexScan, FORIS, RadiForce, RadiCS, RadiNET, Raptor és ScreenManager az EIZO NANAO CORPORATION bejegyzett védjegyei Japánban és más országokban.

A ColorNavigator, EIZO EasyPIX, EcoView NET, EIZO ScreenSlicer, i • Sound, Screen Administrator és UniColor Pro az EIZO NANAO CORPORATION védjegyei. Minden más cég- vagy terméknév azok tulajdonosának védjegye vagy bejegyzett védjegye.

# **Szabvány**

A jelen terméken szereplő feliratokhoz a Ricoh által tervezett kerek gótikus félkövér bittérkép betűtípust használták.

# **ENERGY STAR**

Az ENERGY STAR Partnereként az EIZO NANAO CORPORATION szavatolja, hogy jelen termék megfelel az ENERGY STAR által előírt enerigahatékonysági követelményeknek.

# **TCO**

Jelen termék megfelel a TCO szabványnak, amely az irodai elektronikai eszközök biztonsági, ergonomikus (EcoView Optimizer 2: Off) és környezetvédelmi szempontoknak való megfelelőségét szavatolja. További információért a TCO-val kapcsolatban, kérjük, keresse fel honlapunkat. http://www.eizo.com

# **FCC Megfelel**ő**ségi Nyilatkozat**

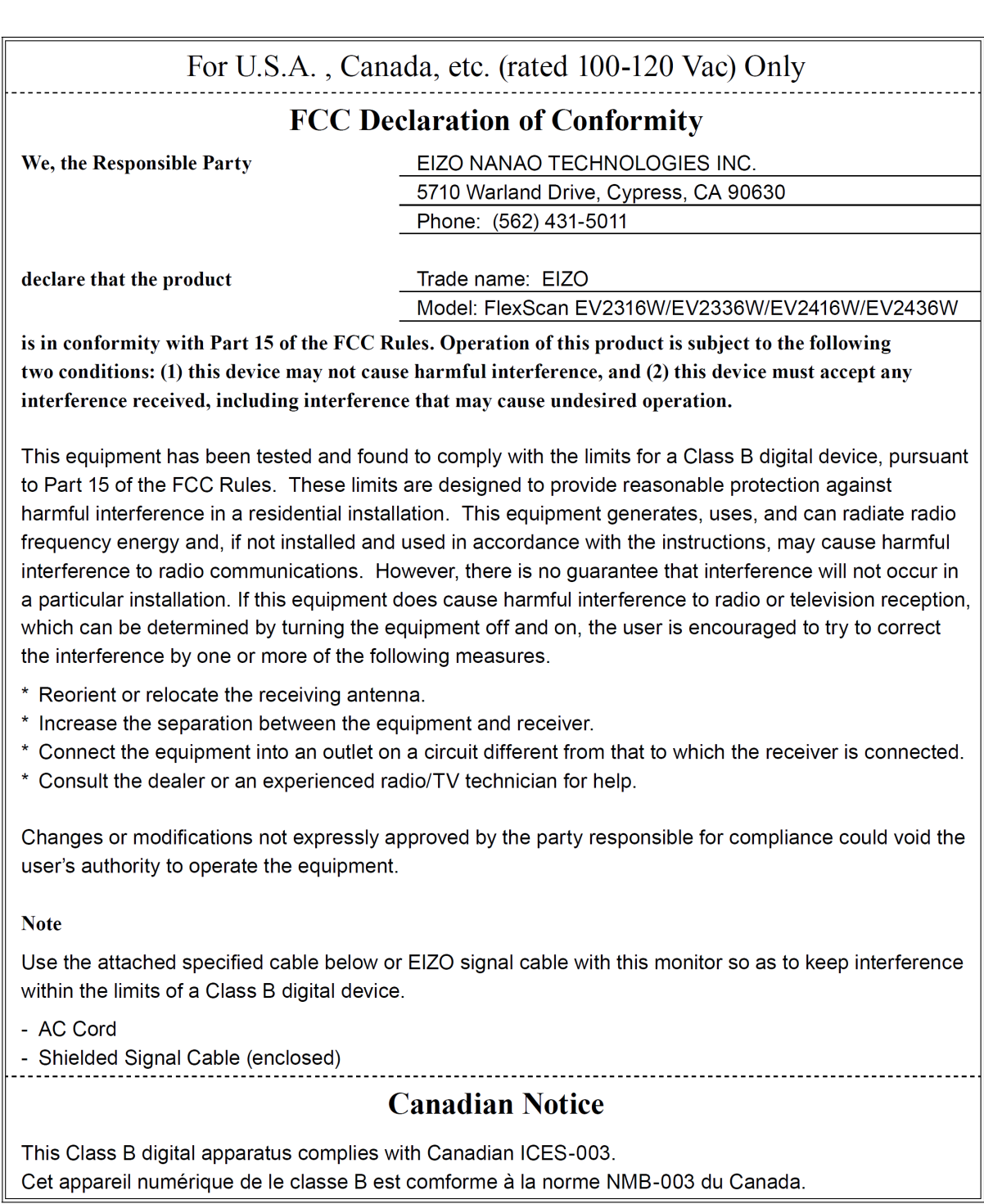

# **KORLÁTOZOTT GARANCIA**

Az EIZO NANAO CORPORATION (a továbbiakban: **EIZO**) és az EIZO által felhatalmazott disztribútorai (a továbbiakban: **Disztribútorok**) garantálják, hogy jelen korlátozott garancia (a továbbiakban: **Garancia**) időtartama alatt a vásárló (a továbbiakban **Vásárló**) számára, aki a jelen dokumentumban meghatározott terméket (a továbbiakban: **Termék**) megvásárolta az EIZO-tól vagy egyik disztribútorától, hogy az EIZO és disztribútorai, saját mérlegelésük alapján, az adott Terméket díjmentesen megjavítják vagy kicserélik, amennyiben a Vásárló a garancia időtartama alatt észleli, hogy normál, a Termékhez mellékelt felhasználói kézikönyvben (a továbbiakban: **Felhasználói kézikönyv**) leírtaknak megfelelő használat mellett a Termék nem vagy hibásan működik.

Jelen garancia időtartama (i) a Termék megvásárlásától számított öt (5) év, vagy (ii) 30.000 óra használati idő (a továbbiakban: **A garancia id**ő**tartama**). AZ EIZO és a disztribútorok nem tartoznak felelősséggel, és nem kötelezhetőek semmire a szóban forgó termékkel kapcsolatban a Vevő vagy harmadik fél irányába a jelen garanciában foglaltakon kívül.

Az EIZO és Disztribútorai nem tartanak raktáron olyan monitor alkatrészt, amelynek gyártása már több mint hét (7) éve megszűnt. A monitor javítása során az EIZO és Disztribútorai olyan alkatrészeket használnak, amelyek megfelelnek a saját QC szabványuknak.

A Garancia csak azokban az országokban érvényes, ahol a Disztribútorok működnek. Jelen Garancia nem szűkíti le a Vásárló jogait.

Mindemellett az EIZO és Disztribútorai nem kötelezhetőek a garanciában foglalt javítási vagy cserekötelezettségük betartására, ha az alábbi esetek valamelyike fennáll:

- (a) A Termék szállítás közbeni sérülése, módosítása, szándékos rongálása, nem rendeltetésszerű használata, baleset, nem megfelelő összeszerelése, katasztrófa bekövetkezte, nem megfelelő karbantartás vagy javítás harmadik fél (nem az EIZO vagy Disztribútorai) által;
- (b) A Termék inkompatibilitása az újonnan megjelenő innovációkkal/szabályozásokkal
- (c) A szenzor elhasználódása
- (d) A képernyő elhasználódása olyan alkatrészek elhasználódása miatt, mint például az LCD panel és/vagy a háttérfény stb. (pl. fényerő megváltozása, fényerő egységességének megváltozása, szín megváltozása, színek egységességének megváltozása, hibás pixelek, beleértve a kiégett pixeleket stb.)
- (e) A Termék más eszköz okozta sérülése
- (f) A Termék olyan meghibásodása, amit a sorozatszám eltávolítása vagy megváltoztatása okozott
- (g) A Termék természetes elhasználódása, beleértve a fogyóeszközök, kiegészítők és/vagy tartozékok (pl. billentyűk, forgó alkatrészek, kábelek, Felhasználói kézikönyv stb.) és
- (h) Eldeformálódás, elszíneződés és/vagy a Termék külsejének vetemedése, beleértve az LCD panel felületét.

A garanciában foglaltak érvényesítéséhez a Vásárlónak szükséges a Terméket eljuttatni a helyi Disztribútorhoz, saját költségén, eredeti vagy egy azzal azonos védelmet nyújtó csomagolásban, számítva a Termék szállítás közbeni megsérülésére/elvesztésére. A garancia érvényesítéséhez a Vásárló köteles felmutatni a vásárlást igazoló iratokat és igazolni a vásárlás dátumát.

A javított vagy cserélt Termék garanciája az eredeti Termék garanciájával egy időben jár le.

AZ EIZO VAGY DISZTRIBÚTORAI NEM TEHETŐEK FELELŐSSÉ BÁRMILYEN MÉDIATÁROLÓN VAGY A DISZTRIBÚTOROK SZÁMÁRA JAVÍTÁSRA VISSZASZÁLLÍTOTT TERMÉK BÁRMELY RÉSZÉN TÁROLT ADATOK ÉS EGYÉB INFORMÁCIÓ KÁROSODÁSÁÉRT VAGY ELVESZTÉSÉÉRT.

AZ EIZO ÉS DISZTRIBÚTORAI SEM KONKRÉTAN KIFEJEZVE, SEM SEJTETVE NEM NYÚJTANAK KIEGÉSZÍTŐ GARANCIÁT A TERMÉK MINŐSÉGÉRE, TELJESÍTMÉNYÉRE, ELADHATÓSÁGÁRA VAGY BÁRMILYEN FELHASZNÁLÁSRA VALÓ ALKALMASSÁGÁRA. AZ EIZO ÉS DISZTRIBÚTORAI SEMMILYEN KÖRÜLMÉNY KÖZÖTT NEM TEHETŐEK FELELŐSSÉ A TERMÉKET ÉRT VÉLETLEN, KÖZVETETT, SPECIÁLIS, BÁRMIBŐL SZÜKSÉGSZERŰEN KÖVETKEZŐ, VAGY BÁRMELY EGYÉB TERMÉSZETŰ KÁRÉRT, AMELYET A MONITOR HASZNÁLATA, A HASZNÁLATBÓL TÖRTÉNŐ KIESÉS VAGY A TERMÉKKEL KAPCSOLATOS BÁRMELY MÁS TÉNYEZŐ OKOZOTT (BELEÉRTVE, KORLÁTOZÁS NÉLKÜL, A PROFITVESZTESÉGET, ÜZLETMENET MEGSZAKÍTÁSÁT, ÜZLETI INFORMÁCIÓK ELVESZTÉSÉT, VAGY BÁRMELY MÁS ANYAGI VESZTESÉGET), AKÁR SZERZŐDÉSEN, SÉRELMEN, HANYAGSÁGON, KÖTELEZETTSÉG ELMULASZTÁSÁN VAGY BÁRMI MÁSON ALAPUL, AKKOR SEM, HA AZ EIZOT ÉS DISZTRIBÚTORAIT ELŐRE TÁJÉKOZTATTÁK EZEN LEHETSÉGES KÁROKRÓL. EZ A KIVÉTEL KITERJED BÁRMELY HARMADIK FÉLNEK A VÁSÁRLÓ FELÉ TÁMASZTOTT KÖVETELÉSÉRE IS. EZEN RENDELKEZÉS AZÉRT SZÜLETETT, HOGY KORLÁTOZZA AZ EIZO ÉS DISZTRIBÚTORAI FELELŐSSÉGÉT JELEN KORLÁTOZOTT GARANCIA ÉS/VAGY ELADÁS TEKINTETÉBEN.

# **Újrahasznosítási információ**

Jelen termék hulladéknak minősülésekor az illető ország törvényei alapján kell összegyűjteni és újrahasznosítani, hogy csökkentsük a környezet terhelését. Amikor ez a termék hulladéknak minősül, kérjük, lépjen kapcsolatba egy országon belüli forgalmazóval vagy társvállalkozással. A kapcsolat címei az EIZO alábbi weboldalán találhatók felsorolva:

http://www.eizo.com

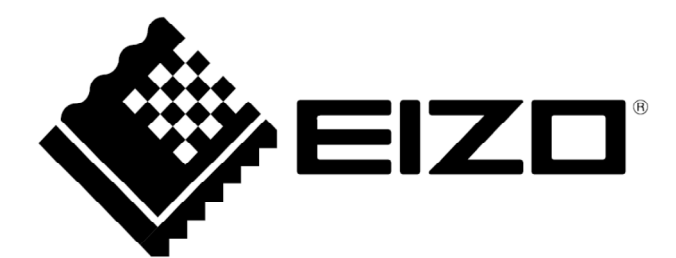

2. kiadás 2012 augusztusa 03V24034B1 (U.M-EV2416W)

Szerzői jogok © EIZO NANAO CORPORATION. Minden jog fenntartva.